# **Event Gallery 3.10.24 User's Guide**

**Sven Bluege**

### **Event Gallery 3.10.24 User's Guide**

Sven Bluege

Publication date 16/08/2019 Copyright © 2019 Sven Blüge

#### **Abstract**

This document describes Event Gallery, a gallery component for Joomla!™ -powered web sites.

Event Gallery is a gallery component for Joomla!™ . It allows to upload and manage your image collection and display it with several layouts. It fully supports responsive web design and delivers adaptive images. Besides this simple use case it offers the ability to sell your images directly on your website.

There are two versions available:

#### • **Event Gallery**

The free version! This is NOT a demo! The feature set of the main component is not limited. You just don't get the bleeding edge version and limited support.

#### • **Event Gallery Extended**

The full version. This is the bleeding edge version offering a bunch of additional modules and plugins as well as support. And of course this one supports the future development of Event Gallery. You can compare both versions by following this link: <https://www.svenbluege.de/joomla-event-gallery#compare>or with the table below.

#### <span id="page-1-0"></span>**Table 1. Event Gallery vs. Event Gallery Extended**

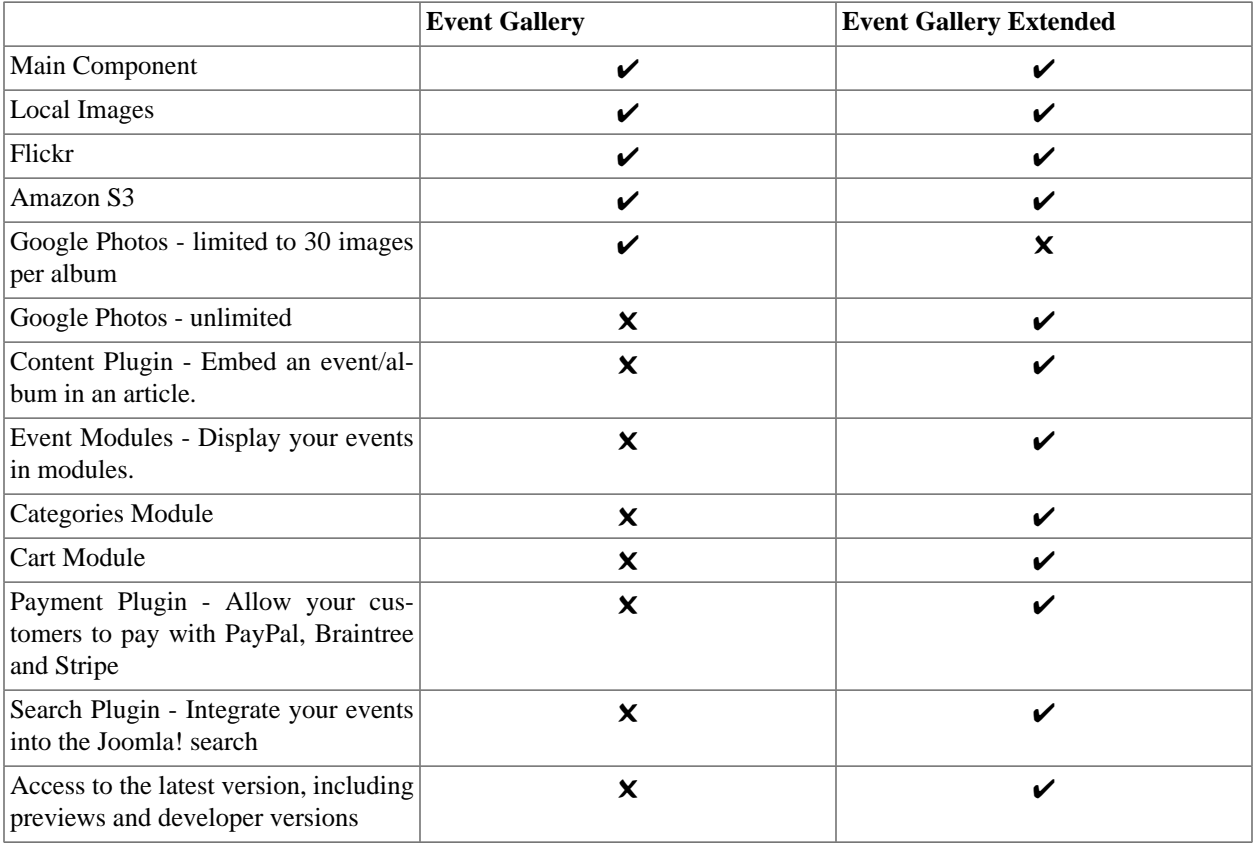

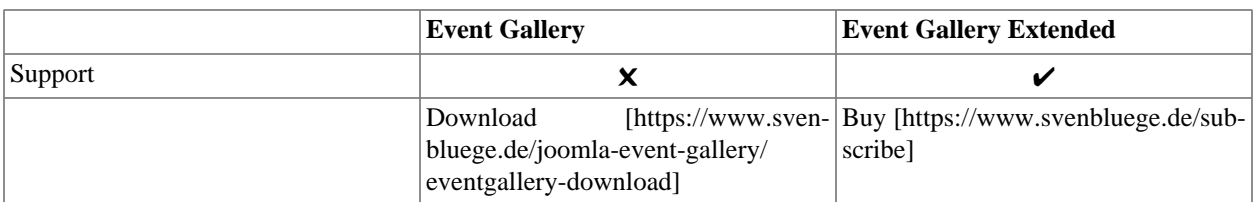

Download your copy from <https://www.svenbluege.de/joomla-event-gallery/eventgallery-download>

### **Get Started**

<https://youtu.be/U9PBZVm8K8Q>

# **Table of Contents**

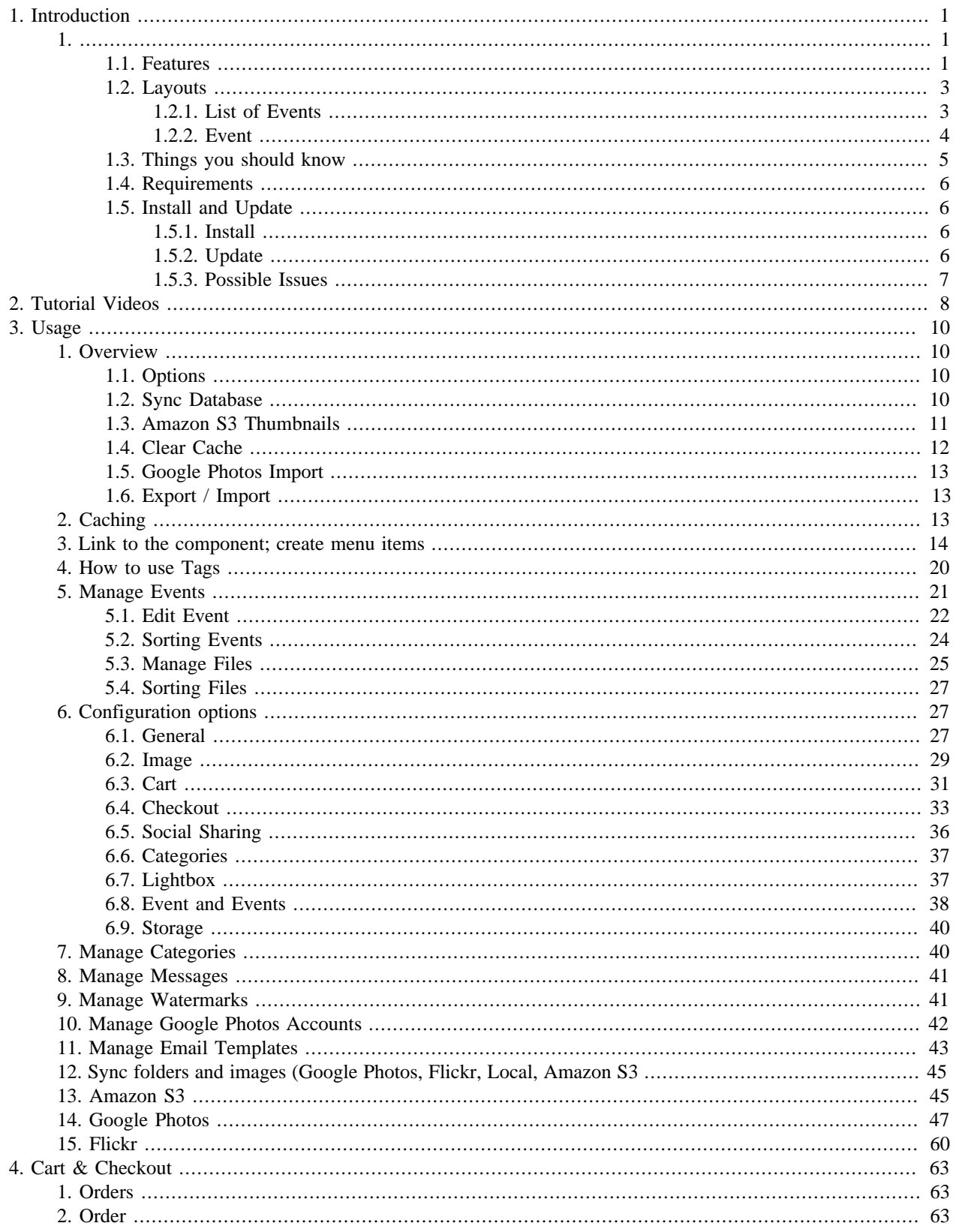

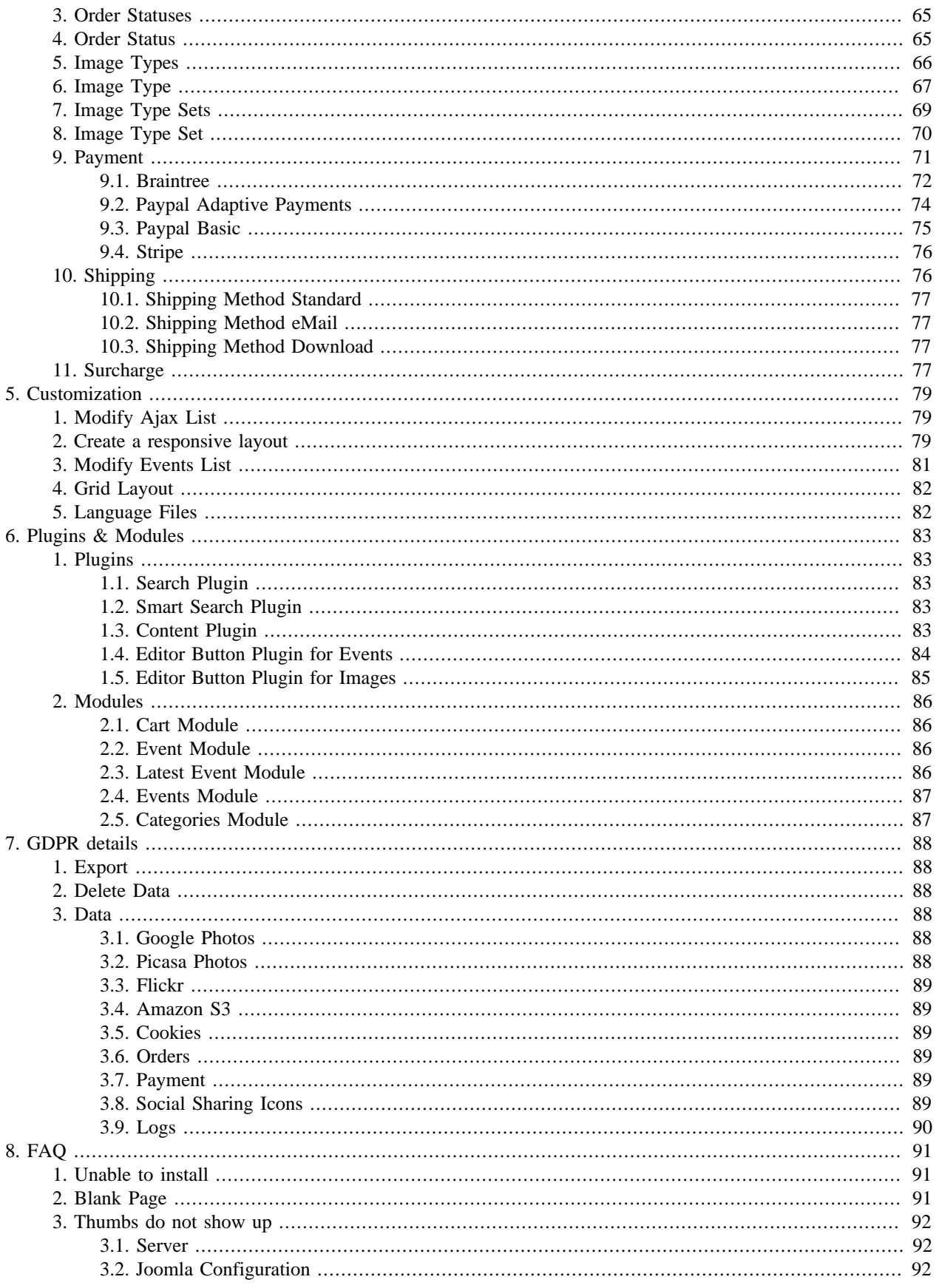

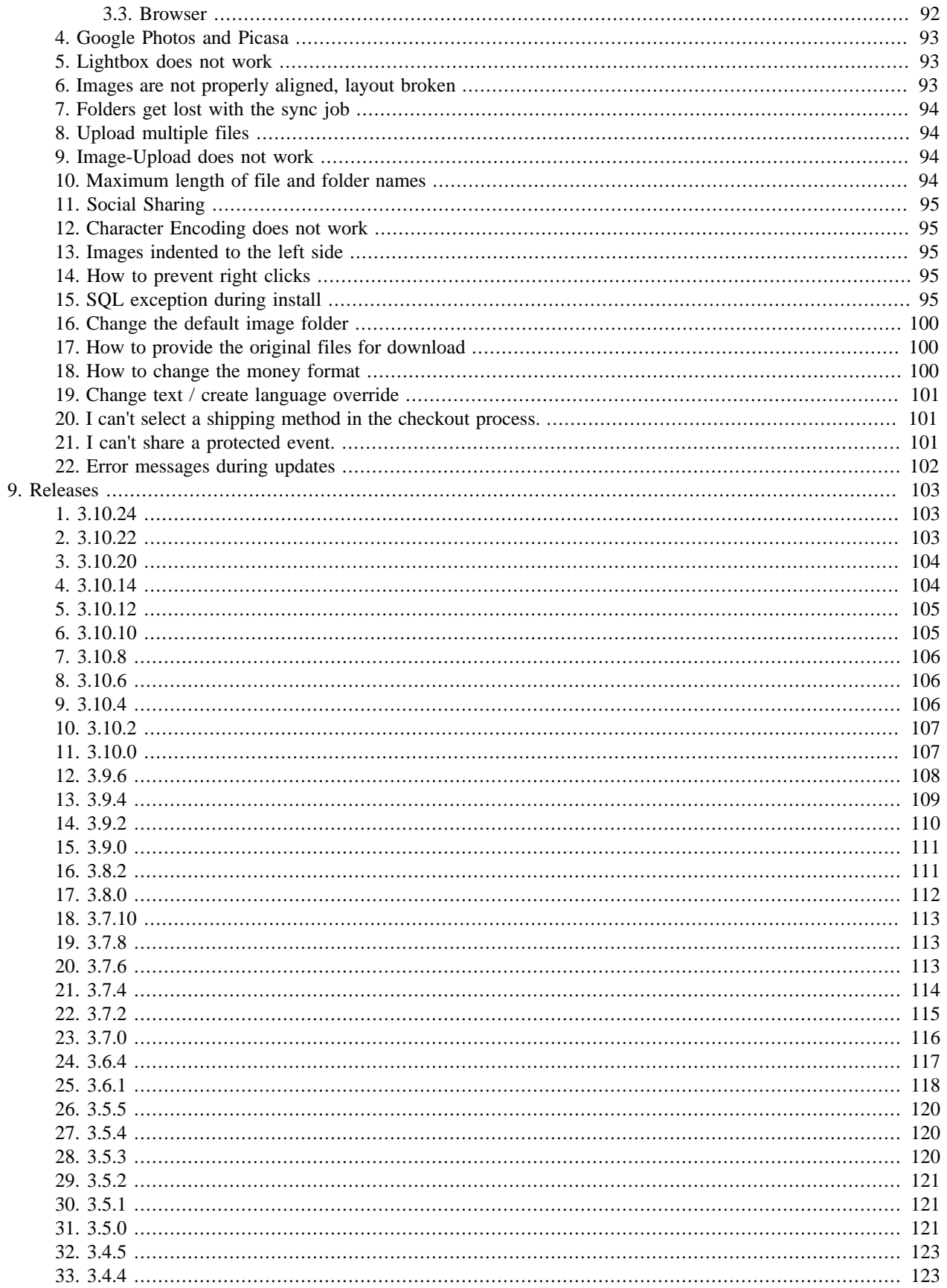

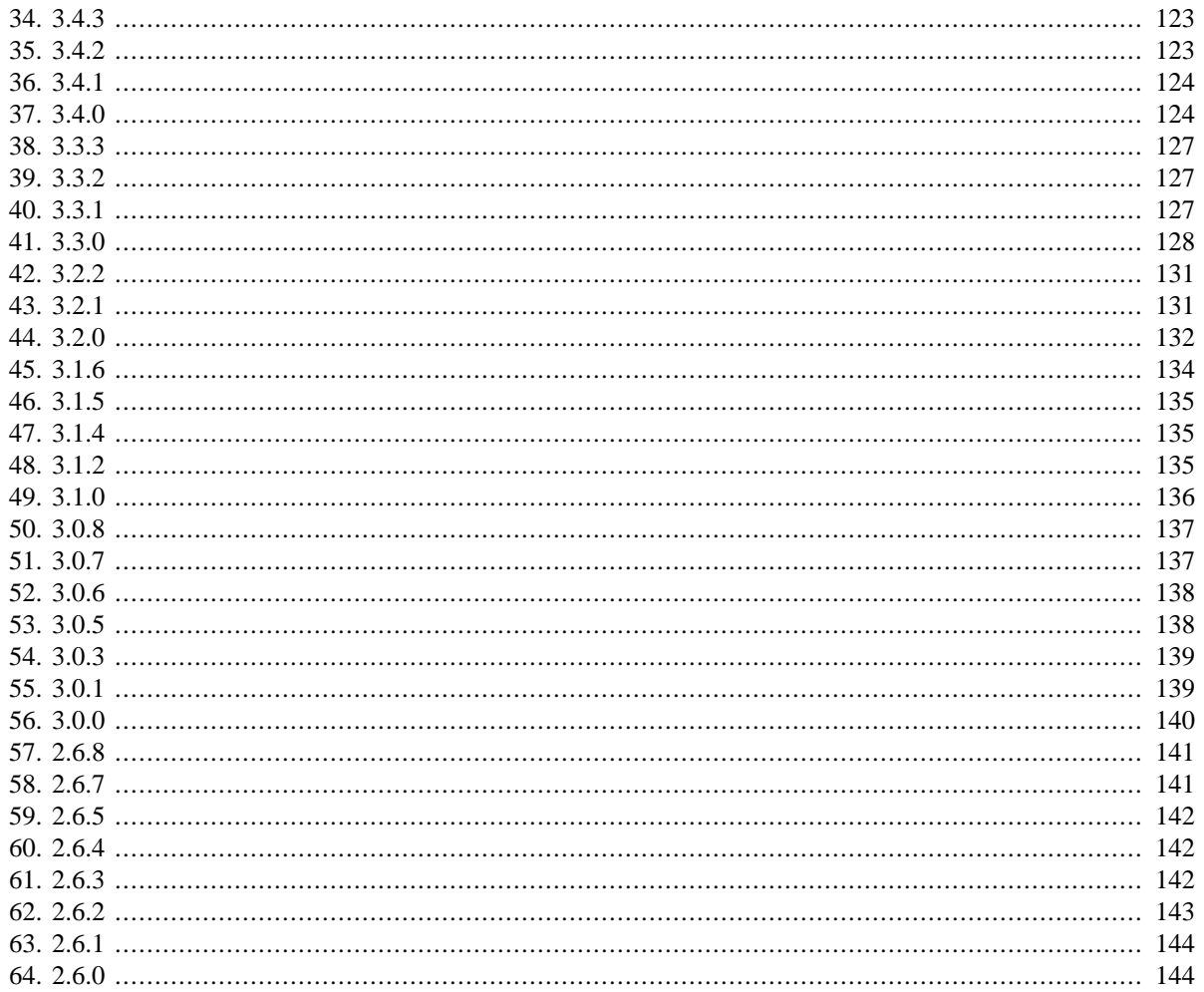

# **List of Tables**

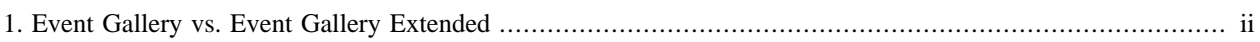

# <span id="page-8-0"></span>**Chapter 1. Introduction**

<span id="page-8-1"></span>This manual covers the features of Event Gallery 3.10.24.

It's time to introduce a new gallery component for Joomla. I guess you're already waiting for something like this since there is a real lack of such kind of components ;-)

Initially I build this component to show photos of different events to the audience. To where other components have folders this component calls them events. Because of that this component is called Event Gallery. But don't be tricked by that. It's a full fledged gallery component. So install it and give it a try.

# <span id="page-8-2"></span>**1.1. Features**

Let's list some features Event Gallery provides:

- Works with Joomla 3 and PHP 7
- Displays images from local folders, **Amazon S3 folders**, **Flickr** and **Google Photos**
- **Cart & Checkout** to allow collecting orders.
- Modules and plugins as part of Event Gallery Extended.
- Four different layouts for a list of events
	- **Tile List**

A Pinterest like tile layout where the name and description of an event are easily visible and can use much more space than using the Grid layout.

• **Grid List**

Shows your events with a preview image in a grid layout.

• **Image List**

Shows your events with a masonry layout.

• **Simple List**

This kind of layout show your events as a simple list of text links.

- Five different layouts for a list of images:
	- **Image List**

This list type presents all images of an event as a simple long list. You can zoom into images using a lightbox.

• **Pageable Image List**

While nearly identical to the Image List view this view provides a dedicated page for every image. This page allows you to step from image to image.

• **Ajax Image List**

If there is limited space the Ajax Image List is for you. It provides a spitted interface where you have a full image on one side and a pageable list of thumbs on the other side.

• **Tile List**

Displays your images in a Pinterest like layout. This view allows to display the image title and description below each image.

• **Grid List**

The grid list is showing your images in a very simple way. It's a kind of a table but it supports responsive layouts.

- Lightbox with integrated paging and support for \*swipe gestures\* on touch enabled devices
- Deep links you can link from a menu directly to a specific event
- Tags you can assign tags to events and use them filter your events in the front end.
- Categories build your own hierarchy using native Joomla categories
- Responsive & Adaptive resizes automatically to the available space and uses the optimal image size to reduce bandwith usage.
- Browser Support: IE10, IE11, Chrome & Firefox latest versions

# <span id="page-10-0"></span>**1.2. Layouts**

## <span id="page-10-1"></span>**1.2.1. List of Events**

### **Layout options for lists of events**

Grid List Tile List Image List Simple List

## <span id="page-11-0"></span>**1.2.2. Event**

### **Layout options for events**

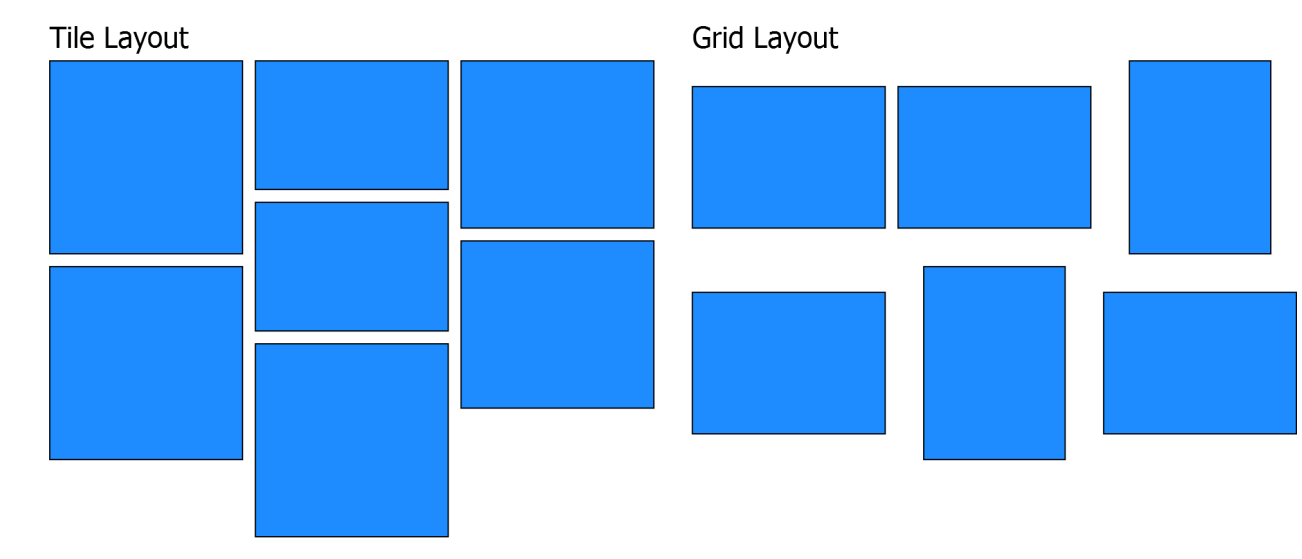

Image List / Pageable List Layout

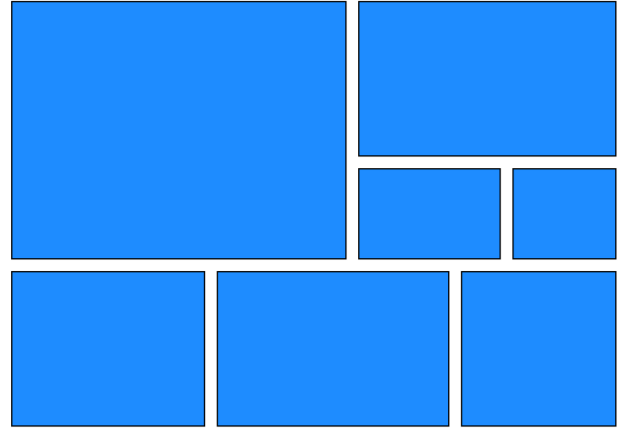

Ajax List Layout

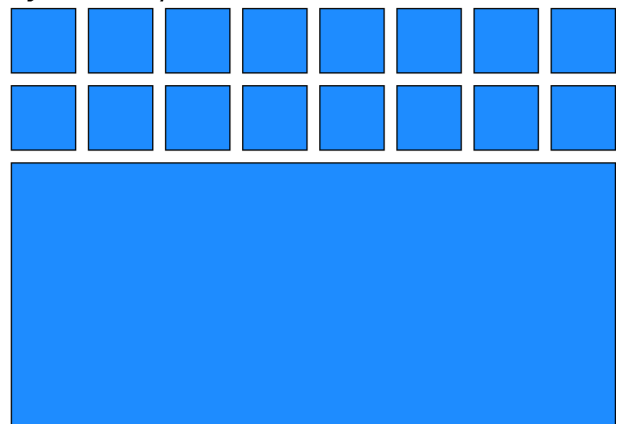

### Squares Layout

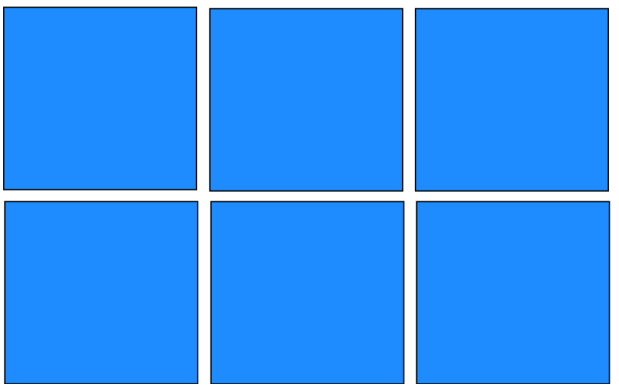

# <span id="page-12-0"></span>**1.3. Things you should know**

There are several very important things you should understand before you use Event Gallery.

## **Google Photos, Flickr, Thumbs & Cache**

#### **Google Photos & Flickr**

If you create an event where the images are located on the Google Photos/Flickr server this event is called a remote event. If information about this event have to be displayed Event Gallery will make a request to the Google Photos/Flickr Servers to get a list of available images. The result of this request is cached for 24 hours in order to achieve a good performance. But this also means that changes you do at the Google Photos/Flickr side are not reflected on your Joomla site until the next request. You can clear the server cache to make Event Gallery reloads the Google Photos/Flickr album.

#### **Local**

If you upload your images to your server directly you use a local event. For every file you upload a new entry in the database is created. If you use the internal upload tool everything is fine. If you upload images another way you need to synchronize the database using the "Sync Database" button Event Gallery provides. That's also the case if you do any other modification directly in the file system.

Once those information are available in the database you can display the images in the front end. Since you just need to upload the large images Event Gallery will take care of creating all the different thumbnails. For performance reasons those thumbnails are cached. If you change an image, add watermarks or things like this you need to invalidate the cache. This will delete all the cached thumbnails and the server will recreate them if necessary. Don't forget to clear the browser cache as well to see changes. Even if the images are cached very well, each request is a PHP request. Make sure your server can handle this. But don't worry too much. For most of them this is no issue.

## **Caching**

To improve performance the Joomla cache is supported. The events and the event view are cacheable. Please keep in mind that you need to use progressive caching if you want to use user groups to restrict access to your events. Password protected events can be cached conventionally. Please do not use the Joomla! cache plugin if you want to use the checkout. This plugin caches pages based on their URL only which is not a good idea if the view if based on session data like a cart.

Modules are cachable too. The are cached globally for the site.

## **Event Gallery & JavaScript**

Event Gallery makes heavy use of JavaScript to calculate the right thumb sizes in order to load optimized images only. This means that JavaScript has to work on your site without any issues. The most common issues are causes by templates, plugins or modules which do not care enough about the way Joomla works. Right now Joomla provides the MooTools JavaScript library. So if jQuery is used on the page make sure it does not interfere with MooTools. Please check the FAQ section for details. Starting with Event Gallery 3.3 MooTools is not longer necessary. But still you should care about all the different jQuery implementations your site loads. Event Gallery will use the build in jQuery library of Joomla 3.

## **Amazon S3**

If Google Photos and Flickr are too unreliable but you don't have much space/traffic on your webserver you can move your images to Amazon S3. Amazon S3 is a simple storage provider. You can upload your original files and let Event Gallery create the necessary thumbnails. Just keep in mind that you pay for both the amount of space and the bandwidth you use. The amount of space you need for the generated thumbnails is relatively high. Currently Event Gallery uses 13 different sizes from 48px to 1440px. While those thumbnails get generated dynamically if images are stored locally, they need to exist if you're using Amazon S3. Please read more in the [Amazon S3 section of the manual.](#page-52-1)

# <span id="page-13-0"></span>**1.4. Requirements**

- Images! Large Images. At least as wide as the space where you want to show them. Bigger is better :) But watch the memory limit of your server.
- Your images need to have an extension like JPG or jpg. png and gif will do too.
- Latest Joomla Version
- PHP 7.0 or later
- Server upload limit > 3.5MB
- MySQL
- GD library for PHP
- fileinfo for PHP
- Set the PHP memory limit high enough (128MB is recommended)
- Your template should not produce any JavaScript errors before you install the component
- If you use Flickr, your images need to be uploaded after 2012 to provide the necessary thumbnail sizes.

# <span id="page-13-1"></span>**1.5. Install and Update**

### <span id="page-13-2"></span>**1.5.1. Install**

### **Warning**

Do never install an older version than the current one you're using! This will cause multiple issues and might prevent that you can install the latest version again or even render your site useless. I recommend to use a tool like [Akeeba Backup for Joomla](https://www.akeebabackup.com) [\[https://www.akeebabackup.com](https://www.akeebabackup.com)] to create a backup of your site before updating anything including this package.

The installation of the component is quite easy:

- 1. Make sure your server meets the necessary requirements.
- 2. Download the component zip file
- 3. Open your Joomla Back End and log in
- 4. Open the Extension Manager and install the component by selecting the downloaded zip file in the file dialog

### <span id="page-13-3"></span>**1.5.2. Update**

If you want to update from Event Gallery to Event Gallery Extended you can follow the same process as with a normal update.

1. Make sure your server meets the necessary requirements.

- 2. Download the component zip file
- 3. Open your Joomla Back End and log in
- 4. Open the Extension Manager and install the component by selecting the downloaded zip file in the file dialog

Yes, those are the same steps as for the installation process. Usually it is not necessary to uninstall the component for an update.

### **Warning**

If you uninstall the component you'll loose your configuration and data.

#### **Note**

Make sure you uninstall the whole PACKAGE. If you uninstall the component only you can't reinstall. Just uninstall the package and it'll work again.

### <span id="page-14-0"></span>**1.5.3. Possible Issues**

Since the install package is pretty large you might encounter problems during the upload. In this case you can use one of the two other options the Joomla Extension Manager provides:

- Upload the package to your server using FTP and install from directory.
- Install using a link. Instead of downloading the package you can copy the link. Use this link to install Event Gallery.

If you see some warnings during the update process don't worry. Just install the package again and it'll work.

# <span id="page-15-0"></span>**Chapter 2. Tutorial Videos**

### **YouTube Channel**

You can check out the YouTube channel using this link: [YouTube \[http://www.youtube-nocookie.com/user/Sven-](http://www.youtube-nocookie.com/user/SvenBluege)[Bluege](http://www.youtube-nocookie.com/user/SvenBluege)]

### **Get Started**

<https://youtu.be/U9PBZVm8K8Q>

### **Setup Google Photos**

<https://youtu.be/EuFgChuPyvA>

### **Install**

<https://youtu.be/u4HIO5RQCrw>

### **Create Events**

<https://youtu.be/fE-MObwXoIc>

### **Use the Content Plugin**

<https://youtu.be/IEegcdbyfhg>

### **Create Menu Items**

<https://youtu.be/O6hTsSrpqJA>

### **Front End Cart and Checkout**

<https://youtu.be/1pPYJB5Awco>

### **Back End Tour**

<https://youtu.be/xz-16LY3zjE>

### **Enable Cart Module**

<https://youtu.be/tAEldAjZ21U>

### **IPTC Data**

<https://youtu.be/OV77MD7OeBU>

### **Amazon S3**

<https://youtu.be/SXNN8unEYIM>

### **Google Photos**

<https://youtu.be/Gz57tKlT-xg>

### **Google Photos and protected albums**

<https://youtu.be/wpuGRZxhPtY>

### **Sell images - Create Image Types and Image Type Sets**

<https://youtu.be/0gVbM8dFn1I>

### **Use the content plugin**

<https://youtu.be/IEegcdbyfhg>

# <span id="page-17-0"></span>**Chapter 3. Usage**

# <span id="page-17-1"></span>**1. Overview**

### **Configuration options**

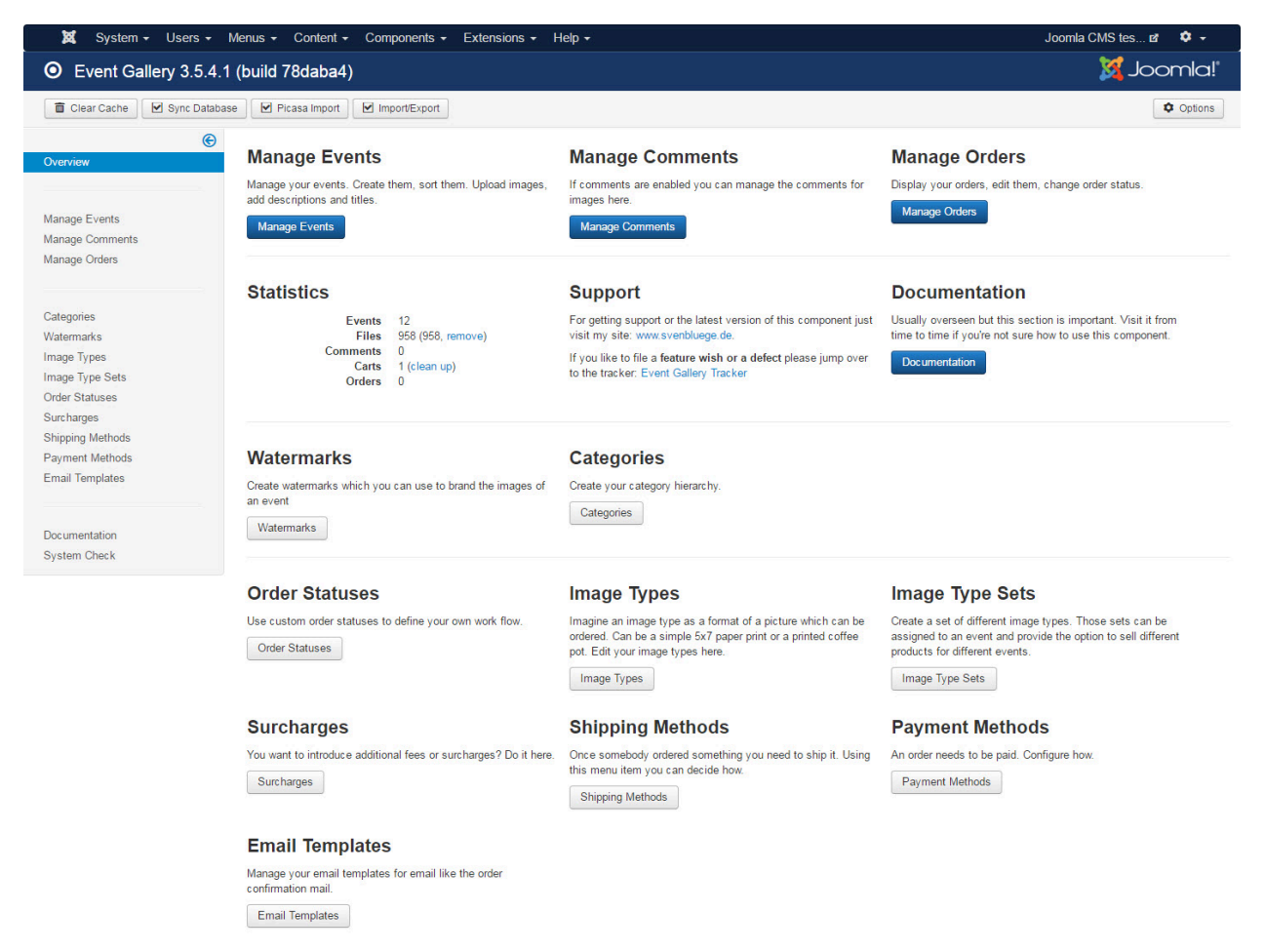

This page lists the components configuration options. The top tool bar provides the following options:

# <span id="page-17-2"></span>**1.1. Options**

Access the components options. See below for the available configuration option.

# <span id="page-17-3"></span>**1.2. Sync Database**

You can do the upload using FTP or the build in image uploader. Since this component uses the databases to store information about files it needs to be updated once you change something directly at file system level. You can add/ remove files and folders. By hitting the sync button added folders and files get added to the database while removed files/folder get removed. Finally the database is in sync with the file system. If you try to upload using FTP put your images into a new folder below /images/eventgallery/.

Make sure your folder names do not include special characters like umlauts, dots or anything like this. Otherwise you will encounter sync issues.

The sync process will handle your Amazon S3 folders as well. Since the file sync is expensive the process is now split into two parts. the Sync Folders button will start the search for files which needs to be synced. While this is always true for local files, Amazon S3 files will only appear if their hash has changed or the local database does not know the hash yet. Hit the Sync Files button to start the file sync. This is necessary to update meta information about images in the database. This involves some EXIF data and most important the plain width and height of the image. If you're syncing S3 images please keep in mind that this process will temporarily download every file to read the necessary data from.

#### **Sync Database**

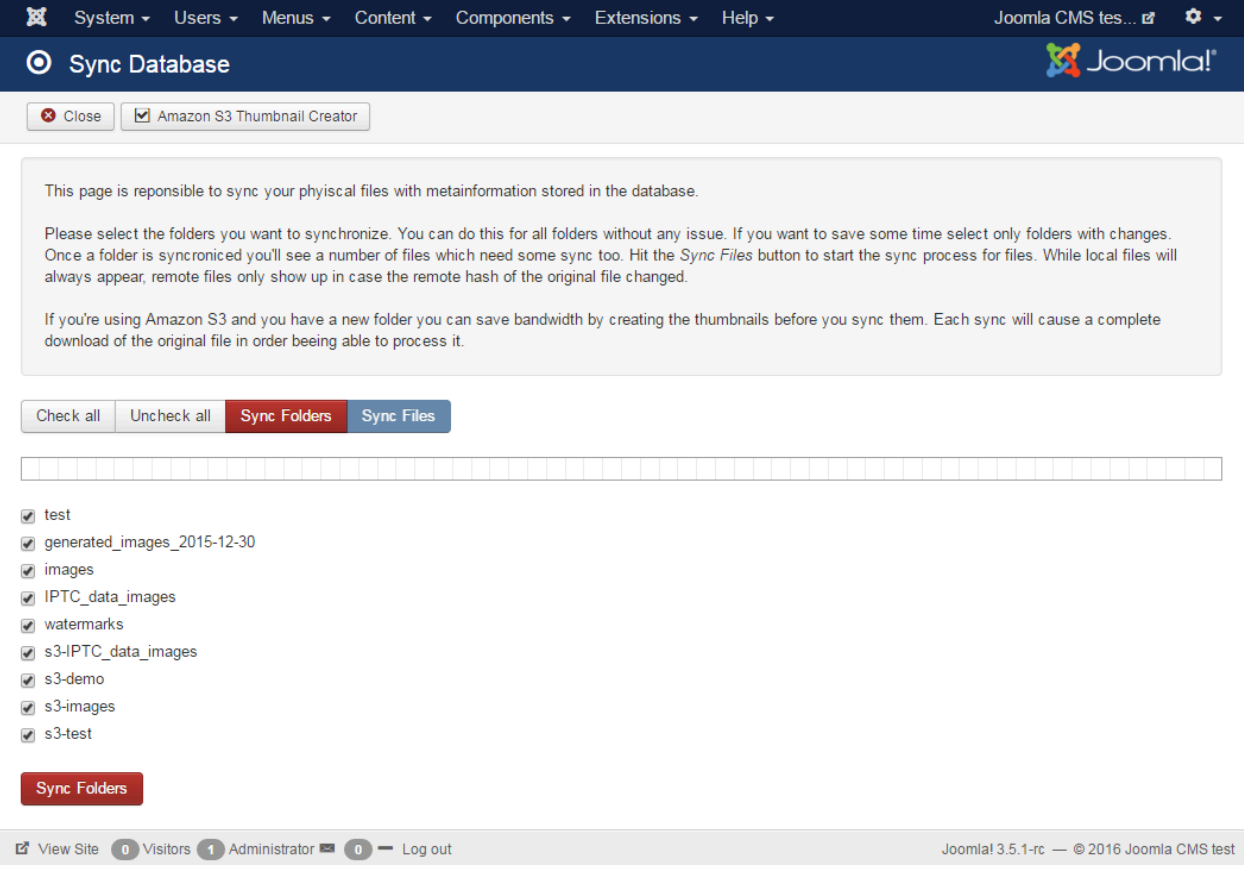

If you want to automate the sync process you can use the command line script cli/eventgallery-sync.php to do the sync job. You can use this script as part of a CRON job. This is useful if you just want to add images on a daily basis or you have an ongoing event. Make sure the uploads and the sync job don't collide.

# <span id="page-18-0"></span>**1.3. Amazon S3 Thumbnails**

In the top toolbar you'll find a new button **Amazon S3 Thumbnail Creator**. Use this button to create your thumbnails if you store your images in an Amazon S3 bucket. To create thumbnails you need select the folder you want to scan and click the Find missing thumbnails button. It will try to find missing thumbnails based on two criteria: do the thumbnails exist at all and is the thumbnail already known in the database. If the checkbox Refresh thumbnail hashes is checked and the thumbnail exists in the S3 bucket, its hash gets written into the database. This is very useful if you run two servers with one set of S3 buckets and avoids to calculate the thumbnails twice. If missing thumbnails are found they'll be shown and you can click the Create Thumbnails button to generate them. This will take a long time! The upload to

S3 is kind of slow. You can open the JavaScript console of you browser to see detailed information. In case of errors please let the current process finish and click the Find missing thumbnails button and repeat the process. Since an image might take about 25-35s please make sure your servers max execution time is set to an higher value than 30s!

#### **Note**

On my server it took about 5-6 hours to create thumbnails for 2000 images. The sync process runs in the browser with four parallel workers. The CLI script uses just one.

You can speed up the process by using an external resize service. On Github [\(https://github.com/svenbluege/event](https://github.com/svenbluege/eventgallery-lambda)[gallery-lambda\)](https://github.com/svenbluege/eventgallery-lambda) you can find an Amazon Lambda function which can be used with Event Gallery. Once you published this function using the Amazon API Gateway you can enter the API URL in the components options.

#### **Amazon S3 Thumbnail Creator**

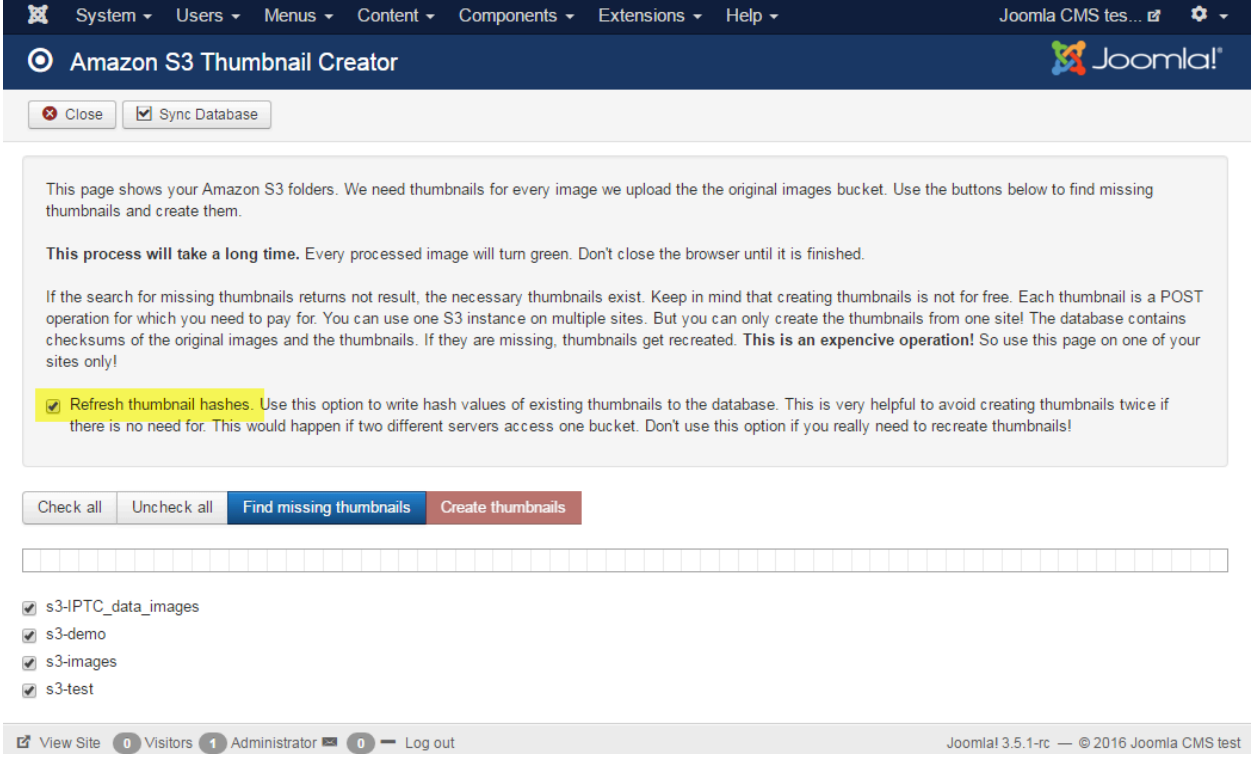

# <span id="page-19-0"></span>**1.4. Clear Cache**

The component caches all calculated images, the result of requests to Flickr and Google Photos and some more stuff. If you feel you have to clear this cache just hit this button. Keep in mind that refreshing the cache might be expensive. Please note that just because you remove all the cached images your browser might still load images from the local browser cache. Don't forget to clear that too. If you remove cached responses for Google Photos and Flickr requests the next request on your site will load the latest data from those remote services. Use this if you change something directly in a Google Photos/Flickr album.

#### **Note**

You can manually clear the Event Gallery cache be deleting all eventgallery- $*$  folders in the Joomla! cache folder /cache

#### **Clear Cache options**

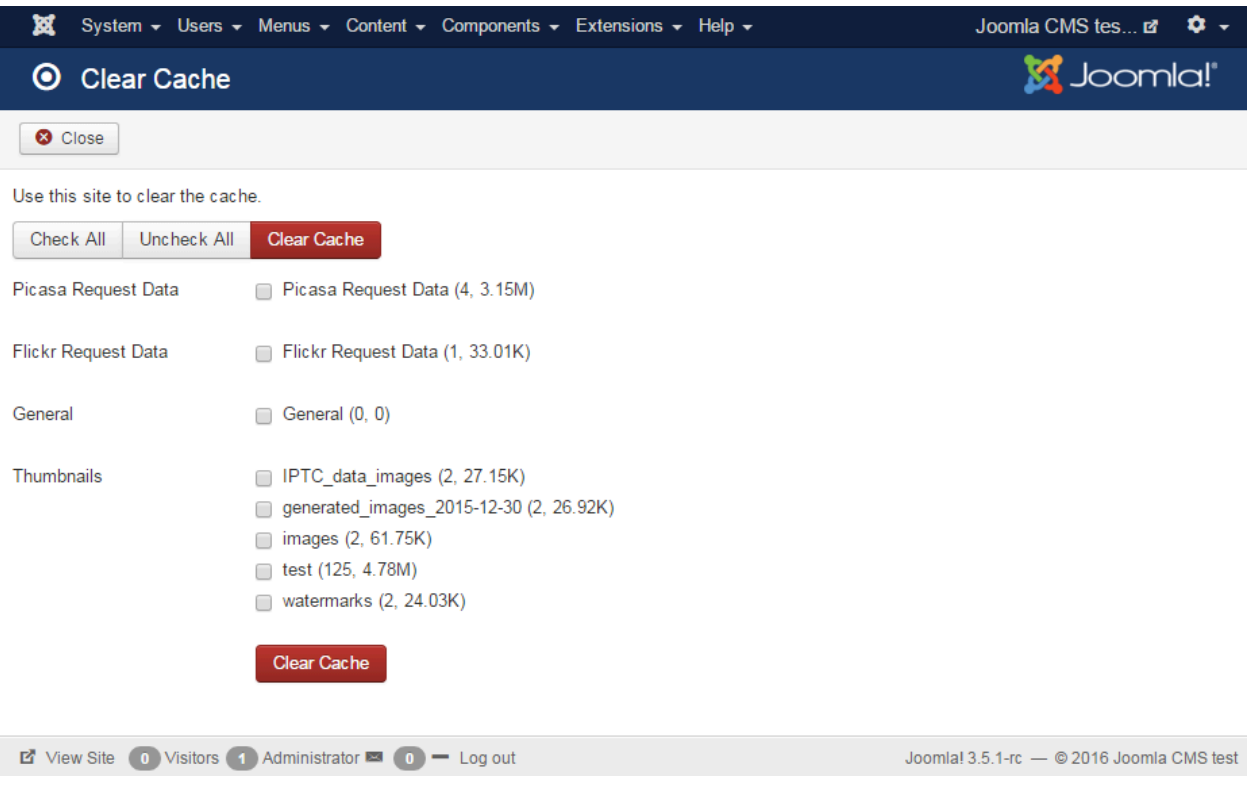

# <span id="page-20-0"></span>**1.5. Google Photos Import**

In order to import all public albums from a Google Photos account you can use this import. The component will load all albums and adds them to the list of events. Please note that this is just a one way import. Once you remove an album from Google Photos, you need to remove it from the list of events as well. The import will only add elements.

# <span id="page-20-1"></span>**1.6. Export / Import**

Sometimes you want to save your database content and import it again. The export/import dialog allows you exactly this. The export will create a zip file which contains the content of all Event Gallery related tables. You can use this zip file to do an import again. To check a zip file you can run the import as a dry run. The result is a short overview of what will be changed if you run an import with the selected file.

Of course you can create your own zip file which custom import files. The zip file can contain one or multiple files. The format is simple JSON. There can be exactly one file per table in each zip file.

The import does NOT care about categories. Once you imported events into a system where the referenced categories do not exist you need to reassign those events to existing categories.

Export files are not meant to be cross version compatible.

The Import only adds and updates data.

# <span id="page-20-2"></span>**2. Caching**

Event Gallery allows to benefit from caching even if you don't enable the Joomla! cache. This is very useful for the Event Gallery modules and will speed up you sites load times. But it helps to deliver full pages faster too. As of now this only works if you use the caching handler FILE. This is a setting you can make in the Joomla! configuration options where you can do all the cache settings. It does not work with other cache handlers because of some bugs in there. Once you're using the cache don't be surprised if changes in the back end are not reflected in the front end. You see cached elements! Make sure you clear the cache using the components settings. You can clear the com\_eventgallery cache folder but leave alone the image, Flickr and Google Photos folder. They contain your cached image meta data and are not involved in this kind of cache.

The cache lifetime if defined by the Joomla! global configuration option for the cache lifetime.

Event Gallery modules feature the caching configuration option. Set it to Yes to enable module caching and set the cache lifetime as long as you like. 86400 is a good value since it caches a module for 24h.

# <span id="page-21-0"></span>**3. Link to the component; create menu items**

Creating links to the component is simple. Open the menu manager, create a new menu item and select the right view. The name of the component you want to link to is **Eventgallery**so choose the right section and the available targets will appear.

#### **Create a new menu item**

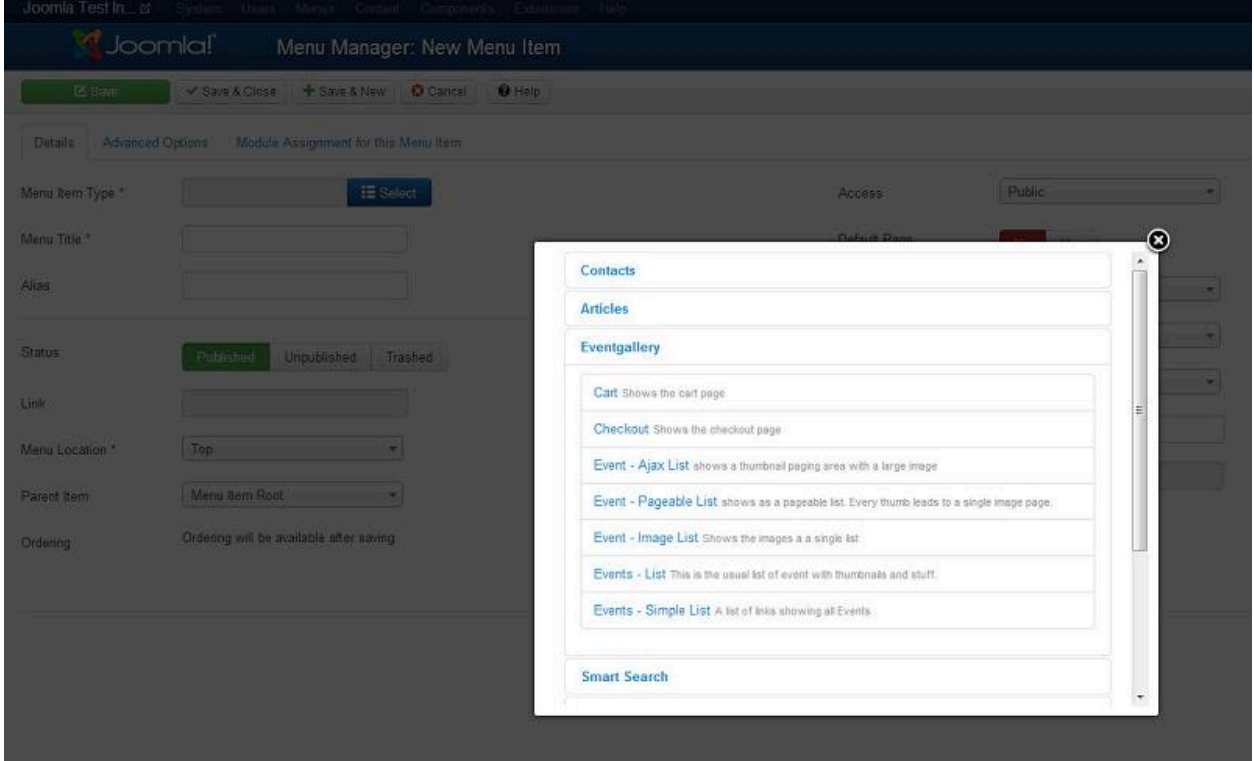

There are several views available:

## •**Cart**

Shows a page which contains the cart of the current user

# •**Checkout**

Displays the checkout page where the user can request his cart.

## •**Categories**

Displays list of events and the subcategories of the selected category. If you choose ROOT all events are show.

#### **Event**

- **Event Layout** defines how to display the images of an event.
- **Event Headline** For SEO reasons a default H1 tag for the headline does not always makes sense. This option allows you to change the tag to another headline type.
- **Use paging** Defines if a paging bar is displayed for a list of images.
- **show exif** If EXIF information for an image are available this toggle switches them on or off.
- **show event text** Defines to show the text for an event on the event list.
- **show date** You can toggle the appearance of the date for the events show within this menu item
- **Show Filename** Defines if we show the filename of the current image to make potential customers aware of. The filename of the current image will appear together with the image title and caption. This even works for the light box.
- **show image count** Defines to display the overall number if images for an event on the events list

#### **Events**

- **Layout** defines which layout to use for an event. You can configure the appearance of the event page with the options described above.
- **Intro Text** defines a text for the events page. Usually displayed on top of the page.
- **Sort By** defines the direction and the attribute which is used the sort the events.
- **Max events per page** How many events should we show per page until the paging bar will appear.
- **show hits** Enables the display of the number of hits an event received. Please note that hits can only be counted if caching is disabled. If you have an event which uses paging each page is counted as a hit.
- **Use Password Dummy Image** Show a dummy image instead of the main image in a list of events if the folder is password protected. Once the user entered the right password this image will be replaced with the events main image.
- **Use UserGroup Dummy Image** Show a dummy image instead of the main image in a list of events if the folder for a specific user group only. The real image will appear once the user is logged in with the right group.
- **Show Events per Category** Show the number of assigned events for a category.

# •**Event - Ajax List**

Shows a specific event with the Ajax List view

#### **Basic Options**

• **Event**: the event you want to display

#### **Advanced Options**

- **show exif** If EXIF information for an image are available this toggle switches them on or off.
- **show date** You can toggle the appearance of the date for the events show within this menu item
- **Height of the thumbnails** Defines the height of the thumbnails in the navigation bar.
- **Number of thumbs per page** Defines how many thumbs you want to see on a page
- **Number of thumbs on first page** Defines how many thumbs you want to see on the first page. Since there might be some additional text this number can be smaller than on other pages.
- **Show Information Inline** Defines where to show the event name and description. Inline on the first thumbnail page or on top of the page.
- **Use paging** Defines if a paging bar is displayed for a list of images.

# •**Event - Pageable List**

Shows a specific event with the Pageable List view

#### **Basic Options**

• **Event**: the event you want to display

#### **Advanced Options**

- **show exif** If EXIF information for an image are available this toggle switches them on or off.
- **show date** You can toggle the appearance of the date for the events show within this menu item
- **show hits** Enables the display of the number of hits an event received. Please note that hits can only be counted if caching is disabled. If you have an event which uses paging each page is counted as a hit.
- **Height of the thumbnails** defines the initial height of each row in the grid in pixel.
- **Height jitter** defines the maximum amount of pixel the row height can vary.
- **Height of the first thumbnails** defines the height in rows of the first photo in the list.
- **Show image caption overlay** Defines if the image title and caption is displayed on an image. This setting affects only the pageable list and the image list.
- **Use paging** Defines if a paging bar is displayed for a list of images.
- **Show Filename** Defines if we show the filename of the current image to make potential customers aware of. The filename of the current image will appear together with the image title and caption. This even works for the light box.
- **Show Image Title** Toggles the display of the image title.
- **Show Image Caption** Toggles the display of the image description.

### •**Event - Image List**

Shows a specific event with the Image List view

#### **Basic Options**

• **Event**: the event you want to display

#### **Advanced Options**

- **show exif** If EXIF information for an image are available this toggle switches them on or off.
- **show date** You can toggle the appearance of the date for the events show within this menu item
- **Height of the thumbnails** defines the initial height of each row in the grid in pixel.
- **Height jitter** defines the maximum amount of pixel the row height can vary.
- **Height of the first thumbnails** defines the height in rows of the first photo in the list.
- **Show image caption overlay** Defines if the image title and caption is displayed on an image. This setting affects only the pageable list and the image list.
- **Use paging** Defines if a paging bar is displayed for a list of images.
- **Show Filename** Defines if we show the filename of the current image to make potential customers aware of. The filename of the current image will appear together with the image title and caption. This even works for the light box.
- **Show Image Title** Toggles the display of the image title.
- **Show Image Caption** Toggles the display of the image description.

## •**Event - Grid List**

Shows the images of an event in a grid. Images are not cropped and centered in a tile.

#### **Basic Options**

• **Event**: the event you want to display

#### **Advanced Options**

- **show exif** If EXIF information for an image are available this toggle switches them on or off.
- **show date** You can toggle the appearance of the date for the events show within this menu item
- **Use paging** Defines if a paging bar is displayed for a list of images.
- **Show Filename** Defines if we show the filename of the current image to make potential customers aware of. The filename of the current image will appear together with the image title and caption. This even works for the light box.
- **Show Image Title** Toggles the display of the image title.

• **Show Image Caption** Toggles the display of the image description.

# •**Event - Tiles List**

Shows the images of an event in a Pinterest like layout.

#### **Basic Options**

• **Event**: the event you want to display

#### **Advanced Options**

- **show exif** If EXIF information for an image are available this toggle switches them on or off.
- **show date** You can toggle the appearance of the date for the events show within this menu item
- **Use paging** Defines if a paging bar is displayed for a list of images.
- **Show Filename** Defines if we show the filename of the current image to make potential customers aware of. The filename of the current image will appear together with the image title and caption. This even works for the light box.
- **Show Image Title** Toggles the display of the image title.
- **Show Image Caption** Toggles the display of the image description.

## •**Event - Squares**

Shows all images of an event as square sized thumbnails.

#### **Basic Options**

• **Event**: the event you want to display

#### **Advanced Options**

- **show exif** If EXIF information for an image are available this toggle switches them on or off.
- **show date** You can toggle the appearance of the date for the events show within this menu item
- **Use paging** Defines if a paging bar is displayed for a list of images.
- **Show Filename** Defines if we show the filename of the current image to make potential customers aware of. The filename of the current image will appear together with the image title and caption. This even works for the light box.
- **Show Image Title** Toggles the display of the image title.
- **Show Image Caption** Toggles the display of the image description.

# •**Events - List**

Displays a list of events. 18

#### **Event**

• **Event Layout** defines how to display the images of an event.

#### **Events**

- **Layout** defines which layout to use for an event. You can configure the appearance of the event page with the options described above.
- **Intro Text** defines a text for the events page. Usually displayed on top of the page.
- **Tags** defines which tag a event need to get displayed on this list of events.
- **Category** show only events from this category
- **Sort By** defines the direction and the attribute which is used the sort the events.
- **Max events per Page** How many events should we show per page until the paging bar will appear.
- **show exif** If EXIF information for an image are available this toggle switches them on or off.
- **show event text** Defines to show the text for an event on the event list.
- **show date** You can toggle the appearance of the date for the events show within this menu item
- **Use paging** Defines if a paging bar is displayed for a list of images.
- **Show Filename** Defines if we show the filename of the current image to make potential customers aware of. The filename of the current image will appear together with the image title and caption. This even works for the light box.
- **show image count** Defines to display the overall number if images for an event on the events list
- **show hits** Enables the display of the number of hits an event received. Please note that hits can only be counted if caching is disabled. If you have an event which uses paging each page is counted as a hit.
- **Show image caption overlay** Defines if the image title and caption is displayed on an image. This setting affects only the pageable list and the image list.
- **Use Password Image for Event** Show a dummy image instead of the main image in a list of events if the folder is password protected. Once the user entered the right password this image will be replaced with the events main image.
- **Show back button** If enabled the event pages will have a back link in case the parent menu item shows a list of events. It's still better to use Joomla! bread crumb mobile if you want create some kind of navigation help. This is especially true if you use the categories view. The back link will always point to the main menu item.

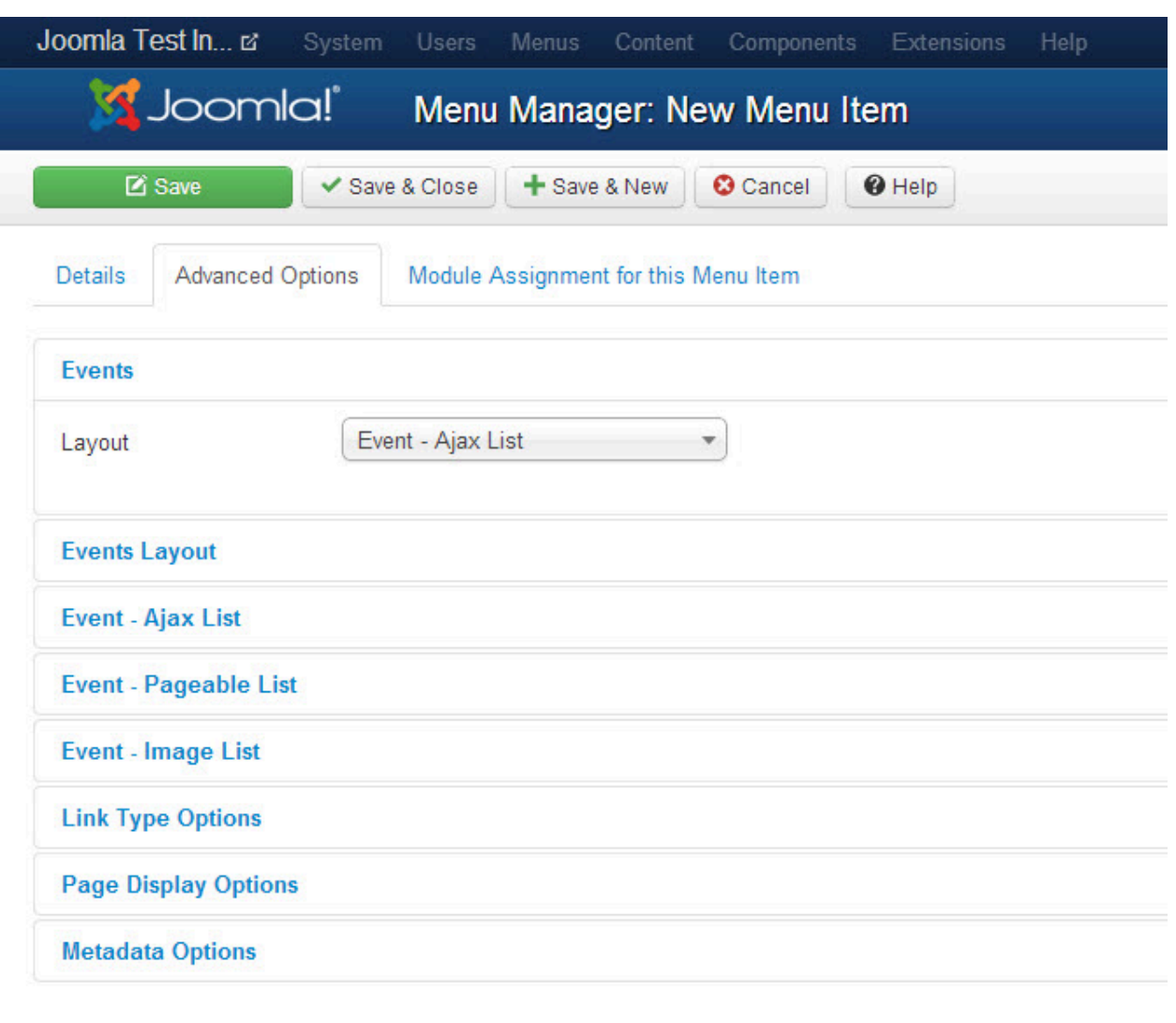

#### **Create a new menu item**

# <span id="page-27-0"></span>**4. How to use Tags**

This gallery component supports just a flat list of folders. If you need a navigation tree you're out of luck. But you can achieve a tree structure using tags and Joomla menu items. Create a menu structure which represents the structure you would like to have. Each menu item might link to the view of the event gallery you need. This is simple if you link directly to an event. If you want to have different list you can use tags to separate the lists.

#### **Example for such a structure:**

- Event $1$  -> Tags = nature
- Event $2$  -> Tags = nature
- Event $3$  -> Tags = architecture
- Event $4$  -> Tags = people, men
- Event $4$  -> Tags = people, men
- Event $5 \rightarrow$  Tags = people, women
- Event $6$  -> Tags = people, children

You can arrange the events within the following menu structure:

- Menu Item 1 -> Event List with tag "nature"
- Menu Item 2 -> Event List with tag "architecture"
- Menu Item 3 -> Event List with tag "people"
	- Menu Item 4 -> Event List with tag "men"
	- Menu Item 5 -> Event List with tag "women"
	- Menu Item 6 -> Event List with tag "children"

# <span id="page-28-0"></span>**5. Manage Events**

You can manage your events here. Aside of creating a new event, you can set an event offline/online, upload files, open the file list and open the edit view. In addition there are several more buttons in the toolbar:

- Options
- Sync Database
- Clear Cache

For details check the overview section.

#### **Events Page**

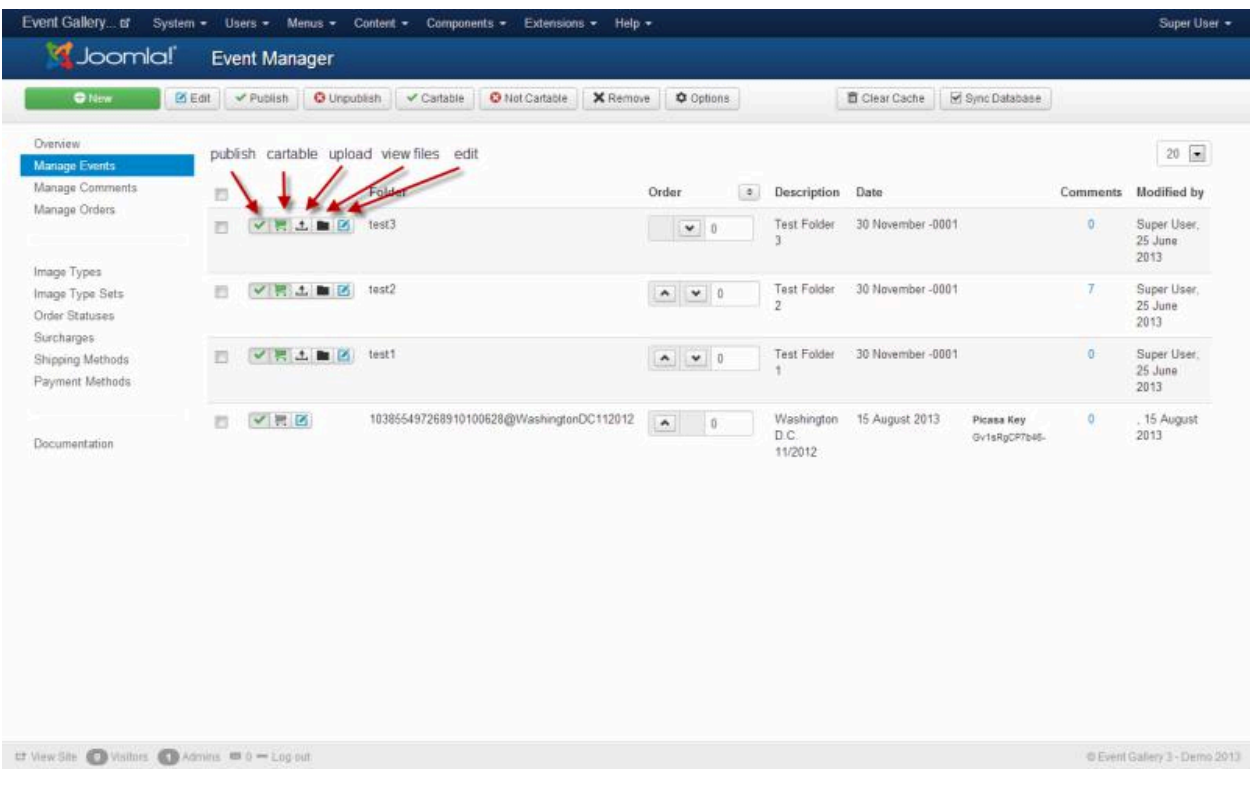

# <span id="page-29-0"></span>**5.1. Edit Event**

The view lets you edit the details of an event. An event is always based on some kind of file structure. Because of this you'll have to deal with the term Folder.

Use the Save as Copy button to create a copy of the current event. Make sure you specify a different folder id. Images are not involved in the copy process.

• **Folder Type**

Specify which type of folder you want to create.

• **Folder ID**

This ID is used to find this event in the database and part of URLs. There is no need to modify this field directly.

• **Flickr Photo Set ID**

If you want to show a flickr Photoset you can enter the ID of this set here. Please note that you have to make sure your images are public and the original file download is allowed. Otherwise they'll not appear in Event Gallery.

• **Google Photos**

Use the album selector button to select the album you want to use. It will fill the album field with a long string which is the reference to the album.

• **User Groups**

Defines a set of user groups. If a user wants to see an event he needs to be part of one of the defined user groups. Otherwise he'll get a login page or a access denied screen.

• **Password**

Set a password for each folder if you want to protect it somehow. If a user tries to access such a folder he need to enter a password. If you want to send out links to a password protected folder you can add this password directly to the link and nobody needs to be bothered by a password page.

• **Password Hint**

Provide a hint for the user to guess or get the password. Use this to let your visitors guess the pasword without having to know it.

• **Tags**

A comma separated list of tags you want the event to have.

#### • **Date**

This date is shown in the front end for this event.

#### • **Title**

This description is shown in the front end as the events name.

#### • **Published**

Is this event visible in the front end?

#### • **Cartable**

Defines if users can add images from this folder to the cart. Useful if you want to display image where it makes no sense for getting requests for.

• **Image Set**

If you want to sell images from this event you need to select the image set you want to use.

• **Watermark**

Sometimes one would like to brand his images. If you defined at least one watermark you can select it here. All images of this event will be marked using this watermark configuration. If a default published watermark exists this one is used to watermark images of this event.

You can add additional text to an event. This text is usually shown above the thumbnails in the front end.

• **Sorting**

While this tab is visible for all types of events it effects local events only. Use it to define how you want to sort the images of this event. If you chose the global sorting values you can control your file ordering using the components options.

• **Others**

<sup>•</sup> **Text**

Use this tab to control more settings for this event like the options for social sharing.

#### **Create Event**

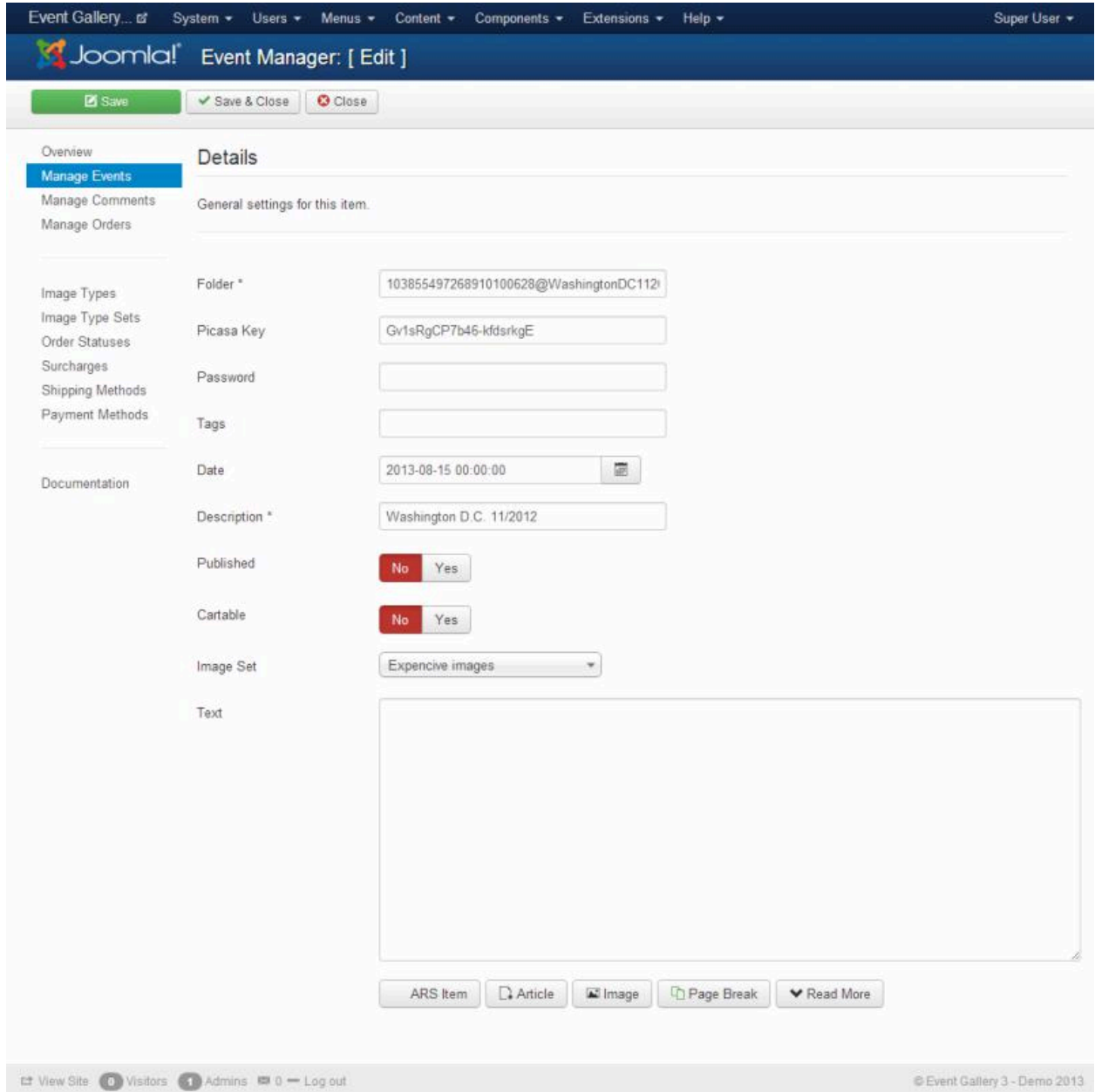

# <span id="page-31-0"></span>**5.2. Sorting Events**

Sorting of the elements in this list is a bit tricky. By default the items are sorted by the ordering number descending in the front end. If you want to have your item on top of the list, assign it the highest number. All items with a number of 0 will behave strangely until you enter a number greater than 0 and click the save button which is located in the header of the sorting row. Once all events have a ordering number you can use the up/down arrows or drag and drop to sort them further. New events will end up with the highest ordering number  $+1$ .

### **Note**

### **Save Sorting Button**

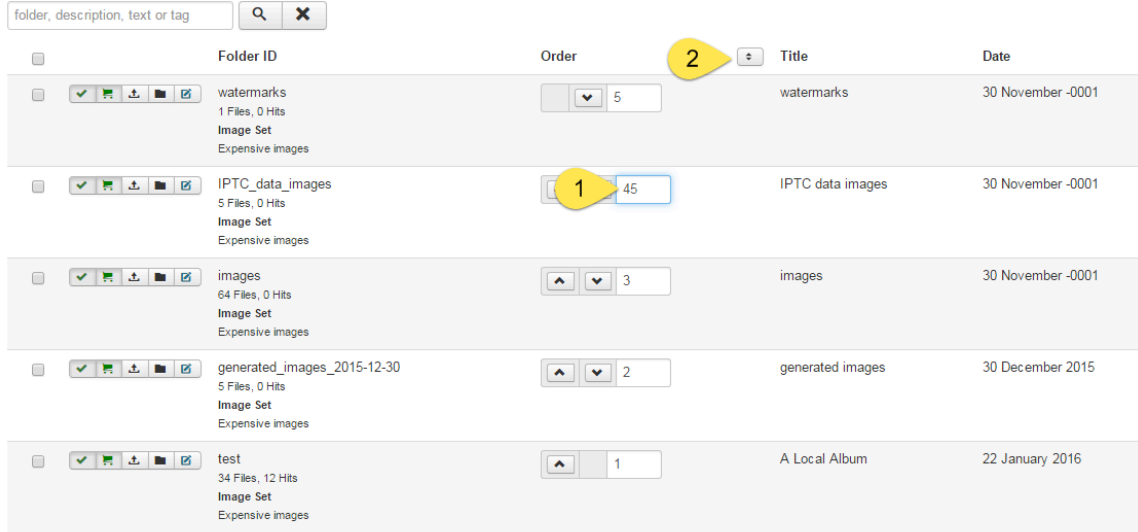

If you change a number in the ordering field a button will appear on top of the column. You can change multiple values and hit this button afterwards. This will persist your changes.

Make sure you don't miss the configuration options for the sorting in the global options and the menu item specific configuration panel.

# <span id="page-32-0"></span>**5.3. Manage Files**

Once you created your event and uploaded some photos you may want to manage those files. Here is the right place for it. On this page you can sort, delete and modify the status of an image.

• **published**

Defines if this image appears in the front end.

• **main image**

Should this image be used for the overview page in the front end? Multiple selections are possible, the image with the highest ranking will win.

• **show in image list**

Sometimes you want show an image on the overview page but not in the actual image list. With this option you can hide the image on the list. It'll only appear on the overview page if it is defined as a main image.

The status of an photo can be changed by the button in the status column. By using the check boxes and the buttons in the toolbar you can perform an operation for multiple photos.

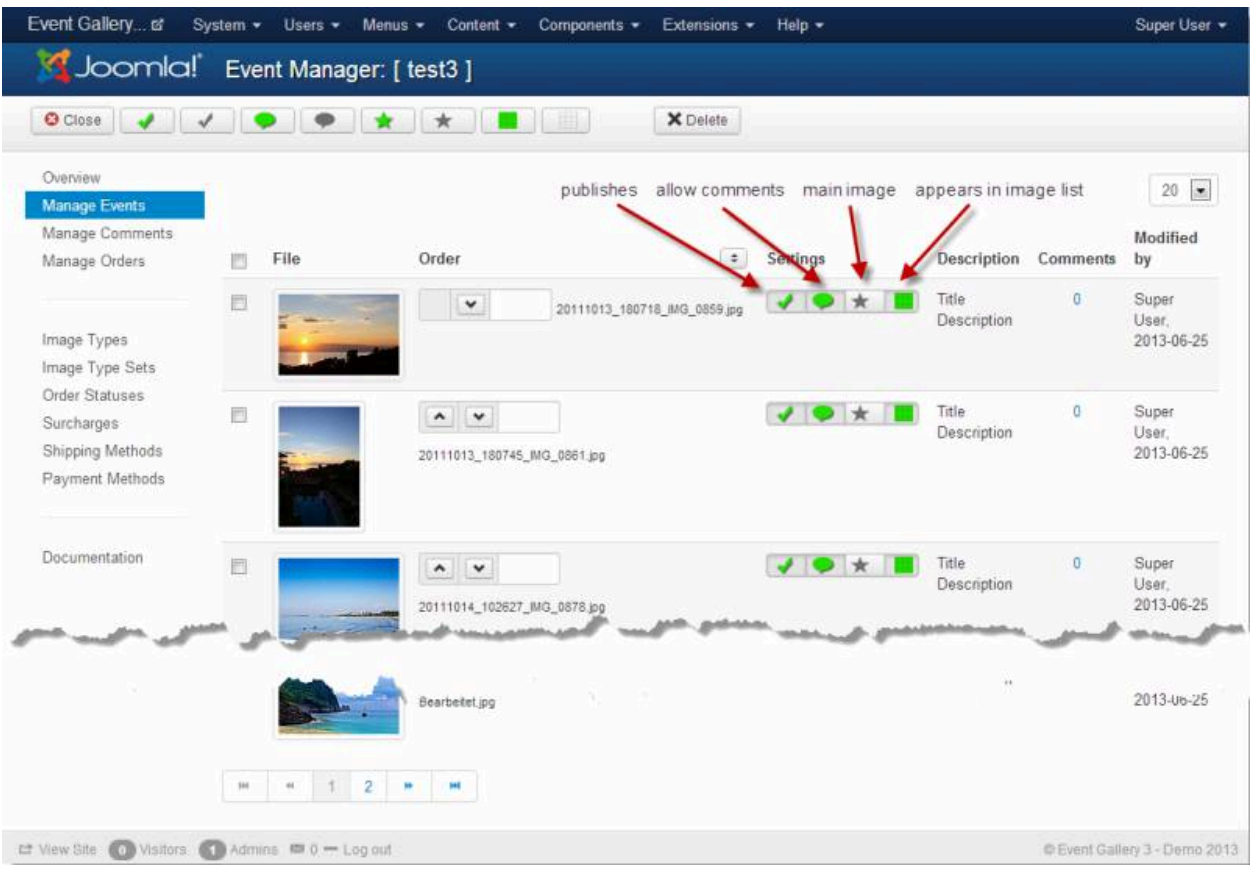

### **Event Page**

### **File Details**

You can manage details for each local image on the file detail page.

#### **Title**

• **Title**

The title for your image

• **Caption**

The description for the image

• **Creation Date**

You can sort your images by this value. It's read from the IPTC creation date field of the image. The format is simply YYYYMMDDHHmmSS like 20160131105500.

• **URL**

The url for the image. It depends on the layout you use if this value is used or not. If it is uses a click on the image will redirect the user to the url you specified.

# <span id="page-34-0"></span>**5.4. Sorting Files**

By default the ordering of files is by ordering number descending and file name ascending. New files will always get a ordering number of 0. By assigning a number greater than 0 you can move individual image up. Usually one would name the image files like one would like to have them ordered in the front end and sorts special images on top of the list.

In the components options and for an individual local even you can define which column is used to sort the files in addition. This sort attribute is applied before the other sort attributes mentioned above. You can find the configuration in the Events - List tab in the components options.

### **Note**

The fields for entering ordering numbers for files will disappear if the event is sorted by anything else than the ordering column. Files appear in the same ordering as they would appear in the front end.

Please note that Joomla 3.x is recommended for using the sorting feature since it supports automatic reordering of files. This feature does not exist for Joomla 2.5.

#### **Shuffle Images**

This option allows to display the images of an event in random order. You can switch it on in the components options (tab Events - List) or directly for an event using the sorting tab. Keep in mind that this option gets only active if the layout you use does not has a pagination bar. Random order and paging does not make much sense. Also it does only effects the main component. Modules and plugins do not react on this setting.

# <span id="page-34-1"></span>**6. Configuration options**

There are a few things globally manageable. Here is a list of things you can do.

# <span id="page-34-2"></span>**6.1. General**

#### **General Configuration options**

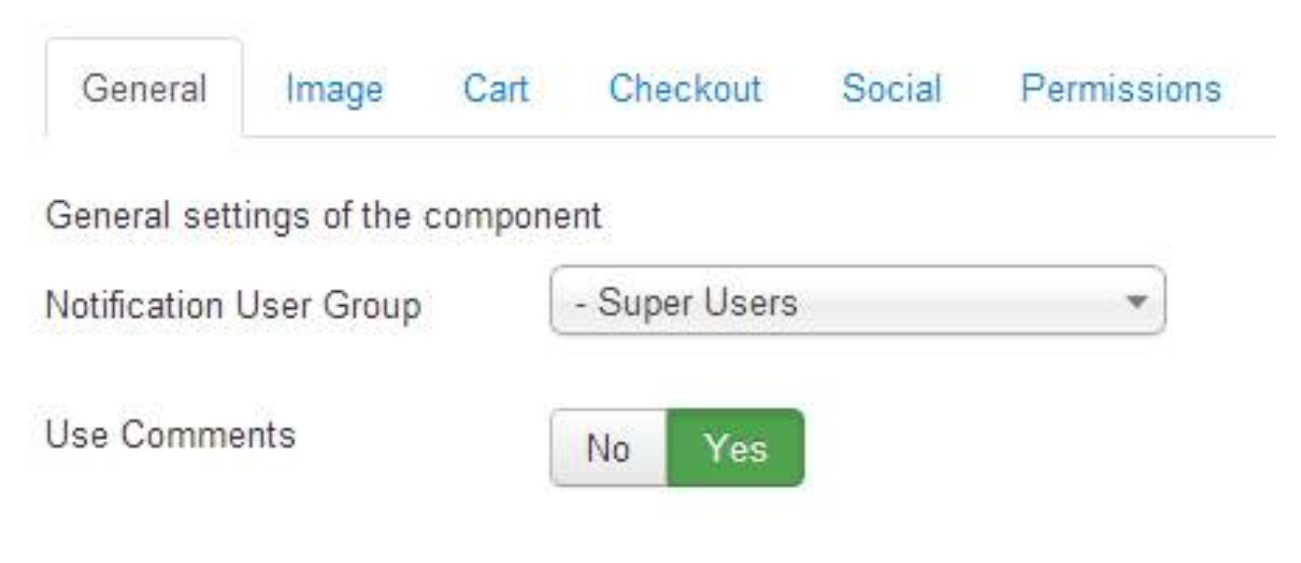

#### • **Download ID**

If you have installed Event Gallery Extended you can use the auto update if you enter your download id here. Get it from <https://www.svenbluege.de/subscribe/download-id>

#### • **Notification User Group**

This user group is used to send notification about orders to. All users in this group which can receive system mails will get a mail upon an event.

#### • **Default User Group**

You can force the people to login before they can see your images. This field provides a set of default user groups which are used if an event does not define it's own.

#### • **Show User Group Specific Events in List**

Defines if you want to hide user group specific event in lists of events. They do still not appear in modules. Show them to make users aware that there is something they need to login for.

#### • **Use Caching**

If you enable this some views of the component will use caching. This does not influence module caching. They have their own cache configuration. Please have a look at the caching section in this manual for details.

#### • **Load uncompressed/readable JS/CSS files**

Puts the component into debug mode. CSS and JS files will be delivered separately and uncompressed.

#### • **Load responsive CSS**

This option turns on the loading of an elementary responsive CSS file. I recommend to turn off this option and add your own styles which match your templates responsive breakpoints. Please have a look at the FAQ section for example code.

Depending on the template you're using, select the fluid or the static CSS. The static CSS is helpful if your template restricts the maximum width of the page. On the other hand, allows the fluid CSS to support the full browser width without having too large images.

#### • **Google Auth Token (deprecated)**

You need to set this token in order to use protected Google Photos albums on your site. Just hit the green Get Google Auth Token and follow the steps to allow Event Gallery access to your photos. Once the field is populated and you saved the options you can use protected albums from this Google account.

#### • **Google Photos API Client ID**

This filed holds the Client ID of your Google application credentials.

#### • **Google Photos API Secret**

This filed holds the Secret of your Google application credentials.

#### • **Google Photos API Refresh Token**

Before you can use this field, you need to enter and save the Client ID and the Secret. Then you can use the button to select your Google account and build a connection to your Google Photos account.

#### • **Flickr API key**

Defines your Flickr API key. There is a build in key but this one can expire anytime. Make sure you get your own key!

#### • **Flickr Cache Time**
Unit of this value is second. Defines how long a Flickr album is cached before it gets reloaded from the Google servers. Check the manual on how Flickr integration works.

## **6.2. Image**

### **Image Configuration options**

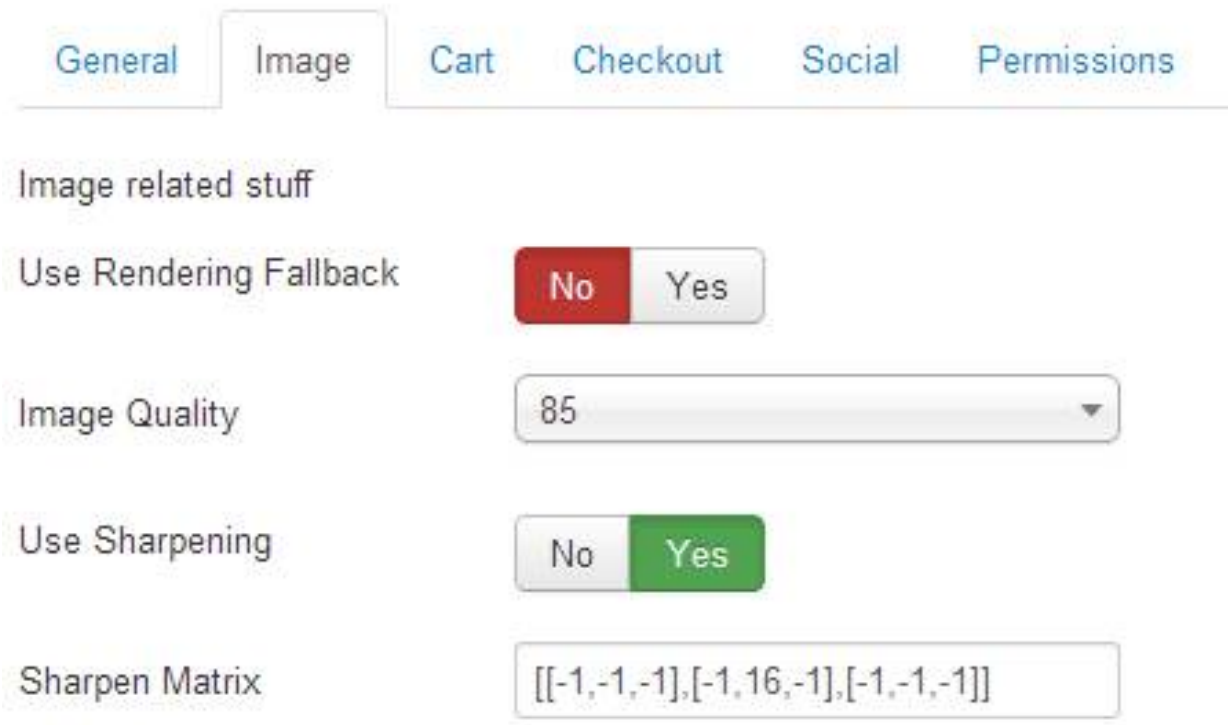

#### • **Use Rendering Fallback**

On some servers the execution of script is not allowed in subfolders. The execution is necessary since images are delivered by a script and we don't want to run the whole joomla framework for every request. If you encounter issues with images that do not appear, you can use the fallback to use index.php for image delivering.

### **Warning**

This is slow and should be not your long term solution. Contact your provider to make sure php scripts can be executed in component folders. At least this would be great for the following script: components/com\_eventgallery/helpers/image.php.

• **Image Quality**

Defines the output quality of every generated image. Default is 85% which is pretty good. Lower values will result in lower quality. More is usually not necessary.

#### • **Use Sharpening**

Enables or disables the sharping functionality. If image sharping is enabled it uses the matrix defined below.

• **Sharp Original**

If the image is delivered to the browser in the same size of the uploaded file you can disable sharpening here. By default images uploaded smaller than 1440px will be affected by this setting. For all other images smaller thumbnails are delivered and this setting does not apply.

#### • **Sharpen Matrix**

You can define a matrix which is used to sharpen the generated images. By default this is  $[-1,-1,-1]$ ,  $[-1,16,-1]$ ,  $[-1,-1,-1]$ ] and it will do a good job. In case you want to have blurry or even sharper images this is the configuration parameter you'll have to touch. Please find the possible values here: [http://php.net/manu](http://php.net/manual/en/function.imageconvolution.php)[al/en/function.imageconvolution.php](http://php.net/manual/en/function.imageconvolution.php) . In case you have no clue what this is about, don't touch it. After a change delete the cache otherwise you will see no result.

A matrix like  $\lbrack 0,-1,0\rbrack, \lbrack -1,15,-1\rbrack, \lbrack 0,-1,0\rbrack \rbrack$  should give you some less aggressive sharpening.

#### • **Use auto rotate**

If the image contains EXIF information about the orientation this information is used to rotate the image. This feature is useful if you upload images directly from the camera. Don't forget to clear the cache and sync the database if you change this option.

#### • **Use IPTC data**

By default this option is enabled. If you add images to Event Gallery which contain IPTC data, some fields are populated automatially. If you don't want this feature set this option to No.

#### • **Overwrite with IPTC data**

If set to Yes the caption and title field for an image in the database is overwritten with the IPTC data of the image file. Otherwise IPTC data is only used to set the fields initially. If you overwrite data you'll lose localized content in those fields too.

#### • **Show Filename**

Defines if we show the filename of the current image to make potential customers aware of. The filename of the current image will appear together with the image title and caption. This even works for the light box.

#### • **Use Original Files**

Defines if we use original images for download and social media. If set to Yes users can download and share the original files. If set to NO users can only share resized and watermarked images like they are used in the front end.

#### • **Protect Images**

If set to Yes the system will create a .htaccess file for local files which prevent direct access to the uploaded images. If you disable this configuration options you need to remove the existing .htaccess files yourself. You need to delete the .htaccess files in the image folders as well as the one in the image root folder. If you enable this option please use the "Sync Database" afterwards which will create the .htaccess files. Please note that this will only work on systems which support .htaccess files.

#### • **Use Lazy Loading**

Lazy Loading is the deferred loading of images. Only images which scroll into the browser view are displayed. You can turn this option off if your template does not support this behavior. Usually you would not see images in the lower part of the page. By setting this option to No, all images are loaded at once.

#### • **Use watermarks for main images**

Main images are images which are marked to be the preview images of events. For those images you might not want to show watermarks. This options allows to disable watermarks for them.

## **6.3. Cart**

### **Cart Configuration options**

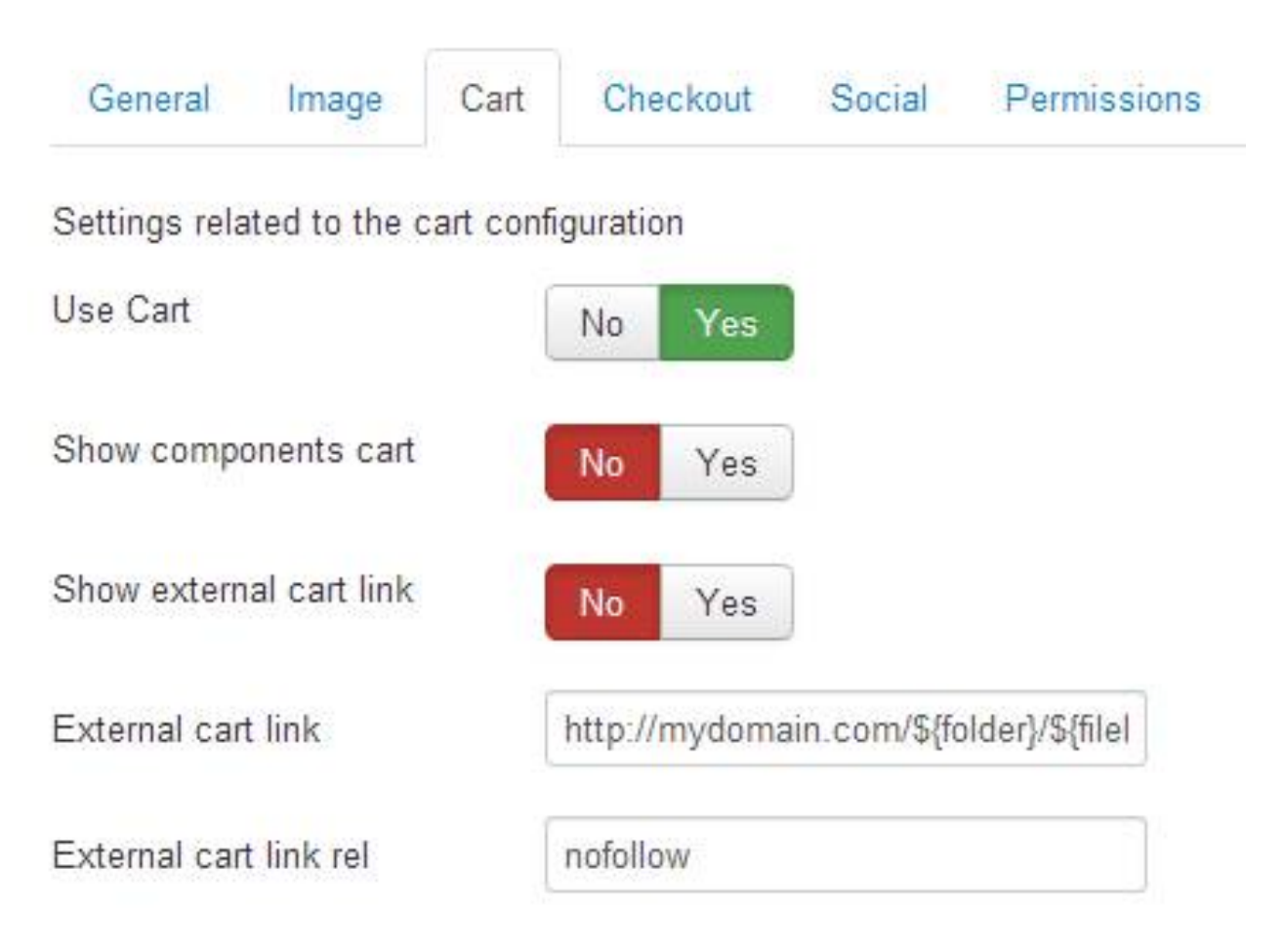

• **use cart**

Defines if the cart functionality is visible in the front end.

#### • **Show components cart**

The component can display the current cart above each site. If you use the cart module you can disable the internal cart.

#### • **Sticky Image Format Selection**

If set to yes the order images button disappears on an event page and the image type selection is displayed instead. Use this if you want to show the available formats and the add2cart buttons on every page automatically.

• **show external cart link**

Defines if we show a link for each image which can direct the user to a product detail page. This will cause conflicts with the internal cart buttons so you should disable to internal cart feature or do some css magic to align both buttons in the right way.

#### • **external cart link**

Defines a pattern for an external link. You can use the following placeholder: \${folder},\${file} and \${fileBase} like this: http://www.foo.bar?category=\${folder}&sku=\${fileBase}

#### • **external cart link rel**

Defines the rel attribute of this link. By default this is nofollow so the search engine crawlers will not follow your external cart links.

## **6.4. Checkout**

**Checkout Configuration options**

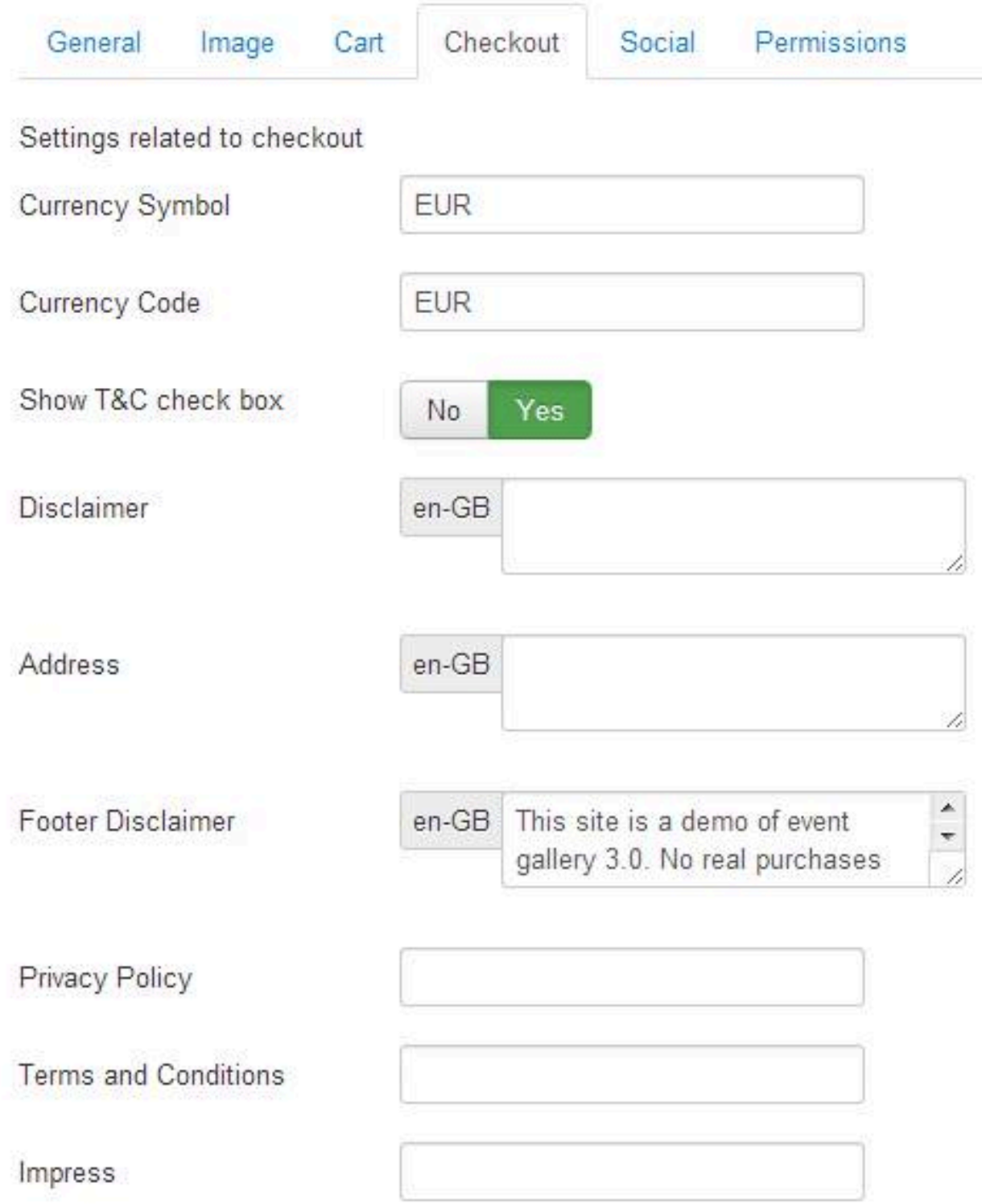

#### • **Currency Symbol**

The currency symbol you want to show in your store.

#### • **Currency Code**

The three letter currency code. Entering a wrong value here might cause issues with services like PayPal. While all money values allow to enter a separate currency the value configured in this field is used for now. So don't get confused.

#### • **Show T&C check box**

If set to yes the order submission requires the customer to set the T&C check box.

#### • **Show VAT**

If set to yes the included tax amount will be displayed in the order summary.

#### • **Show State field**

Use this configuration option to define if we show the state drop down in an address form.

#### • **Show Country field**

Use this configuration option to define if we show the country drop down in an address form.

#### • **Country preselection**

Defines the country which is selected by default in the country drop down during the checkout. You need to use the two character country code here. Example: DE, US, GB. You can enter only one value here.

#### • **Allow Business Customers**

Defines if the billing form shows the fields for company name and tax id.

#### • **Use login form**

You can show a login form on the address page in the checkout to allow users to login and bind their order to their account.

#### • **Use user address data**

Defines if we use the stored address data at a user object. If set to no a user always has to enter his address not matter if there is already a saved address for his account.

#### • **Callback URL**

If you're running in a shared host environment you might get into some trouble using https callbacks. Use this configuration option to force the protocol for callback URLs. Make sure your apache rewrite rules don't screw this up. The default option is 'keep' which will use the protocol the customer used to visit your site.

#### • **Disclaimer**

The disclaimer of your store. It is displayed during the checkout and in the order confirmation mail. If this field is empty, the default text kicks in.

#### • **Address**

You merchant address data

### • **Footer Disclaimer**

If you want to display a message on every page which is produced by the component enter it here.

### • **Privacy Policy**

A simple link to the privacy policy page.

### • **Terms and Conditions**

A simple link to the terms & conditions page.

• **Impress**

A simple link to the impress page.

## **6.5. Social Sharing**

## **Social Configuration options**

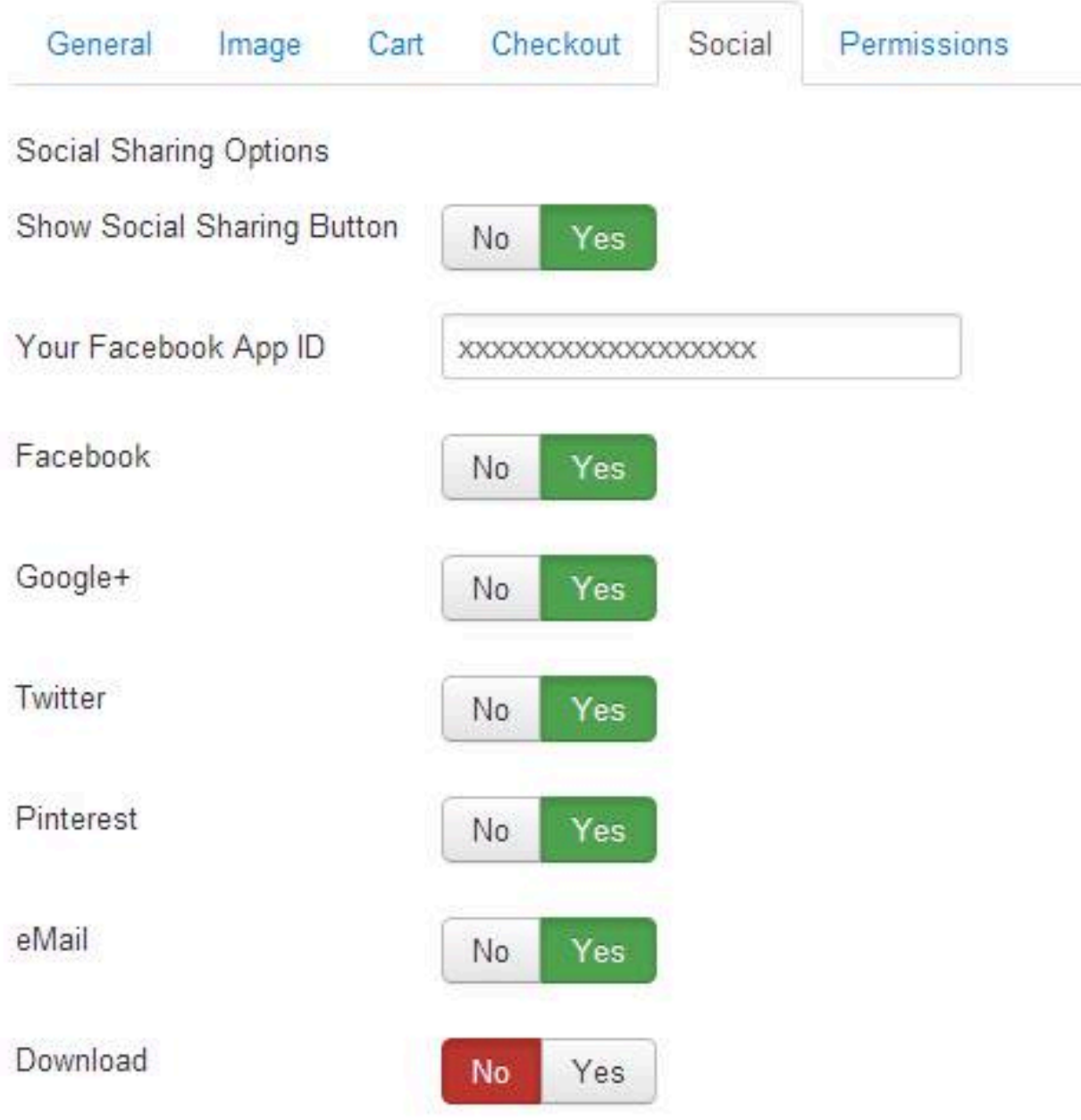

#### • **show social sharing button**

You can enable your visitors to post links to images in social media. In addition you can enable different sharing options with the dedicated buttons for each service.

• **Link Type**

By default a link to the image is shared if you share an image. With this configuration option you can share the link to the event instead. Be aware that most social networks will search the link you share for a thumbnail image and might not find one. If you want to use the shared image but want to redirect the user to the event use the redirect option.

#### • **Image Reporting**

If you host images from public events, people might want their photo deleted. By enabling this new social sharing option, your visitors can open a form to leave you a message. It might contain a delete request or something else. By using different values for the localization keys, you can use this feature for other things like requesting feedback for an image from your client.

## **Warning**

Sharing is only possible if you don't protect the access to images. If Facebook and others can't crawl a page, you can't share it. Unfortunately they see not what you see if you logged in or entered a password.

## **6.6. Categories**

#### • **Recursive items count**

If we display the number of items per category should we show it including the items of the subcategories? If you have a category tree and want to count the events you assigned to the subcategories set this option to Yes.

#### • **Recursive items**

If we show the events for a category should we show the events for the subcategories too? Normally a list of events for a category shows only the events assigned to the current category. By setting this option to Yes you can show the events assigned to the subcategories too.

#### • **Category List Layout**

Defines the layout we can use for a list of categories.

#### • **Show Events per Category**

Show the number of assigned events for a category.

## **6.7. Lightbox**

This tab offers configuration options for the lightbox. Some of them can be overridden by a menu item configuration.

#### • **Hide Nav Delay**

Defines the delay in milliseconds until the navigation and information elements in the lightbox fade out. A value of 0 will use the default configuration of the lightbox.

#### • **Enable Slidehow**

The lightbox offers a slideshow feature. Use this option to enable this feature. Keep in mind that the slidshow depends on the number of images on the page and is not available for all layouts and places.

#### • **Autoplay**

Defines if the slideshow starts automatically once the lightbox opens.

#### • **Delay**

Defines the speed of the slideshow. Values are in miliseconds.

#### • **Prevent right click**

It is a bad behavior to disallow right clicks. Use this option if you want to prevent right clicks on the lightbox main image and the thumbnails anyway. This will not protect your images but adds an additional layer of annoyance.

## **6.8. Event and Events**

Those sections allow to define global settings for how an event or a list of events appear. For details please check the menu item section. The available options are described there in detail. You can find exceptions below.

• **Sort Files by**

Defines an attribute by which the files are sorted.

#### • **Sort File direction**

Defines the direction for the sort attributes selected in the drop down above.

#### **Layout options for lists of events:**

#### **Layout options for lists of events**

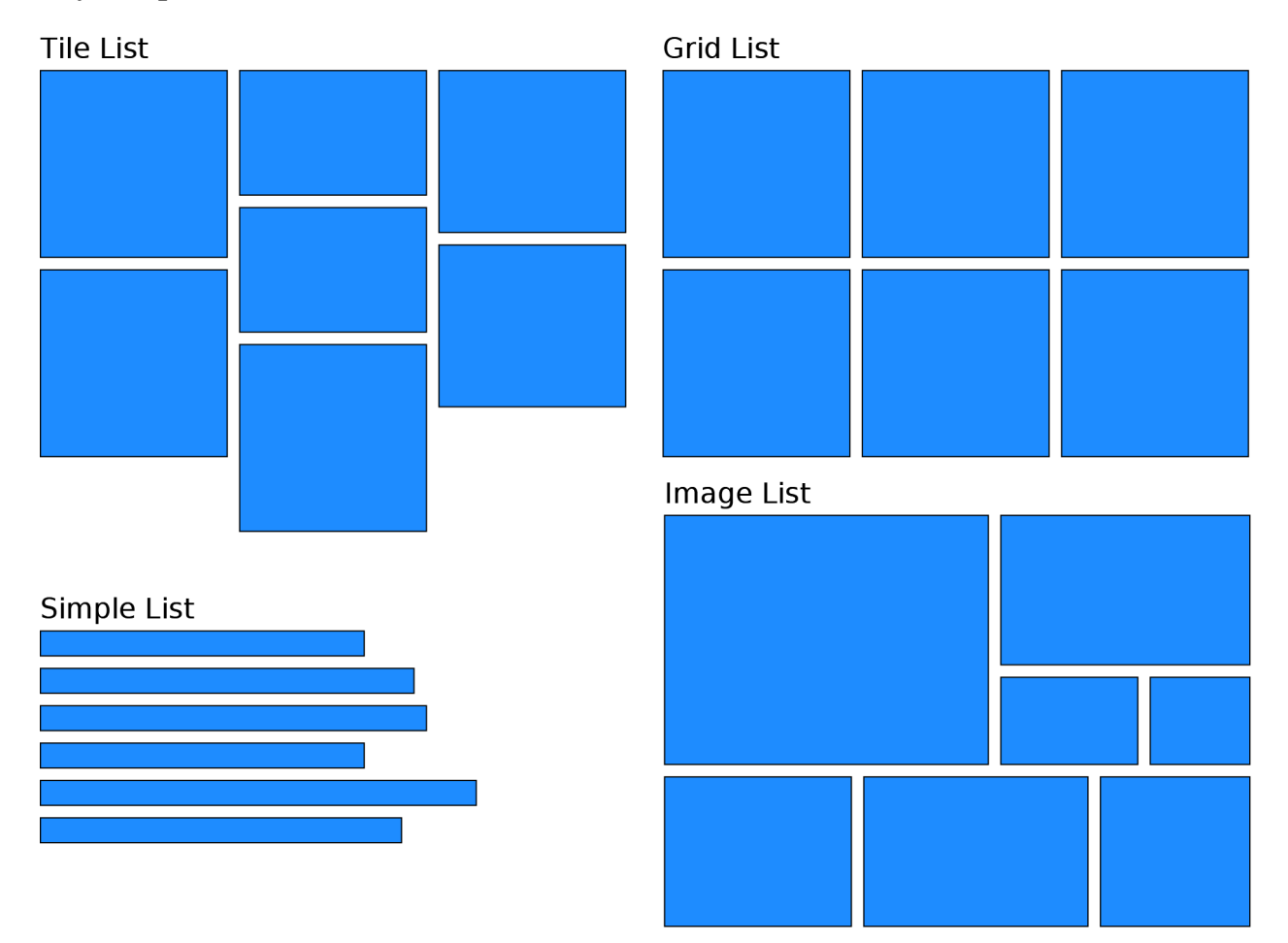

• **Max images per page** How many images should we show per page until the paging bar will appear.

**Layout options for events:**

### **Layout options for events**

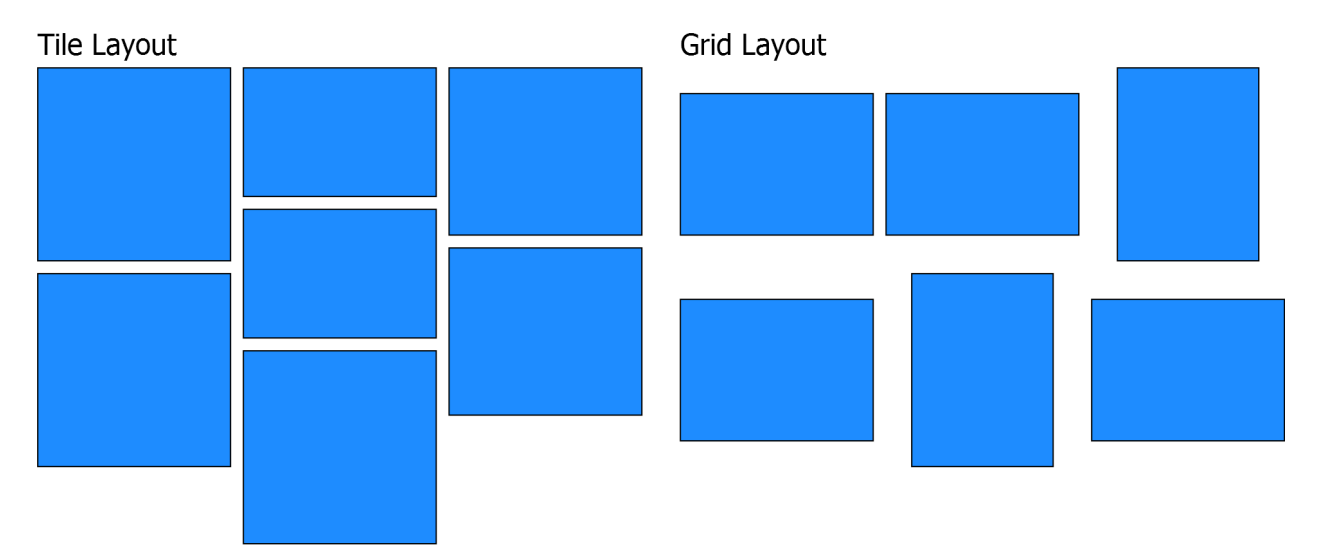

## Image List / Pageable List Layout

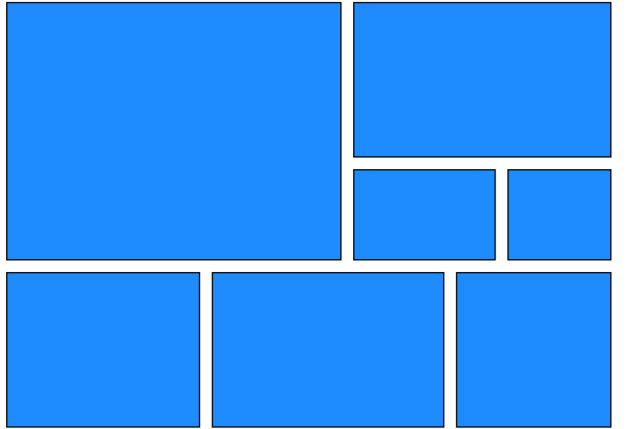

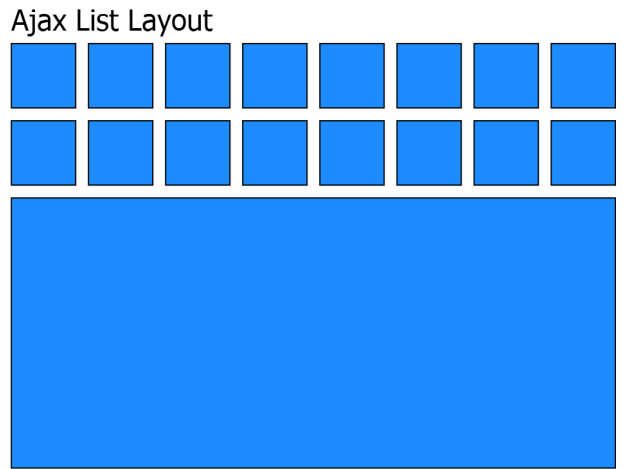

## Squares Layout

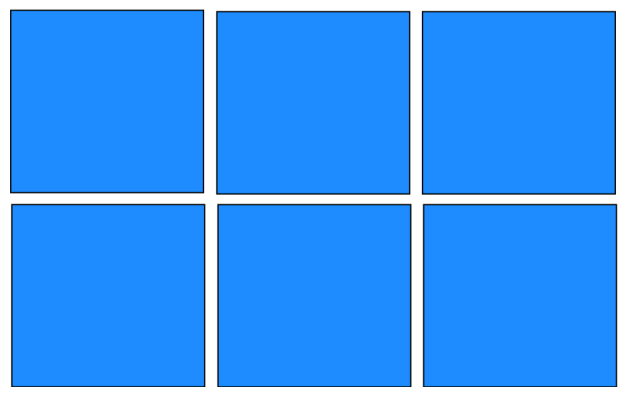

## <span id="page-47-0"></span>**6.9. Storage**

This tab offers configuration options for the storages Event Gallery can use

## **Sync**

• **Batch Size**

If you use the sync database process in a browser, Event Gallery will sync all files to check for metadata. This happens by sending a snyc request for the file to the server. This option allows to configure, how many files a single request can sync at once. If you encounter errors during the file sync, you should try to decrease that number since your server might be too slow.

## **Amazon S3**

• **S3 Region**

Defines the region in which you stored your buckets. Example: us-west-2

• **S3 Key**

The first part of your Amazon credentials.

• **S3 Secret**

The second part of your Amazon credentials.

• **S3 bucket**

The name of the bucket you stored your original image files in. The bucket need in the region specified above.

• **S3 bucket thumbnails**

The name of the bucket you want to use for the generated thumbnails. Make sure the bucket name does not contain dots. The bucket need in the region specified above.

• **Resize API URL**

Enter the URL of the resize API here. There is an Amazon Lambda function you can install to speed up the thumbnail creation. If this field is empty, the resize process will be done by your server. You can find the function on GitHub: <https://github.com/svenbluege/eventgallery-lambda>

• **Resize API Key**

If your resize API needs an access key you can enter it in this field.

• **Cloundfront Domain**

Specify the domain you use to route the files through Cloudfront. Example: d3edkjshfosdl.cloudfront.net.

## **7. Manage Categories**

Categories for event gallery work exactly like they work for Joomla articles, weblinks or contacts. You can create your own hierarchy and use this hierarchy in the front end. You can use a category to filter events for a list in the front end. In addition you can create a menu item in combination with the Categories view to let your visitors browse through your hierarchy.

Categories are \*NOT\* physical sub folders in any way. They are just there to provide the option for creating a browseable hierarchy in the front end.

Localization of categories is possible too. There is an Event Gallery tab for a category where you can enter the title and description in multiple languages. If you use those fields the normal title and description is not longer used so don't get confused.

## **8. Manage Messages**

Messages are simple text messages for images. Right now they are used to collect complains. Once you receive one, it gets listed here. To enable the reporting button in the frontend, you need to enable the social sharing and the reporting icon both at the components options and for each event. By default this option is enabled for each event.

The featureset on this page is pretty limited. If you use messages and you need more features, please let me know.

## **9. Manage Watermarks**

If you want to brand images of event with a watermark you can define a number of different watermark configurations here. Once you created at least one here you can use them for an event. Check the event section for details.

### **Note**

Keep in mind watermarks only apply to local images. They do NOT work for images coming from Flickr or Google Photos. That's actually impossible since those images are delivered directly from remote servers.

### **Note**

Thumbnails are always cached. Make sure you clear both the server and the browser cache to see the changes you made. There can be a default watermark. A default watermark is used if no other watermark is defined or the defined watermark for an event is offline.

If you save a watermark configuration you'll find a preview on top which shows how a watermark would look like if it's applied to an image.

Here are the options you have to set up your watermark:

• **Name**

The name of this watermark configuration. This is just an information for you.

• **Description**

The description of an watermark. Here you can add some notes to yourself. It's not used while rendering a watermark.

• **Image**

The image which is used as watermark.

• **Margin Horizontal**

Defines the horizontal margin of the watermark. This setting is relative to the image size.

#### • **Margin Vertical**

Defines the vertical margin of the watermark. This setting is relative to the image size.

#### • **Opacity**

Defines the opacity of the watermark. 0 will make the watermark invisible.

#### • **Position**

Where should we place the watermark image.

#### • **Mode**

Choose how the watermark image should be rendered on the image. Fill means the watermark is just copied on the image. Fit will fit the watermark to 100% of the width of the image. The proportional setting allows a little bit more adjustments of the size of the watermark.

#### • **Proportional**

If you select the proportional mode you can use this parameter to adjust the size of the watermark on the image. 100 means to fill 100% of the width.

#### • **Threshold**

You can define the minimum size for thumbnails before they get a watermark. This way small thumbs can be delivered without watermarks while the larger ones have one.

#### • **Published**

Is this watermark visible in the front end? Only published watermark configurations are applied in the front end rendering process. If you assign a unpublished watermark to an event the images will not be watermarked.

## **10. Manage Google Photos Accounts**

To access any album from Google Photos, you need to create a Google API project. For details see the Google Photos section in the manual. [Section 14, "Google Photos"](#page-54-0)

Here are the options you have to set up your Google Photos Account:

#### • **Name**

The name of this Google Photos Account. This is just an information for you.

• **Description**

The description of an Google Photos Account. Here you can add some notes to yourself.

• **Client ID**

Part of the credentials you need to get from Google.

• **Secret**

Part of the credentials you need to get from Google.

#### • **Refresh Token**

While the Client ID and the Secret just identify the Google API Project, the refresh token identifies a specific Google Account which uses this API project. Whenever you change the Project credentials, you need to refresh this token after you saved the new credentials.

## **11. Manage Email Templates**

Email templates allow to format the mail send by the system. To give you as much flexibility as possible the template engine [Smarty \[http://www.smarty.net/](http://www.smarty.net/)] is used. Just check the<http://www.smarty.net/documentation> for the template syntax. It's possible to define separate email templates for every language. If not template for a purpose is defined, the default one is used. Please notice that the default templates are available in English only. You need to define language specific templates of you need them.

You don't need to fill the subject and the body if you create a new mail template. If an empty field is encountered the default value is used. This should help you getting started.

## **Note**

Since you can actually code those templates you might create errors too. Always test your templates. Don't forget to use the Send test mail button. Reset your email template with the Load Default button. Don't forget to save afterwards.

```
[price] \Rightarrow 2.99 €
                                                                [content] => Possible surcharge content.
                                                           \lambda[payment] => stdClass Object
                                                          \langle[name] => Paypal
                                                                [price] => 0.32 \epsilon[content] => You need to click the paypal button in order to pay<br><br/>\/button>Paypal</b
Create and the create and template and template and template and template and template and template and template
                                                          \langle \rangle[shipping] => stdClass Object
                                                          \mathcal{L}[name] \Rightarrow DHL[price] \Rightarrow 5.99 €
                                                               [content] => Possible shipping content.
                                                           \left( \right)[imagelineitems] => Array
                                                          \left([0] \Rightarrow stdClass Object\langle[quantity] => 1[price] => 4.99 \epsilon[singleprice] => 4.99 \epsilon[foldername] => foobar
                                                                           [filename] => filename1.jpg
                                                                           [imagetype] => stdClass Object
                                                                               \langle[name] \Rightarrow 10x15
                                                                                \lambda[imageurl] \Rightarrow[thumburl] =>
                                                                      \mathcal Y[1] \Rightarrow stdClass Object\mathbb{C}[quantity] \Rightarrow 3
                                                                           [price] => 9.99 \epsilon[singleprice] \Rightarrow 4.99 €
                                                                           [foldername] => foobar
                                                                           [filename] \Rightarrow filename2.jpg
                                                                           [imagetype] => stdClass Object
                                                                               \left\langle \right\rangle[name] => 10x15\rightarrow[{imageurl}] =>
                                                                           [thumburl] =>
                                                                     \,[2] => stdClass Object
                                                                     \mathcal{L}_{\mathcal{L}}[quantity] \Rightarrow 2
                                                                           [price] \Rightarrow 8.99 €
                                                                           [singleprice] => 4.99 \epsilon[foldername] => foobar
                                                                           [filename] => filename3.jpg
                                                                           [imagetype] => stdClass Object
                                                                                \langle[name] \Rightarrow 5x7
                                                                               \lambda[imageurl] \Rightarrow[thumburl] \Rightarrow\lambda\left\langle \cdot \right\rangle\rightarrow\lambda
```
#### • **Language**

Defines the language this email template is valid for.

#### • **Published**

Is this email template available?

• **Purpose**

For which action should we use this template?

• **Subject**

Defines the subject of the email.

• **Body**

Defines the body of the email.

#### • **Attachments**

If you want to attach PDF files like the disclaimer or other documents you can select them here. Those files need to be stores in the /images folder of your Joomla! installation. If you want to remove your selection select the NONE entry.

## **12. Sync folders and images (Google Photos, Flickr, Local, Amazon S3**

If you use use images from Google Photos or Flickr, you don't need to worry about manual synchronization. Depended on the configured cache period they are updated automatically. That does not work for local files.

For local files you can use the Joomla! command line interface (aka CLI). You can create a CRON job to sync the database. No need to trigger the synchronization from the back end manually. Just run cli/eventgallery-sync.php from the command line. Please keep in mind that new folders are marked as unpublished. If you choose a folder name which contains the date in the format YYYY-MM-DD like 2015-12-31, it will be automatically used as the events data and removed from the display name. In addition underscores will be transformed into space characters to fill the display name.

If you want to start the sync manually you need to use the Clear Cache button. Remove the caches for Google Photos and Flickr images to force a reload. Use the Sync Database button to start a synchronization of local and Amazon S3 files and folders.

Please do also have a look at the documentation for the [Sync Database process.](#page-17-0)

## **13. Amazon S3**

Basically Amazon S3 behaves like local files. There is just on important difference. While thumbnails for local files are generated on demand, we need to calculate the thumbnails for images stored in an Amazon S3 bucked ahead. For this we use two buckets. One bucket contains the original files. The folder and file structure is the same like for local files. No nesting is supported. Place a folder in the bucket and upload your images in there. Example: event1/myimage.jpg. The second bucket is used to store the generated thumbnails in. You just need to create the bucket. Make sure you're using the same region for both buckets.

Once you uploaded your images to Amazon S3 and configured your buckets in the [components options](#page-47-0) you need to let the database know about your new files. Use the Sync Database button and sync your folders to start the sync process. Once the new files appeared hit the Sync Files button to read in the necessary data. Check the [Sync Database process](#page-17-0) documentation on how to generate thumbnails.

Always keep in mind that reading and writing to an Amazon S3 bucket is not for free. You have to pay for each request. So don't perform a sync or a thumbnail creation if it is not necessary.

## **Technical Details**

The table #\_eventgallery\_file has two new fields: s3\_etag and s3\_etag\_thumbnails. The field s3\_etag contains the s3 hash of the orignal file. It is used to detect image changes. The field s3\_etag\_thumbnails contains a JSON object. It stores the thumbnail sizes and the hash values of each thumbnail. While creating the thumbnails this data is used to detect thumbnail changes. Once a change of the original file is detected, the field s3\_etag\_thumbnails is cleared. The next thumbnail creation run will find those thumbnails as missing and will recreate them. Make sure you uncheck the Refresh thumbnail hashes checkbox. Otherwise the s3\_etag\_thumbnails field will be populated with the hash values of existing thumbnails.

### **Amazon S3 Thumbnail Creator**

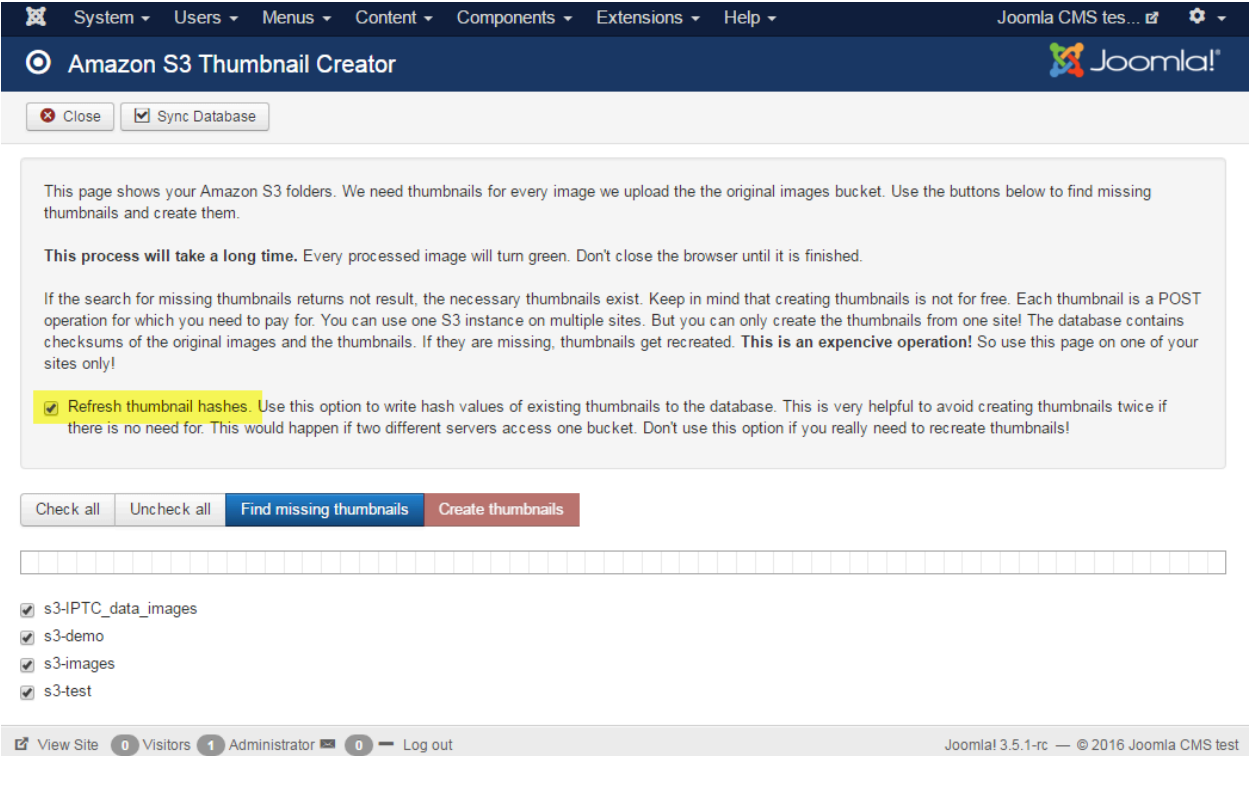

## **Quick Steps**

- Create two buckets in the region you like. One will contain the original files, the other the resized thumbnails.
- Change permisions for the bucket with the resized images to public.
- Create a new user in IAM. This will help to restrict access to the buckets only
- Create a new policy. You can use the json example below. Just replace the names of the buckets.
- Assign the policy to the user
- Configure Event Gallery with the user data, region and bucket information.
- Upload your images in a simple folder structure. Not nesting! folder/image.jpg
- Use the Sync Database process to detect the new files
- Run the Amazon S3 thumbnail creator to generate the thumbnails

## **Access Policy**

You need to specify credentials so Event Gallery can access the S3 buckets you created. The following policy allows to read and write in those buckets. You just need to change the names of those buckets.

```
{
     "Version": "2012-10-17",
     "Statement": [
         {
             "Effect": "Allow",
             "Action": [
                 "s3:ListBucket"
             ],
             "Resource": [
                 "arn:aws:s3:::eventgallery-images-test-original",
                 "arn:aws:s3:::eventgallery-images-test-resized"
 ]
 },
\{ "Effect": "Allow",
             "Action": [
                 "s3:PutObject",
                 "s3:PutObjectAcl",
                 "s3:GetObject",
                 "s3:DeleteObject"
             ],
             "Resource": [
                 "arn:aws:s3:::eventgallery-images-test-original/*",
                 "arn:aws:s3:::eventgallery-images-test-resized/*"
 ]
 }
     ]
}
```
## <span id="page-54-0"></span>**14. Google Photos**

Using Google Photos got a little bit more difficult. To connect to the Google Photos API you need to create a new project in the Google Developer console.

## **Warning**

For the free version there is a limit of 30 visible photos per album in the front end. Event Gallery Extended allows to show more than 30 photos per album.

## **Video - Setup Google Photos**

<https://youtu.be/EuFgChuPyvA>

## **Steps to create the Google API Project**

- 1. Open the Google Developer Console [\(Google Developer Console](https://console.developers.google.com) [<https://console.developers.google.com>]) and sign in.
- 2. Click the project selector in the top tool bar and create a new project

### **Create and configure API project**

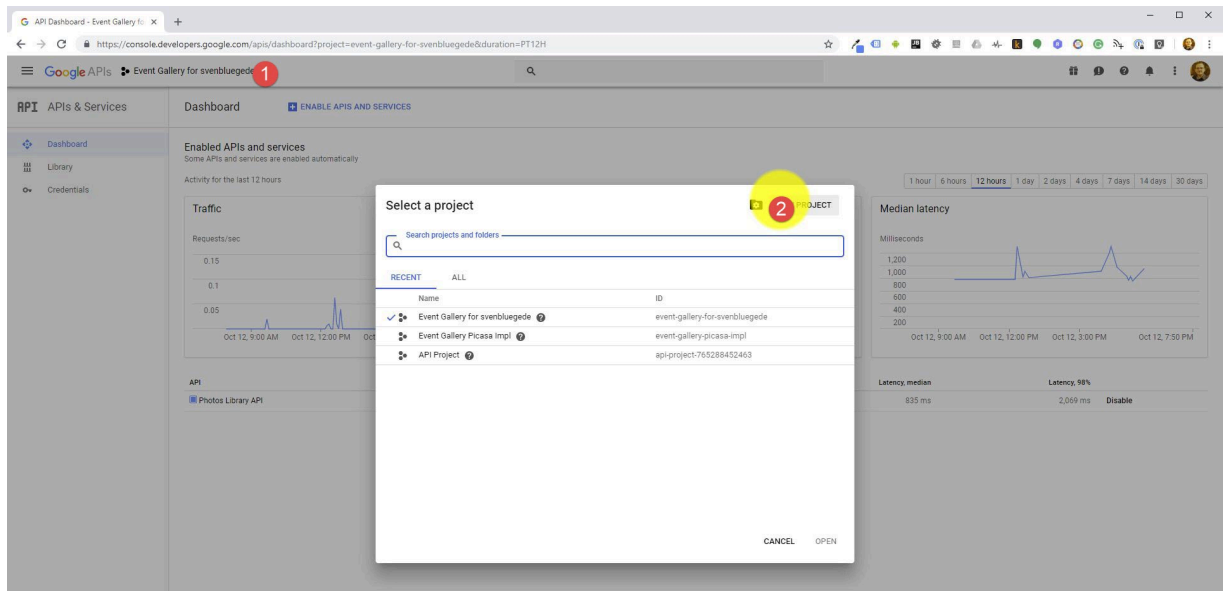

3. Fill in to new project form and hit the create button.

### **Create and configure API project**

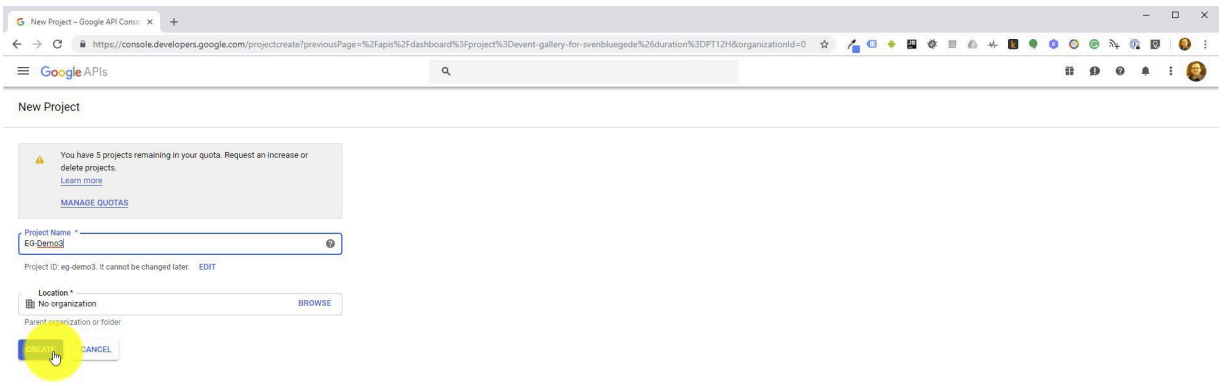

4. Now we need to enable the Photos Library API. Click the Enable APIs and Services button, search for the Photos Library API, click the tile and hit the Enable button.

## **Open the library search**

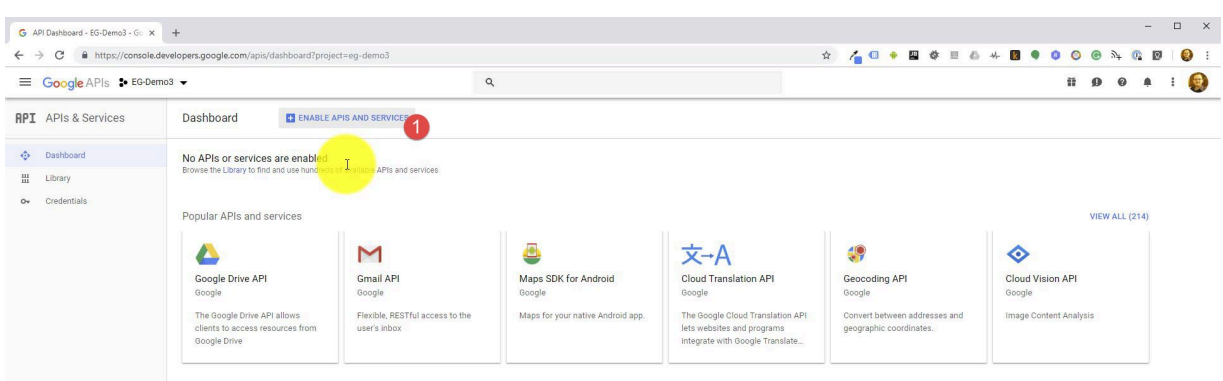

## **Search for the Photos Library API**

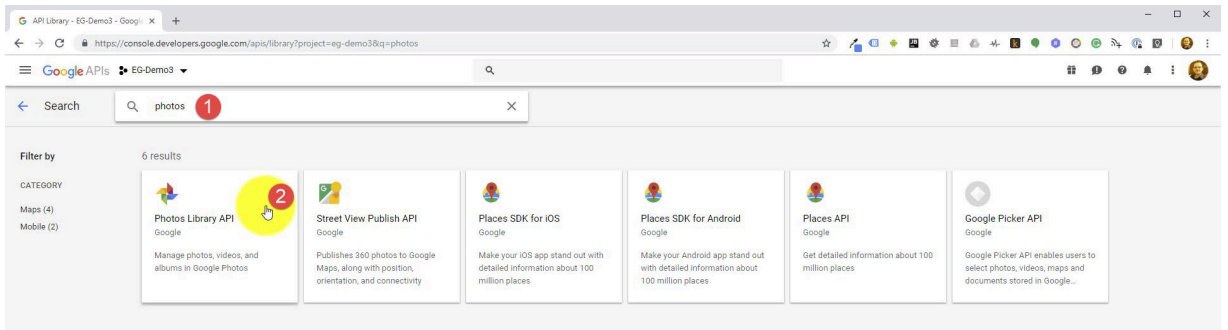

## **Enable Photos Library API**

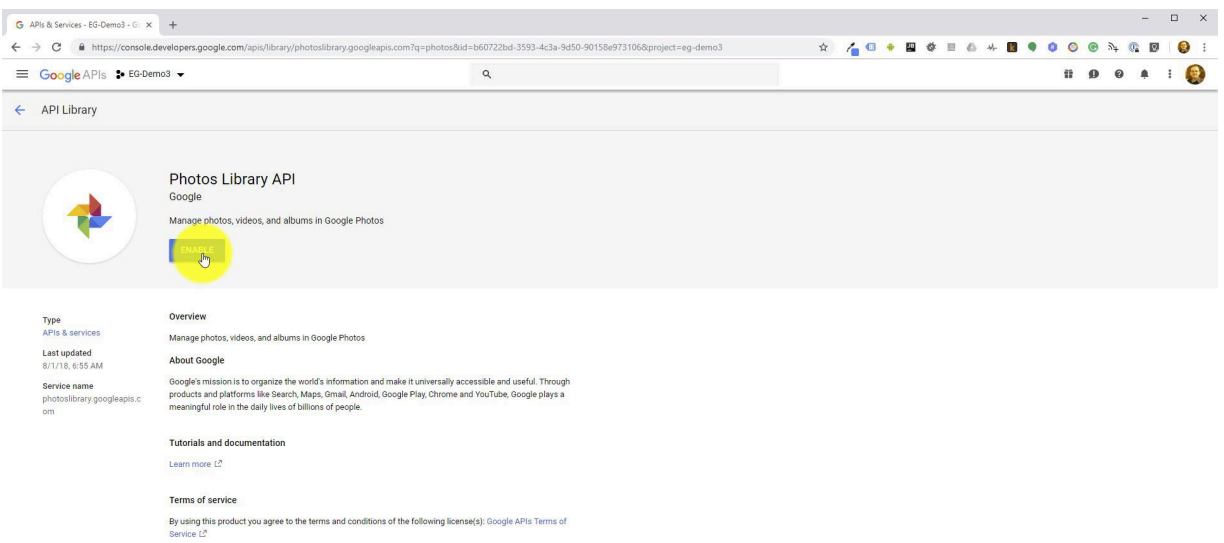

5. Open the credentials view by clicking in the left menu. If you don't see it, click on the GoogleAPIs-logo in the top tool bar.

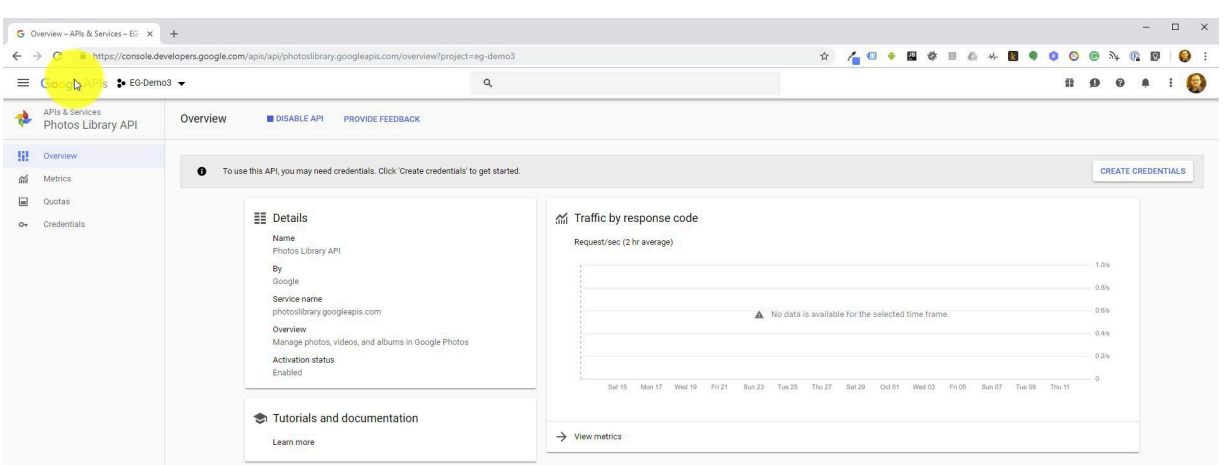

## **Back to the dashboard of the project**

## **Open the credentials view**

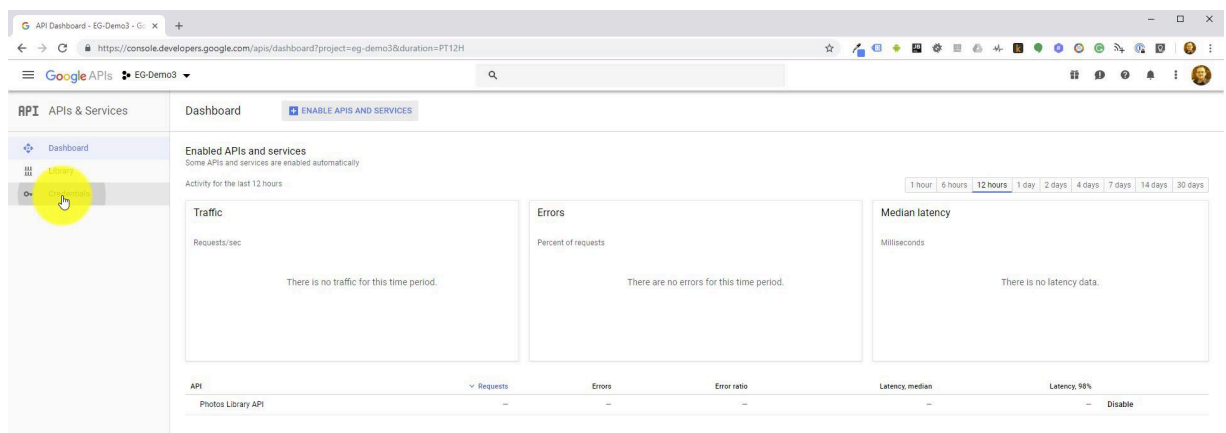

6. Now we need to create the credentials. Click the create credentials button and select OAuth client ID.

# **Create OAuth Client ID credentials**

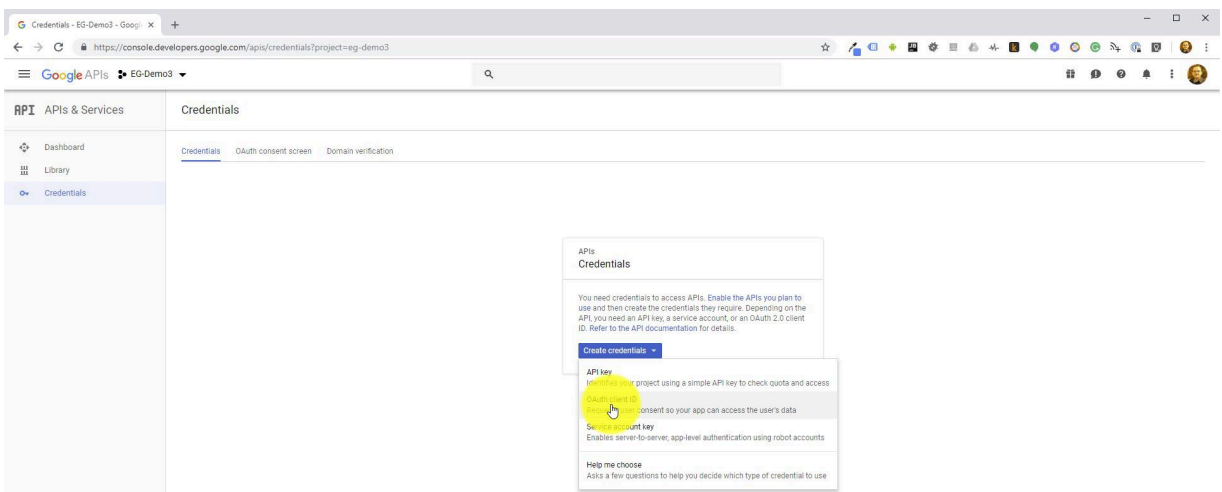

7. Before we can start creating the credentials we need to complete the consent screen. Click configure consent screen.

## **Configure consent screen**

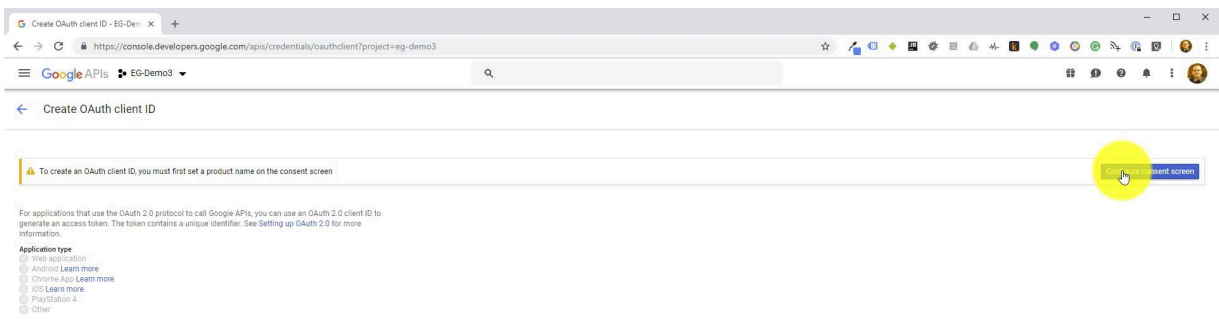

### **Configure consent screen**

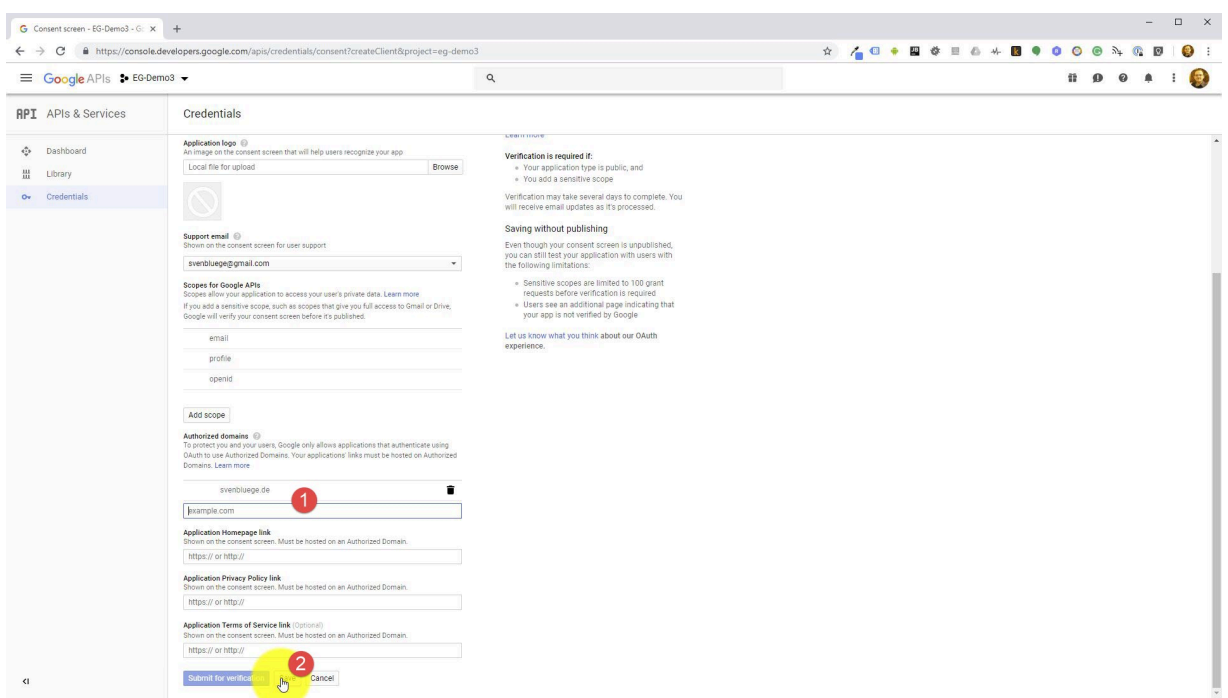

8. The consent form asks your for a name of the application. Since only you will see this, it does not matter what you type in here. But the authorized domain is very important. Fill in your main domain and hit enter to submit it. You can add multiple public domains here. If you're finished, click the save button.

### **Configure OAuth Client ID**

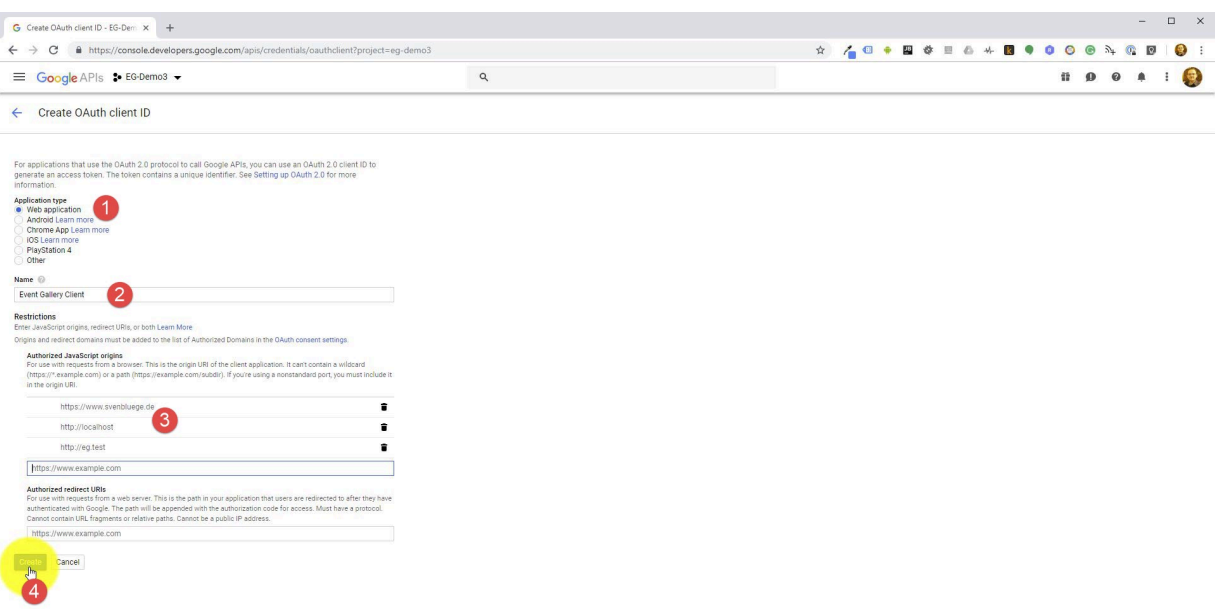

9. Now we're able to create the credentials. The type needs to be web application. Add a name for the credentials. Now add the Authorized JavaScript origins. Add as many URLs as you need. Start with your main domain and add something like https://www.svenbluege.de or https://svenbluege.de. Please note, that www.foo.com and foo.com are different origins! Then add your local test URLs as well. This can be something like http://localhost or http:// eg.test. If you don't do this, you can't use those credentials on your local test environment!

10.Now we have the credentials and need to add them in the Event Gallery configuration

### **Save/remember/copy your credentials**

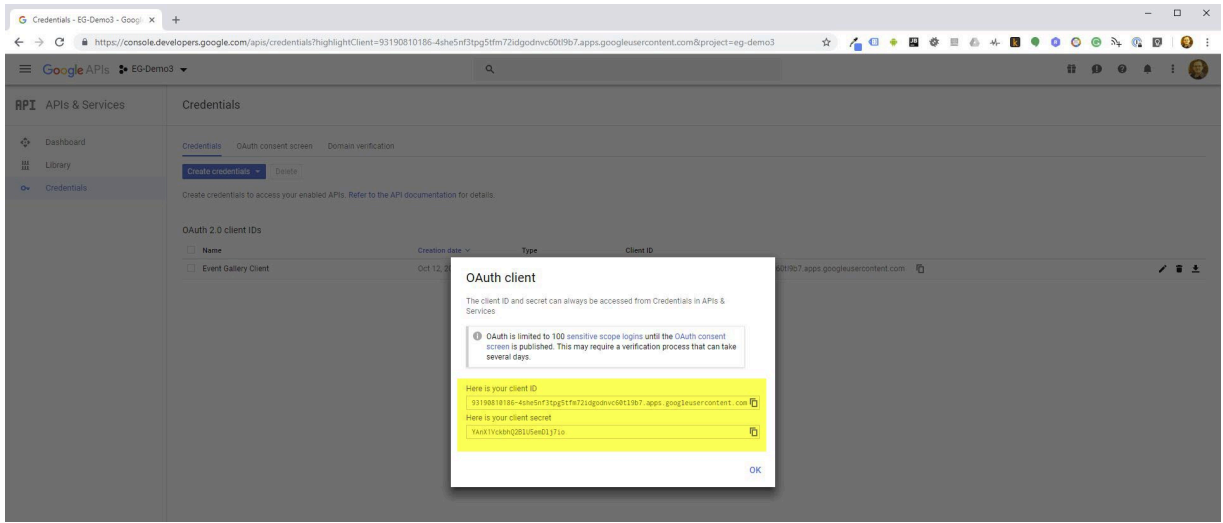

## **Steps to configure Event Gallery**

1. First login to your backend and open the Google Photos Accounts-Section of Event Gallery. Hit the new-button. There you add your Google API Client ID and the Secret we collected in the previous step. After you entered the credentials, hit the save button.

System - Users - Menus - Content - Components - Extensions - Help -Joomla CMS tes... **a** L **M** Joomla!' **O** Google Photos Accounts ONew 2 Edit X Remove  $\odot$ Overview  $20 - 7$ You can manage your Google Project Credentials here. If you need help, please have a look at the tutorial video and the manual: Manual: How to use Google Photos . How to use the new Google Photos API with Event Gallery Manage Events Manage Orders  $\begin{picture}(20,10) \put(0,0){\line(1,0){10}} \put(15,0){\line(1,0){10}} \put(15,0){\line(1,0){10}} \put(15,0){\line(1,0){10}} \put(15,0){\line(1,0){10}} \put(15,0){\line(1,0){10}} \put(15,0){\line(1,0){10}} \put(15,0){\line(1,0){10}} \put(15,0){\line(1,0){10}} \put(15,0){\line(1,0){10}} \put(15,0){\line(1,0){10}} \put(15,0){\line(1$ Categories Google Photos Acco  $\begin{picture}(20,10) \put(0,0){\line(1,0){0}} \put(10,0){\line(1,0){0}} \put(10,0){\line(1,0){0}} \put(10,0){\line(1,0){0}} \put(10,0){\line(1,0){0}} \put(10,0){\line(1,0){0}} \put(10,0){\line(1,0){0}} \put(10,0){\line(1,0){0}} \put(10,0){\line(1,0){0}} \put(10,0){\line(1,0){0}} \put(10,0){\line(1,0){0}} \put(10,0){\line(1,0){0}} \put(10,$  $\begin{array}{l} \textbf{for size} \\ \textbf{there is a given function} \\ \textbf{for edge size} \\ \textbf{for edge size} \\ \textbf{for$  $\Box$ Image Types<br>Image Type Sets<br>Order Statuses  $\label{eq:3.1} \text{MSE}(\text{MSE}) = \text{MSE}(\text{MSE})$ Newarthermen<br>Reverse internation Surcharges<br>Shipping Methods<br>Payment Methods<br>Email Templates Order  $\bullet$  Name Client ID Completed  $\hfill\blacksquare$ **E E 0** AutomaticTestAccount 1036609119689-9flug9svb1dgg759jtsf9jtqfigb0quj.apps.googleusercontent.com Yes Documentation System Check<br>GDPR

### **Google Photos Account Overview Page**

### **New Google Photos Account**

Multilingual Status | B View Site | 0 Visitors | 15 Administrators | 0 Messages | - Log out

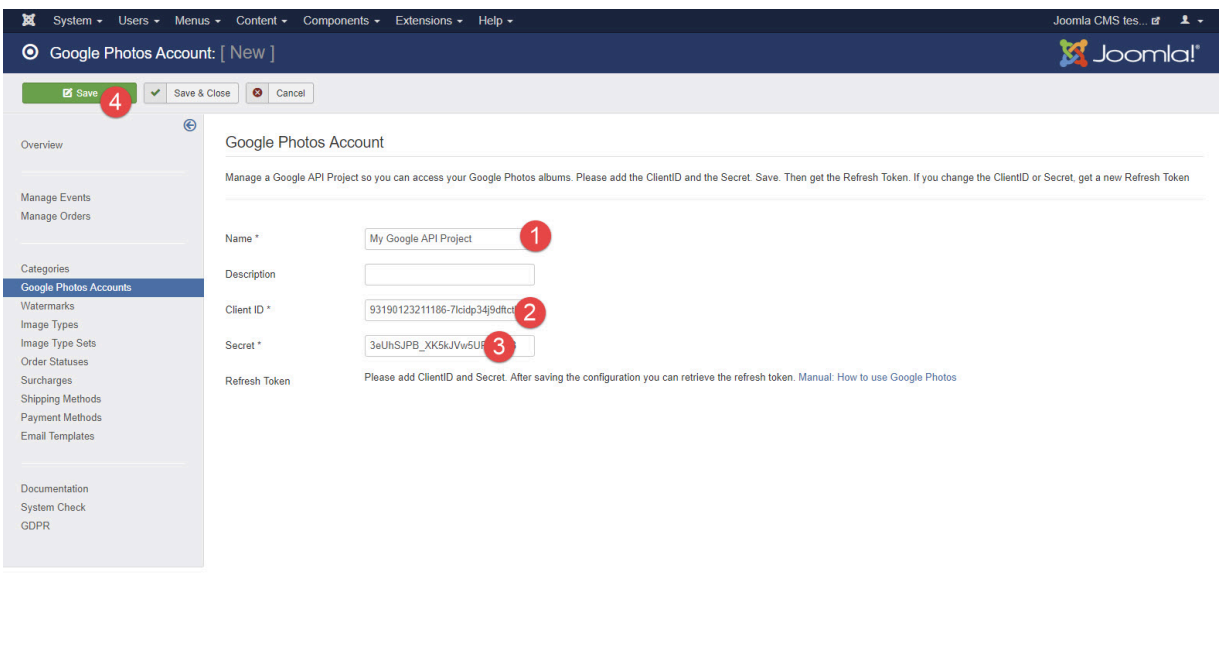

Multilingual Status | B View Site | 0 Visitors | 15 Administrators | 0 Messages | - Log out

 $\text{Journal 3.9.0-rc2-dev} \implies 2018 \text{ Joomla CMS test}$ 

2. Now we need to configure the Refresh Token. Just click the Get Refresh Token button. A window will open. Click the Select your Google Account button. You will now switch to a Google window. You need to ignore the warning. Your API usage is not verified by Google so they warn you if a project tries to access photos. Go ahead and select your Google Account. The Refresh Token field is now filled in and you can save the configuration once again. If the Google window stays empty, please click the Select your Google Account button again without closing the empty Google window.

## **Configure Refresh Token**

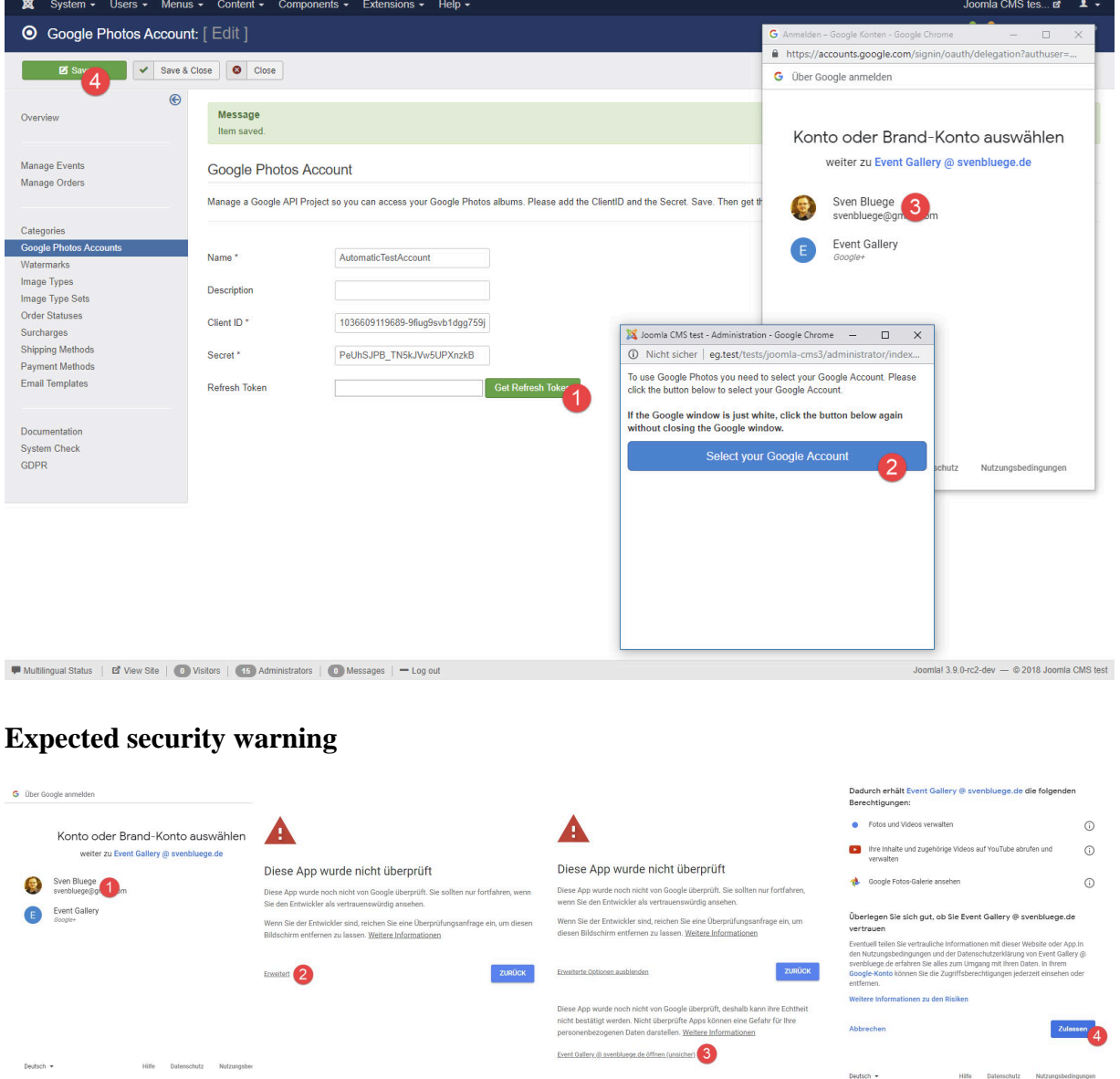

3. Done. You can start managing your Events/Albums now.

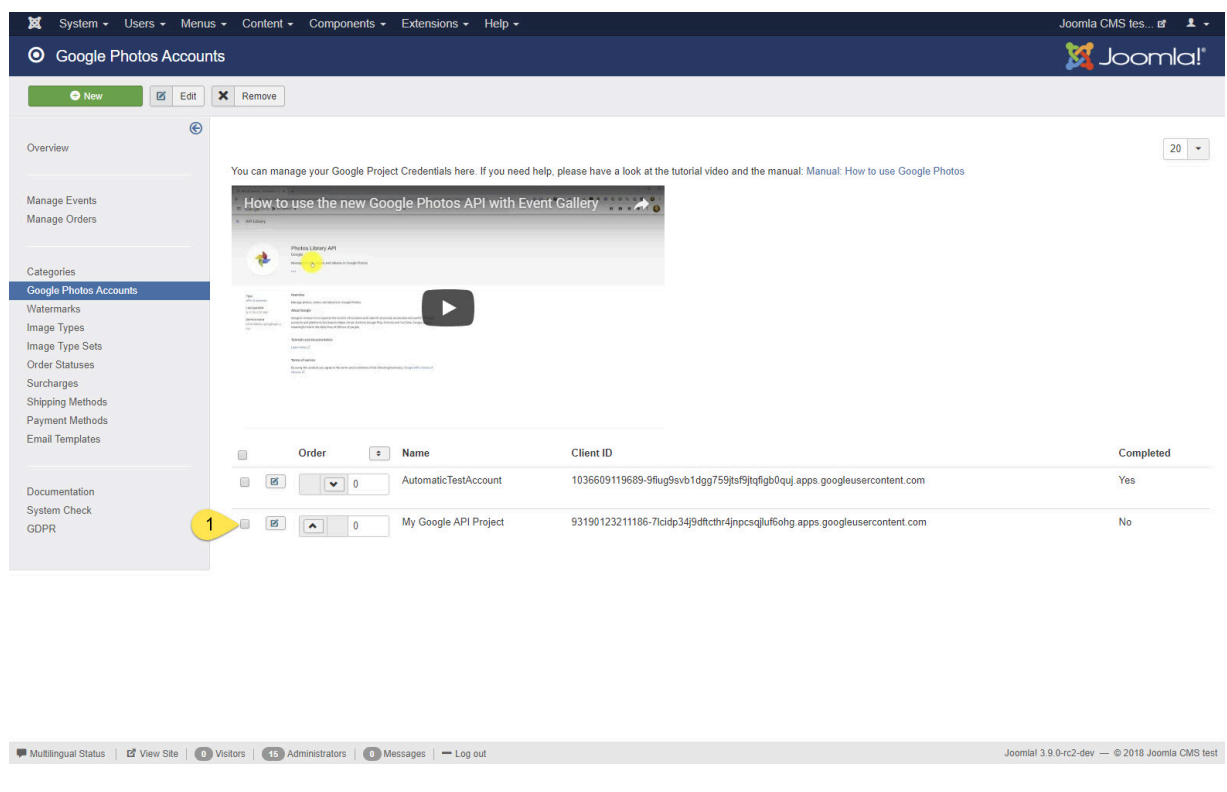

### **Google Photos Account Page with the new account**

## **Manage Event/Album**

1. On the Event edit page, you need to select the folder type Google Photos. An account selection drop down and a album selector button will appear. Select the Google Photos Account you want to use and click it to see your Google Photos albums.

**X** System - Users - Menus - Content - Components - Extensions - Help oomla CMS tes... **a** 1 **O** Event Manager: [ New ] **M** Joomla!' **B** Save  $\sqrt{8}$  Save & Close **C** Cancel  $\odot$ Details Sorting Others Metadata Overview General settings for this item. Manage Events<br>Manage Orders Folder Type Google Photos (experimental) Categories<br>Google Photos Accounts Google Photos Account Watermarks AutomaticTestAccount Image Types<br>Image Type Sets<br>Order Statuses Album Such Statuses<br>Sucharges<br>Shipping Methods<br>Payment Methods<br>Email Templates Album Selector 3 Folder ID \* Documentation<br>System Check<br>GDPR Picasa Key Title \* en-GB  $^{\star}$  $de-DE$  $en-US$ 2018-10-13 16:49:49  $\blacksquare$ Date Category  $\vert$  . Tags Type or select some options

Joomlal 3.9.0-rc2-dev -  $@$  2018 Joomla CMS test  $\overline{\phantom{a}}$ 

### **Select Google Photos Folder Type**

Multilingual Status | E View Site | 0 Visitors | 15 Administrators | 0 Messages | - Log out

2. A list of albums for the selected Google Photos Account will appear. Now select one of the albums.

## **Select Album**

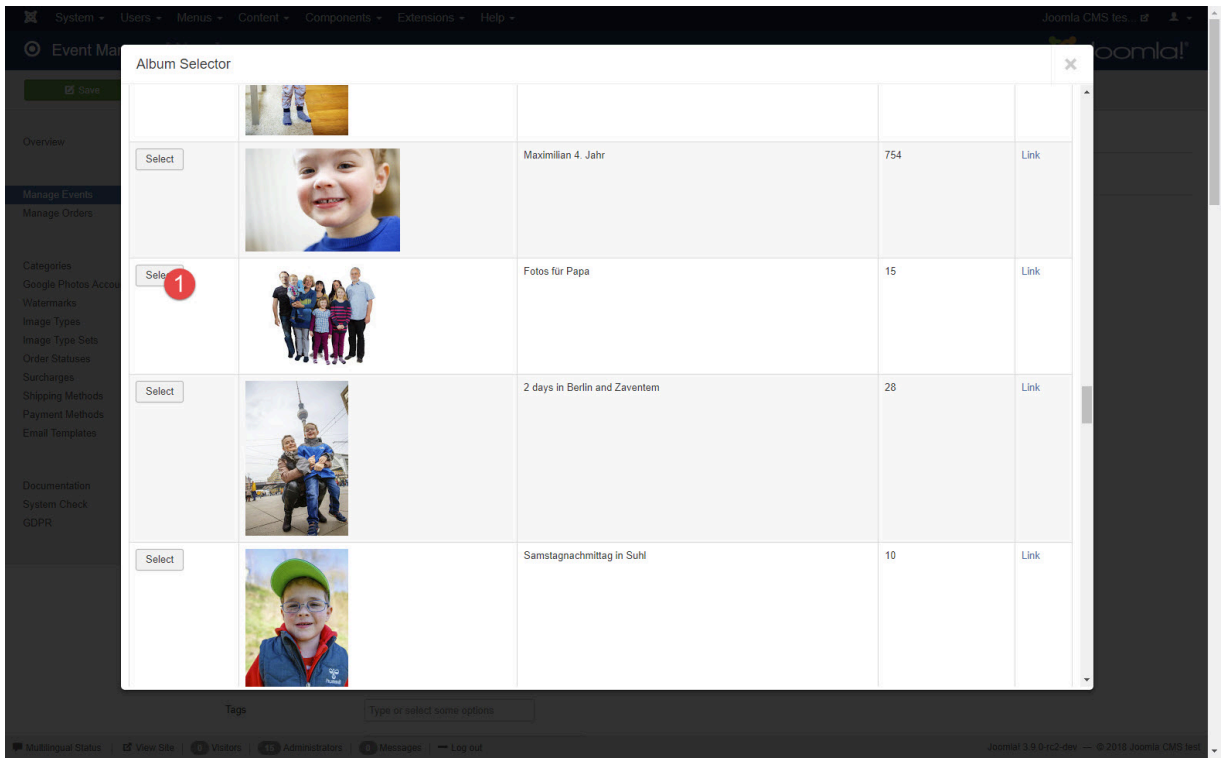

3. Don't forget to publish this event and hit the save button and you're done.

### **Select Album**

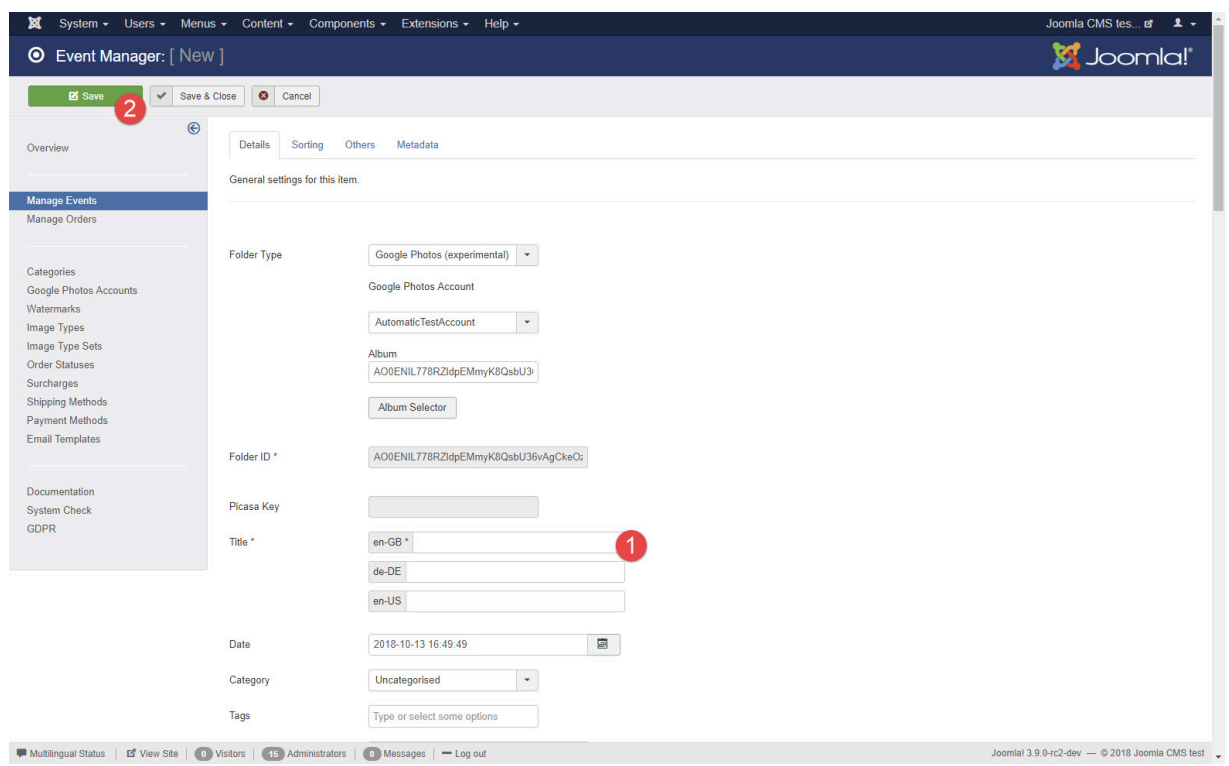

## **Limitations**

By default, the Google Photos API is limited to 10.000 requests per day. That might sound much, but it is not. Since every image URL in the response is valid for 60 minutes or less, Event Gallery needs to request album data multiple times per hour. Let us assume every 10 minutes. With ongoing traffic for 24 hours on your site, this is 144 requests per day. With 50 albums we're already at 7.200. So keep an eye on the API usage. If you reach the limit, no images will appear until the next day.

I noted that you can verify your project by Google. If I briefly read through the API policy, I see, that you should not create a clone of Google Photos. Well, it depends on how one thinks about your site, but getting the verification might get tricky. If you have other experiences, please let me know.

The image URLs Google delivers are only valid for 60 minutes. The number of API requests is limited. For every shared or sold image, a separate request is necessary to get the latest image URL. This might trigger the API limits.

## **Monitor your project**

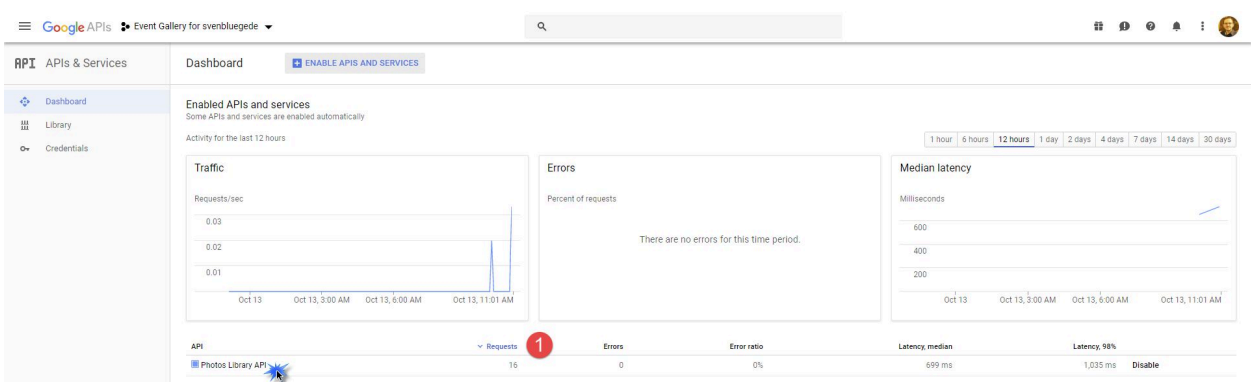

## **15. Flickr**

To use Flickr you need to be able to access their API. That requires an API key. Please create a Flickr Application here <https://www.flickr.com/services/apps/create/>and add the API key to the components options. There is a build in API key which might work, but you should not rely on this. You can use public images uploaded after March 2012. Make sure your server can communicate with the Flickr server.

Adding a Flickr album to Event Gallery is easy. Open the album in Flickr (see screenshot) and copy the album id from the URL.

## **Flickr Album**

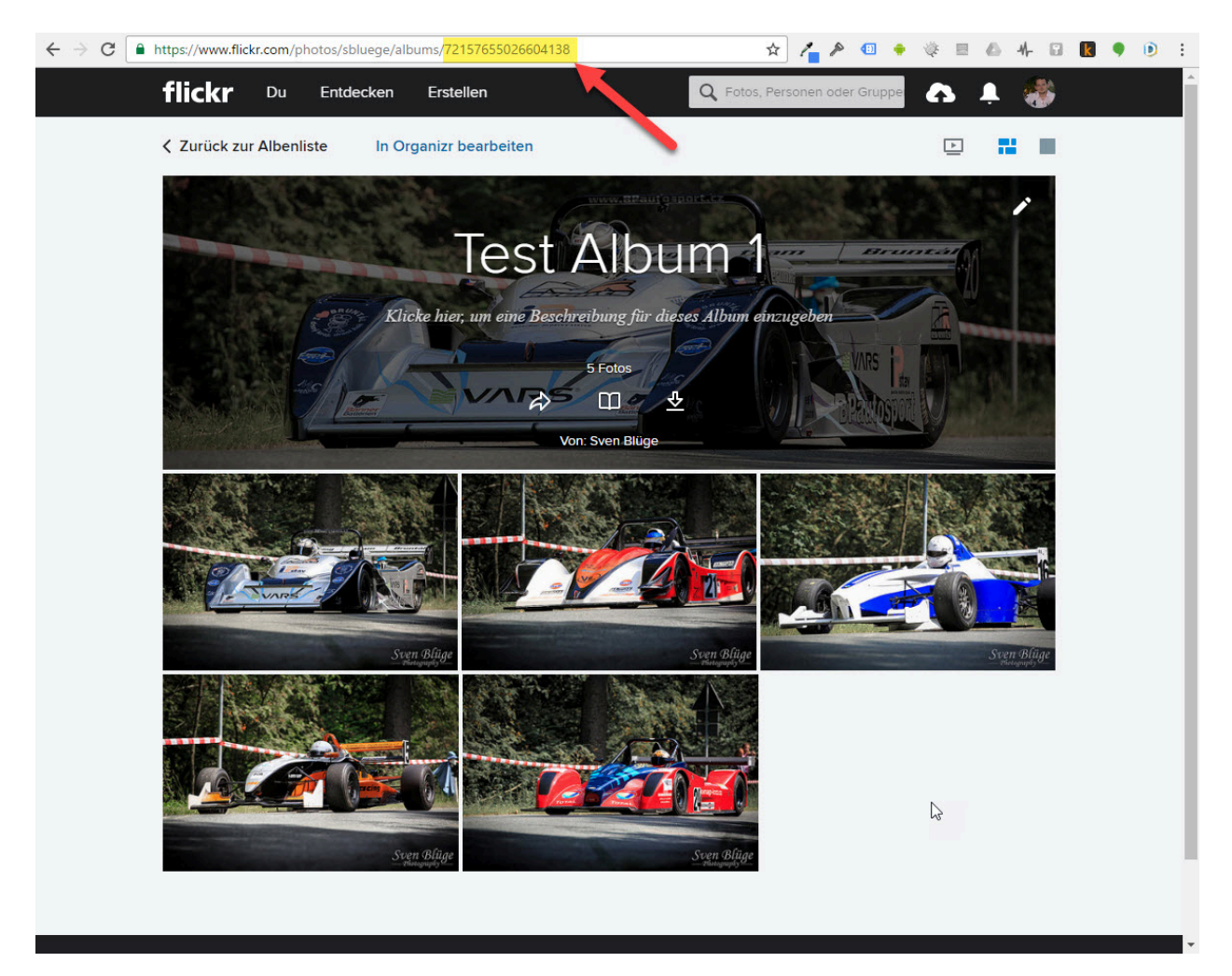

Now use this album id for your new Event and publish it. Reload you front end page which should show this event to trigger the initial load of the Flickr data. If nothing happens, make sure your album and images are public, and your server can talk to the Flickr server.

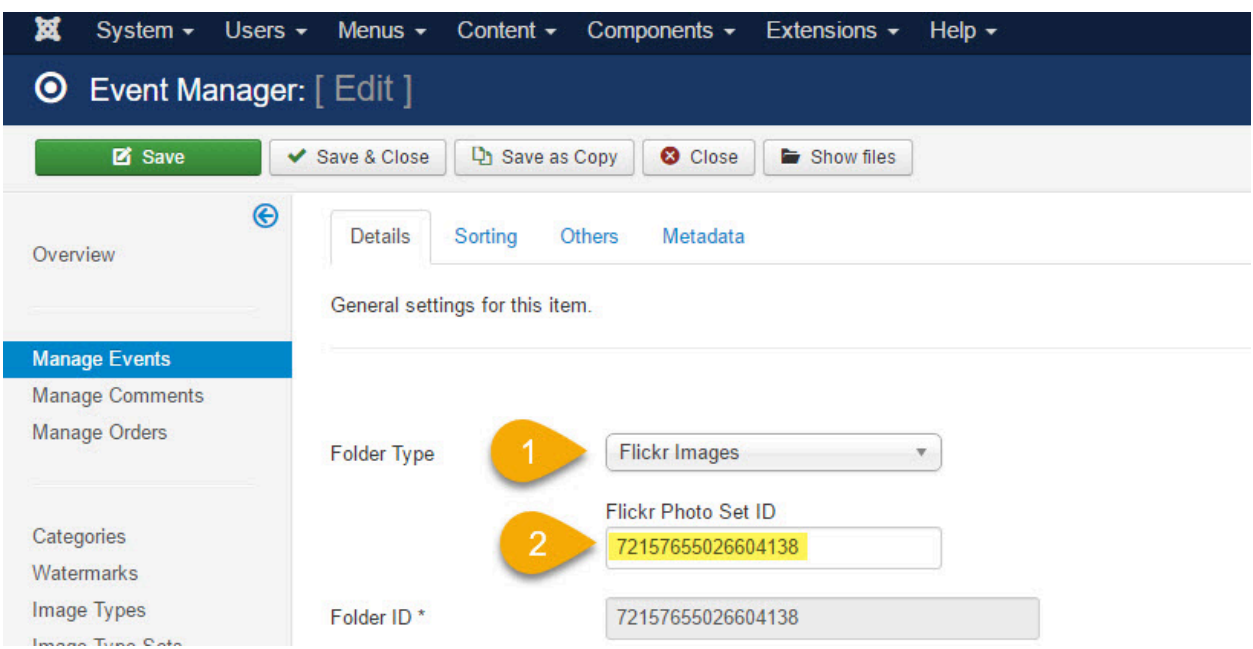

## **Flickr Album Configuration**

# **Chapter 4. Cart & Checkout**

The cart&checkout feature allows you to sell images using your Joomla! gallery. Images of an event can be sold with different product sets. Sell the wedding pictures with high prices and premium quality products but give away your thanksgiving images for free. Payment and shipping options are configurable for your needs. After placing an order customers can easily track the status of the order using your website.

Registered users can login during the checkout. If they do, two things happen. The order is bound to the users account. This way it is very easy for a customer to find all orders using the tracking page. On the other hand he does not need to enter address data again. They are saved to his profile and loaded from there for the next order. Every update of the address data will be kept for the next order.

## **1. Orders**

Once the first order was created on your site it'll appear here. Use the filter options to display only orders matching a special status. Kepp in mind that by creating your own order statuses you can model you own order status flow. Click the order status to get an inline editor for changing the order state without opening a new page.

## **Orders**

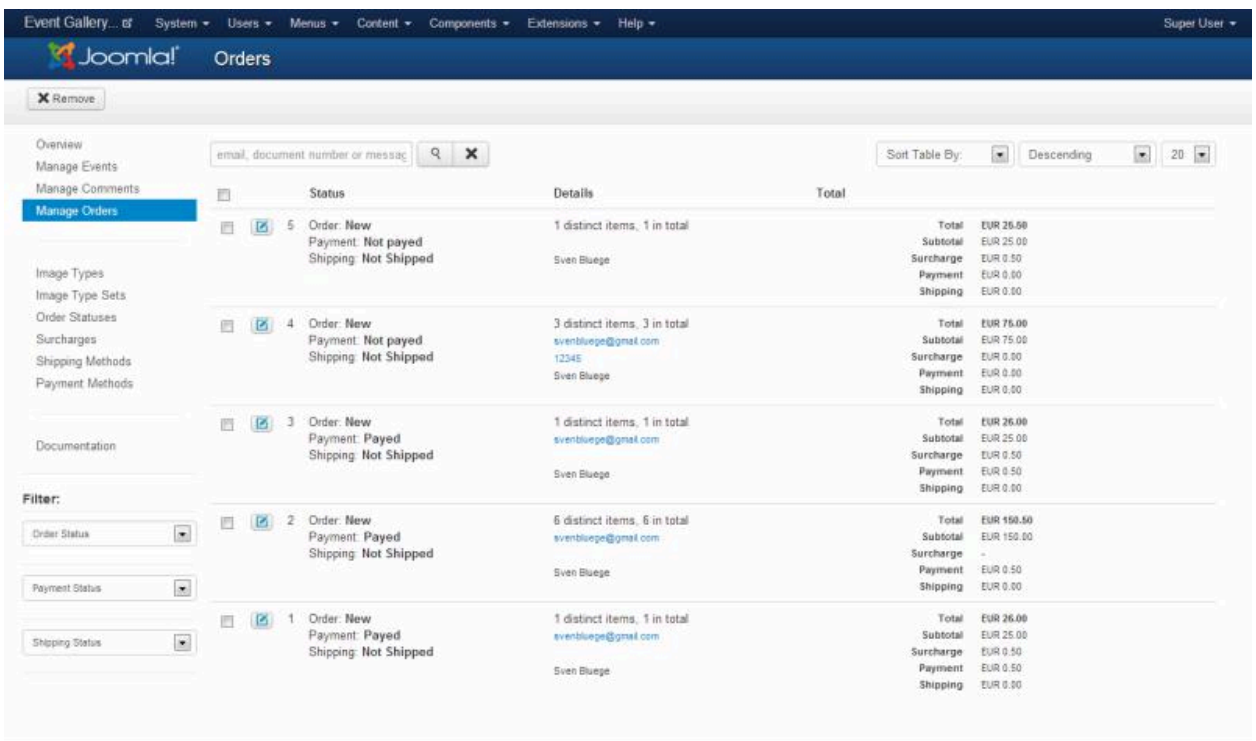

```
the View Site C Visitors C Admins # 0 - Log out
```
C Event Gallery 3 - Demo 2013

## **2. Order**

The order detail page shows all the information the system has about your order. You can change the status of the order itself as well as the shipping and payment status. The displayed version is important if you modify the data set. It might happen that during the time you loaded the edit page and you hit the save button an external service triggered a order change. To avoid losing this change you need to close and reopen the order to get the latest data.

Keep in mind that there are some emails triggered automatically if you change an order status for the order. If you mark an order as paid or shipped, an email is send out. This happens every time you change an order to those states.

The Download-button allows to download all images of the order as a zip file. The name of each file in the archive includes the images type and the quantity. You server might be to slow if you try to download an order with a lot of images.

## **Order Details**

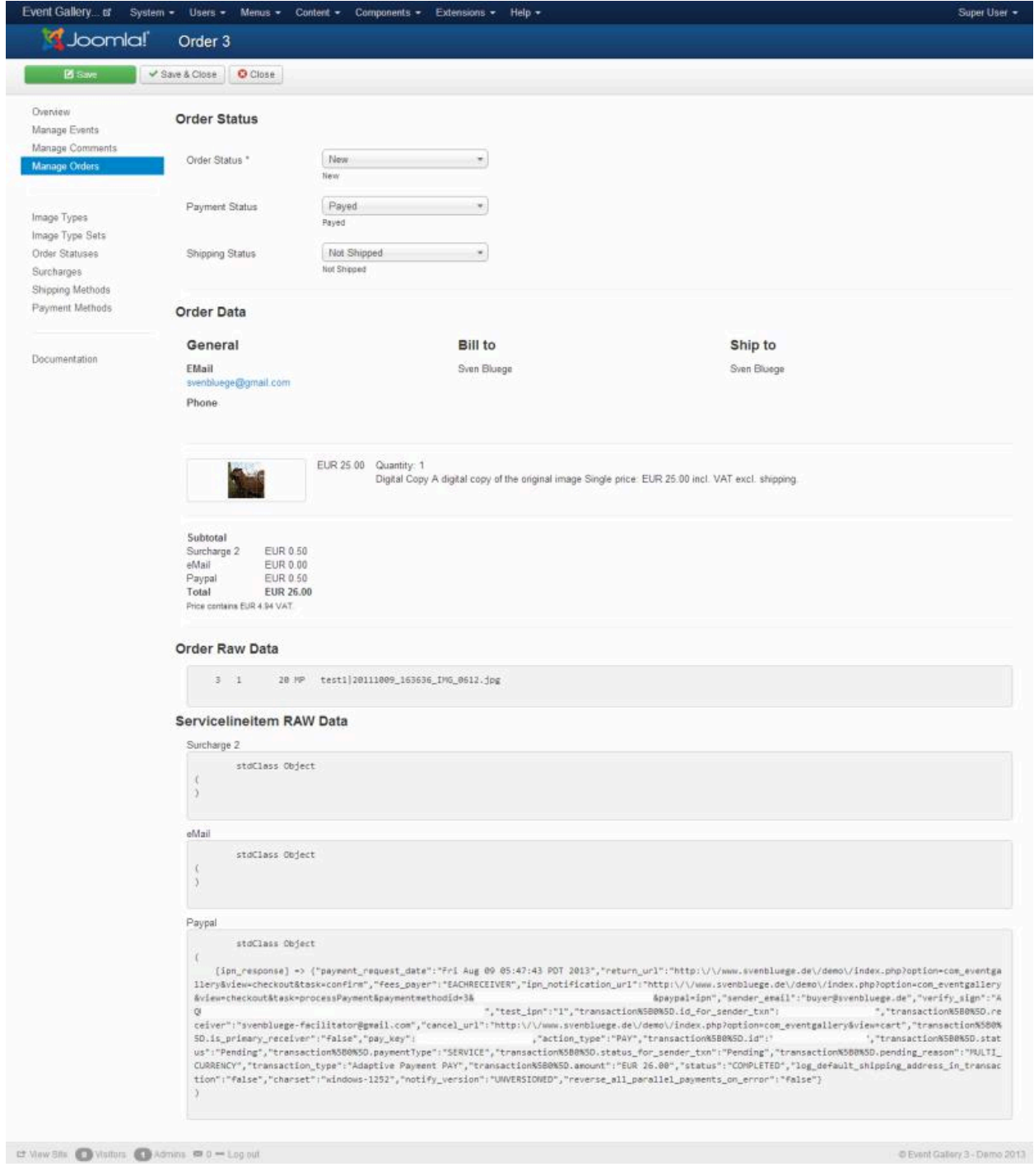
## **3. Order Statuses**

Use custom order statuses to define your own work flow. There are only a few statuses which are fixed because they are used by plugins to set a status. You can recognize those statuses by the tiny lock after the name. You can change the display settings of those statuses but you can't remove them. The star symbol indicates that the status is the default status which is set once the order gets created.

### **Order Statuses**

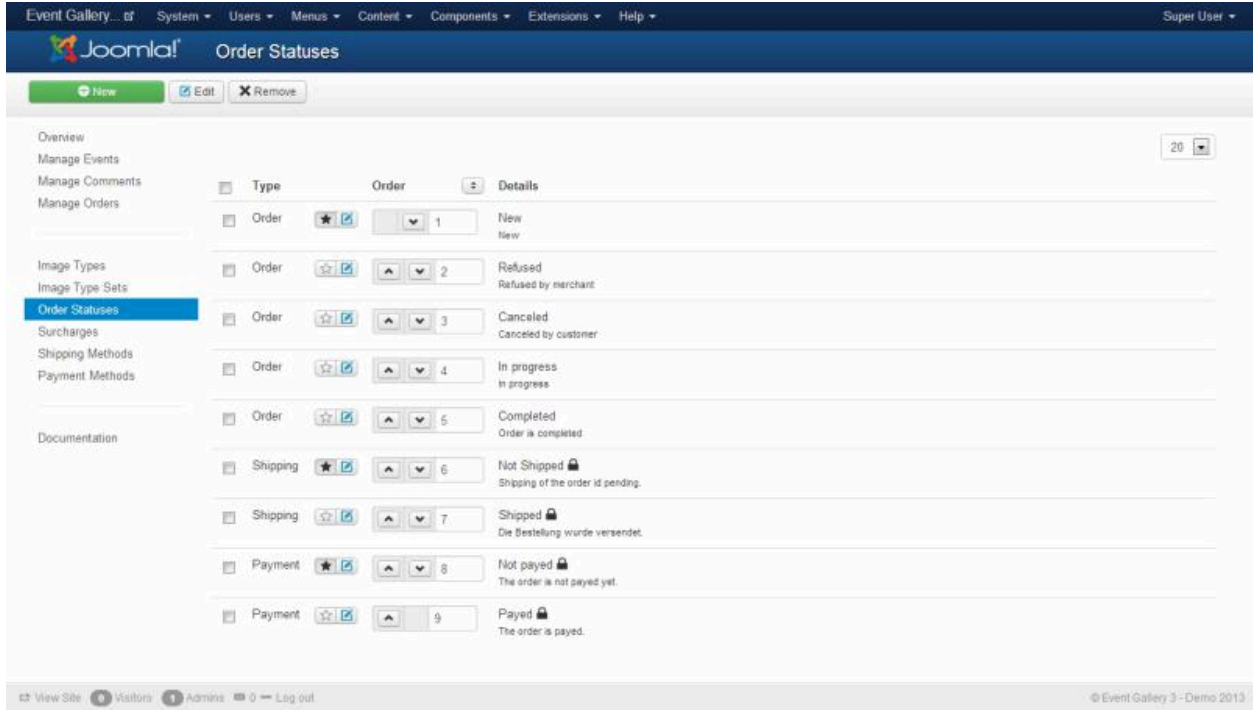

## **4. Order Status**

You can define a status for the order, shipping and the payment.

### **Order Status**

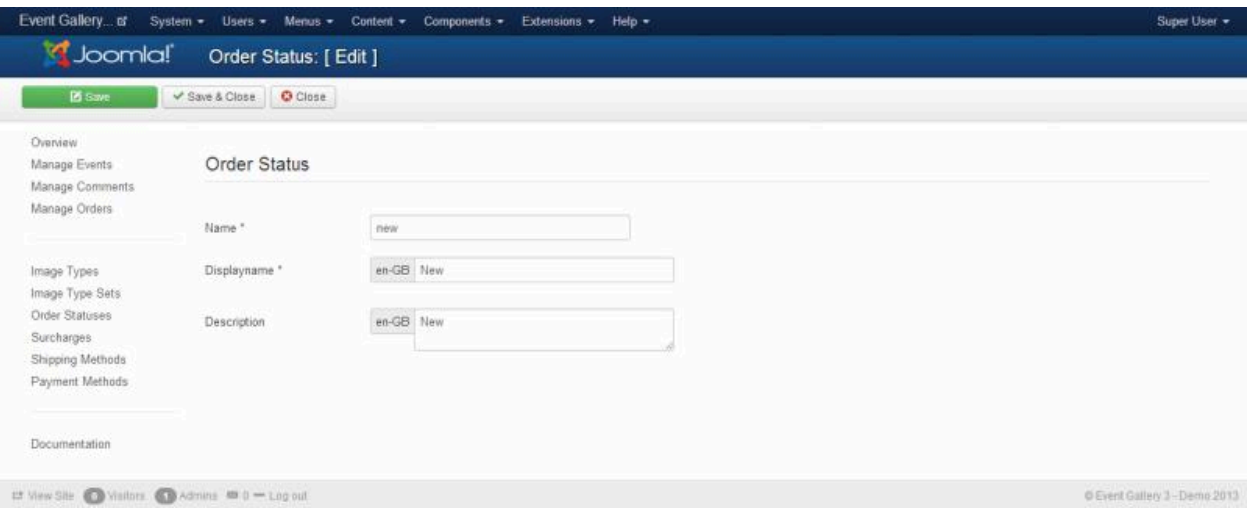

#### • **Name**

Your internal name for this status

#### • **Type**

Is this the status for an order, payment or shipping? Once the status is created you can't change the type

#### • **Display Name**

The name which is shown to a customer.

#### • **Description**

A descriptions of this status. What does it mean?

## **5. Image Types**

First of all you need to define image types. Imaging them as the format like 5"x7" you want to sell the image with. But it can also be the coffee pot where the image is printed on. Besides the physical products you can also define digital image types which can be send by email or as an thumb drive by regular mail.

### **Image Types**

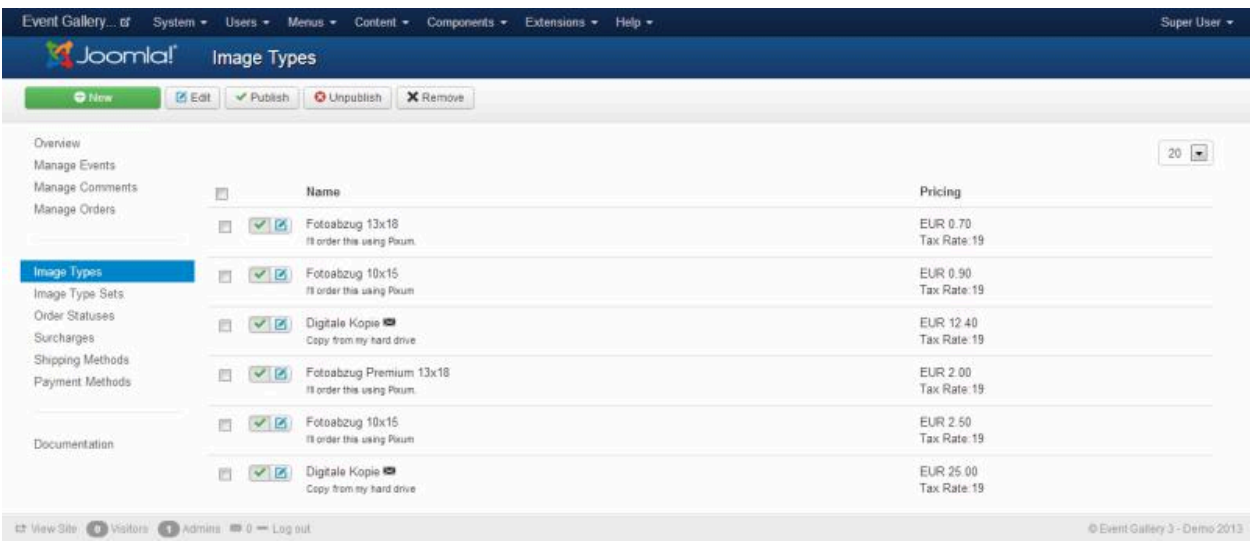

## **6. Image Type**

An image type can be a 5x7 print of the image, the 5MPixel version or the printed coffee cup. Nothing is fixed, you can define what ever you can imagine.

### **Image Type**

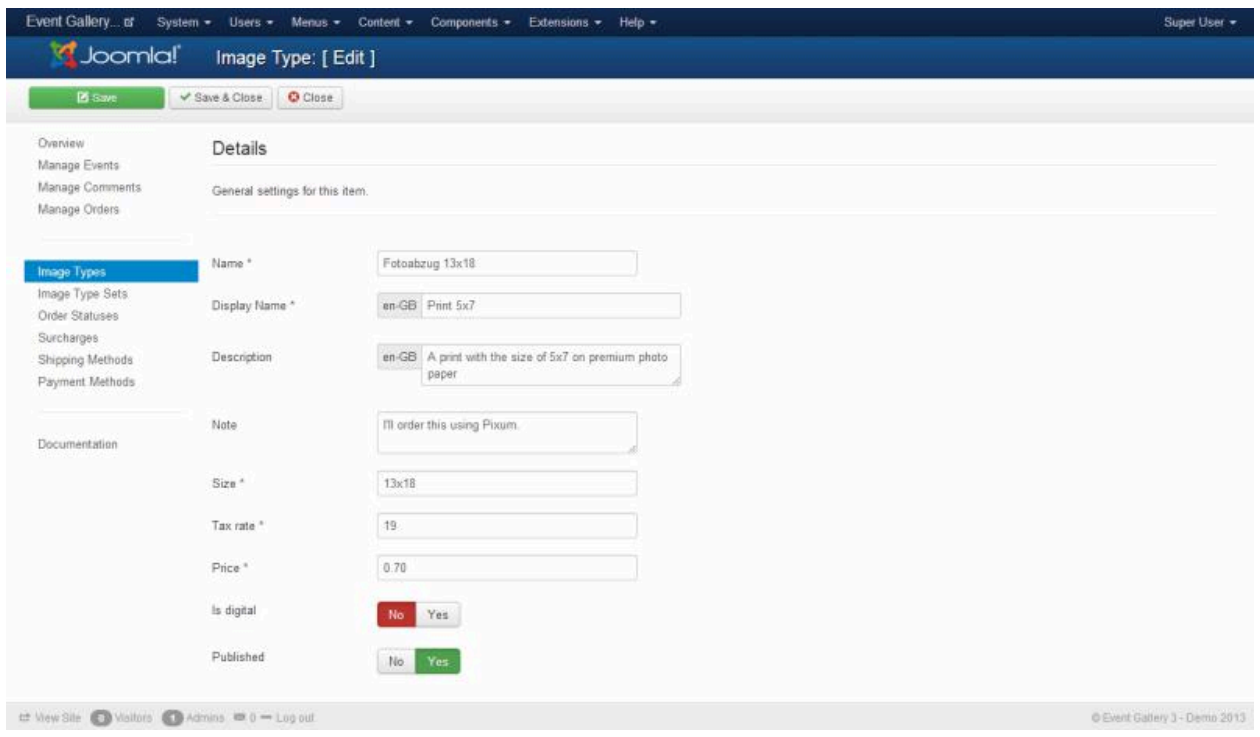

The image type offers you the following settings:

• **Name**

The internal name of this image type.

• **Display Name**

A display name about this image type. This is visible in the front end. Once you have a multi language site you can enter the values for every language.

• **Description**

A description about this image type. This is visible in the front end.

#### • **Note**

A note for yourself like from where you have to order this product once somebody orders it from you.

#### • **Size**

A value which helps you to tell the different image types apart. Does not show up in the front end. If the item is marked as digital the number is used as the width of the sold image in pixel. 0 mean that no resizing will apply.

#### • **Tax Rate**

A number between 0 and 100. This value is used to calculate the tax during the checkout.

#### • **Price**

The price for this image type. Just enter a number. No need to add the currency as well.

#### • **Max Price**

Sometimes you want to have some kind of flat rate for your customers. They can have as many images as they want if pay enough. The max price setting allows you to set the price to 100 for example. If all the line item in the cart cost more than 100 the price is truncated to 100 so they never pay more than the max price.

#### • **Scale Price**

If you want to specifiy how much an item costs if there are multiple items in the cart you can use scale prices. Just enter the quantity and the price. You don't need to enter a price for a quantity of 1. Here the price of the input field above comes into play. Do always specify the price per item. The meaning of the quantity is controlled by two parameters: Price Type and Price Scope. The usual combinaion is image type + discount.

#### • **Price Type**

Defines if you want to give a general discount or if you want to sell packages.

Discount - this one is easy. If you have a scale price for 10 images, this price is used if a quantity of 10 is in the cart.

Package - assuming you have scale prices for 1, 5, 10, and 20 images. A quantity of 37 will result in the sum of the prices for 20, 10, 5 and  $2x1$ .

Single Package - If a customer adds images to the cart, the price of the next fitting package is taken into account. All images which exceed that quantity will cost the single price.

#### • **Price Scope**

To retrieve the quantity for calculating the final price we need to define the scope of the scale price. It can be either lineitem or image type.

Image type: the quantity is calculated from all line item with the same image type. Example: 10 lineitems, same image type, each with quanitiy 1: price of each lineitem gets calculated with a quantity of 10.

Lineitem: the quantity is calculated per line item. Example: 10 lineitems, same image type, each with quanitiy 1: price of each lineitem gets calculated with a quantity of 1.

#### • **Is Digital**

Defines if this image type can be send by email or provided as a download. If the cart contains only digital items the selectable shipping methodes reflect this. Make sure you have a shipping method which can be used with a cart filled with digital items. Otherwise your customers can't finish the checkout.

#### • **Max Order Quantity**

Defines the maximum amount for a line item. 0 mean no limit applies. For example you can use this limit in combination with the digital flag. Usually it makes no sense to sell digital items multiple times. Setting the maximum order quantity to 1 means that an image can be added to the cart just one time.

• **Published**

Defines if this image type show up in the front end

## **7. Image Type Sets**

You defined image types like shown above. Now you can bundle them to image type sets and assign them to events. Using an image type set allows you to sell images from different events with different prices and products.

### **Image Type Sets**

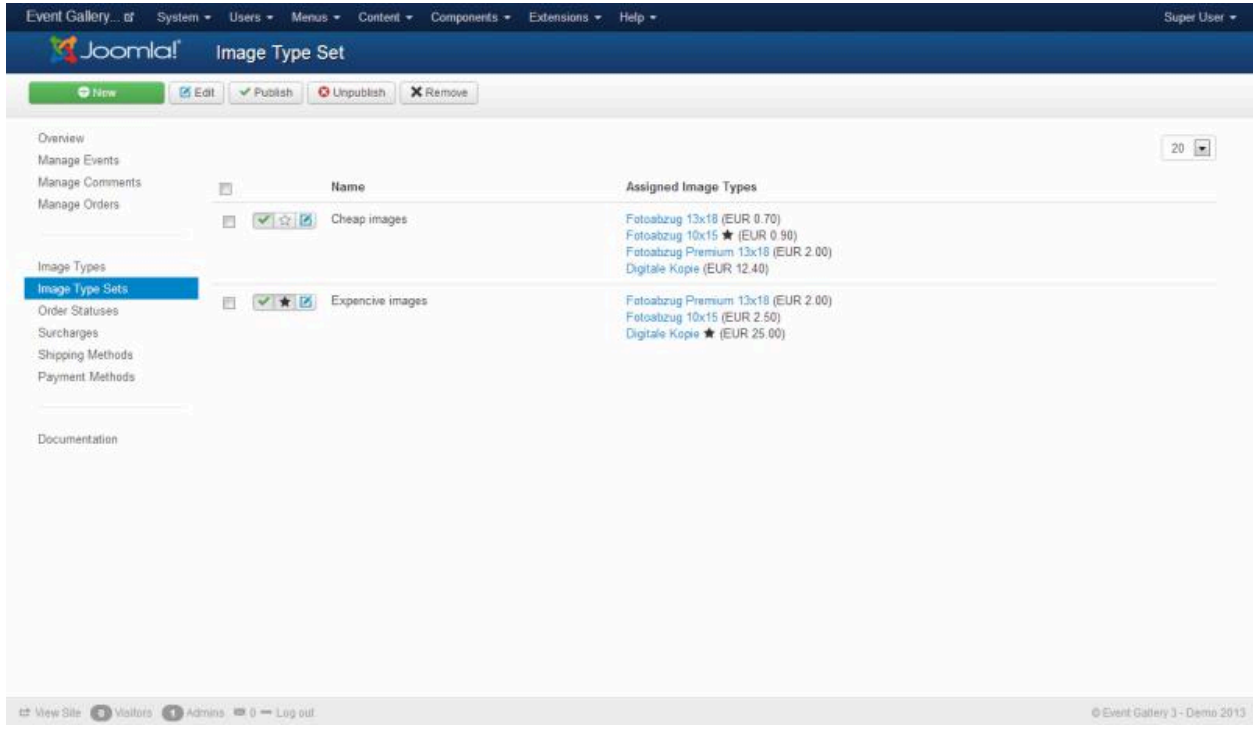

## **8. Image Type Set**

The image type set is a combination of different image types.

### **Image Type Set**

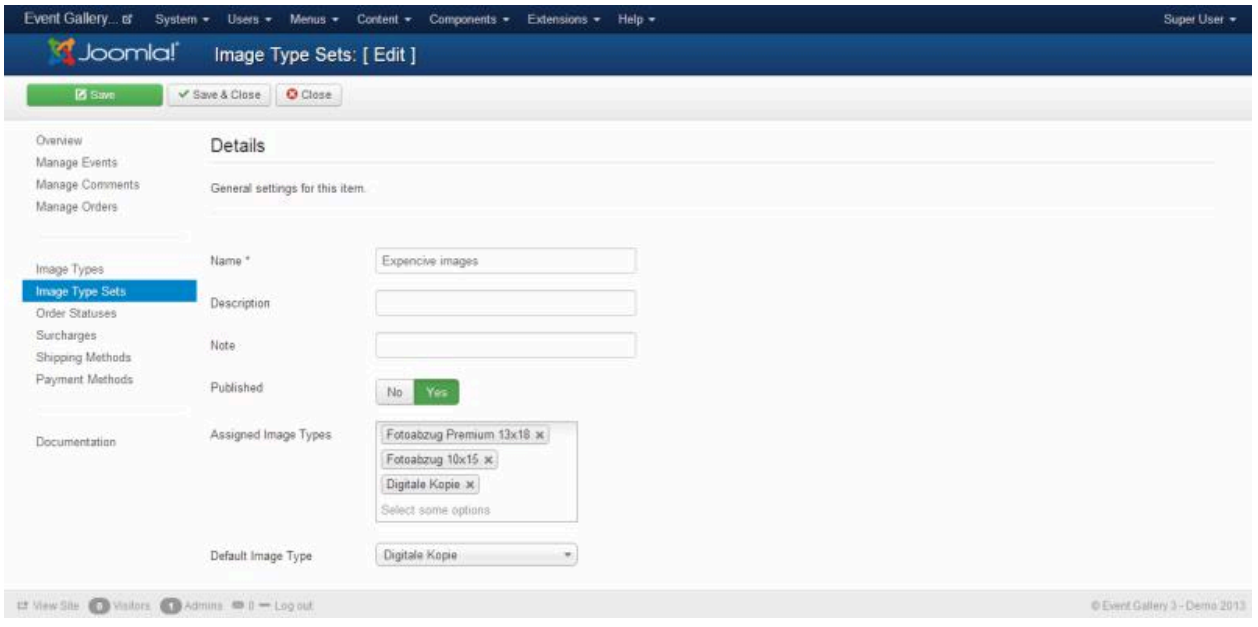

#### • **Name**

The internal name of this image type set.

#### • **Description**

A description about this image type set. It replaces the default text in the front end if it is not empty.

#### • **Note**

A note for yourself.

#### • **Published**

Defines if this image type show up in the front end

#### • **Assigned Image Types**

To create your set just pick all the image types you want to have in it. If you need a specific ordering try to add one image type, save and pick the next one.

#### • **Default Image Type**

If the customer opens the order panel in the front end one of the image types is preselected. With this options you can decide which one it is.

## **9. Payment**

Define how an order can be paid. You can add additional messages which show up on review and confirmation pages. Using those messages you can create a payment method like Cash in Advance where you can name the right way for the customer to send you the money.

### **Payment Methods**

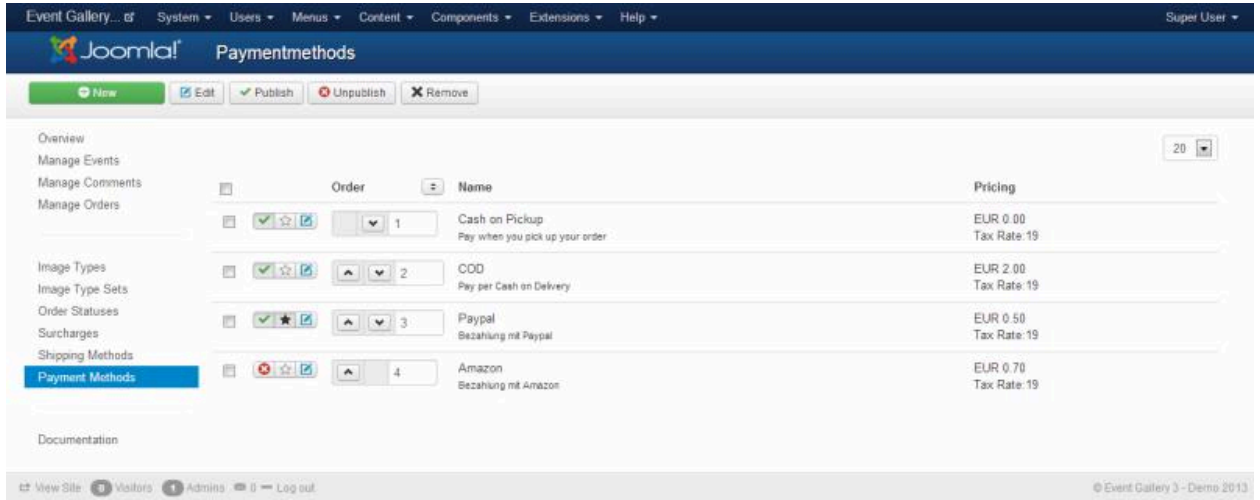

### **Payment Method**

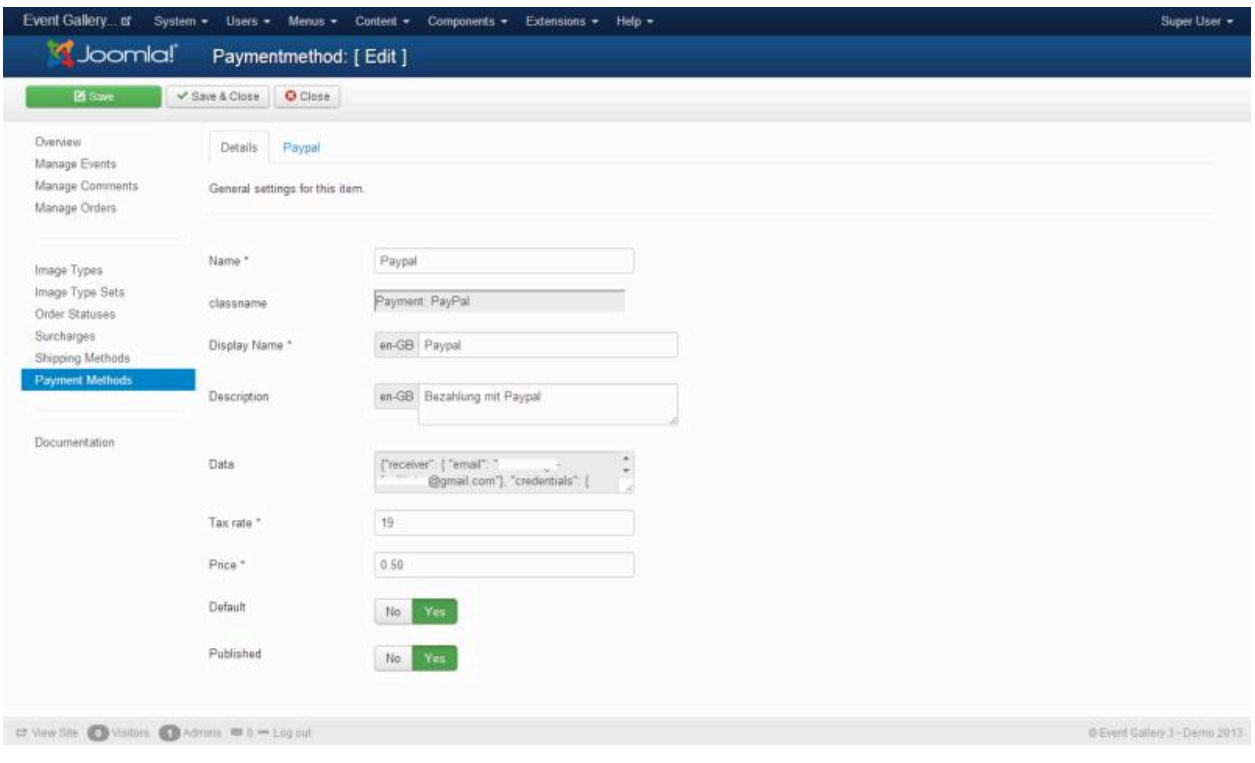

### **9.1. Braintree**

Instead of implementing old PayPal APIs you can use Braintree as your Payment Service Provider. It allows to collect payments using PayPal and CreditCard payments easily. You just need to sign up for a Braintree account: [Braintree](https://www.braintreepayments.com/) [Website](https://www.braintreepayments.com/) [[https://www.braintreepayments.com/\]](https://www.braintreepayments.com/)

You can create a new payment method in the back end. Fill the mandatory fields and select as class name "Payment: Braintree". Hit the save button. As a result a new tab "Braintree" will appear. Just enter the API credentials you copied from your Braintree account page.

### **Braintree API Credentials**

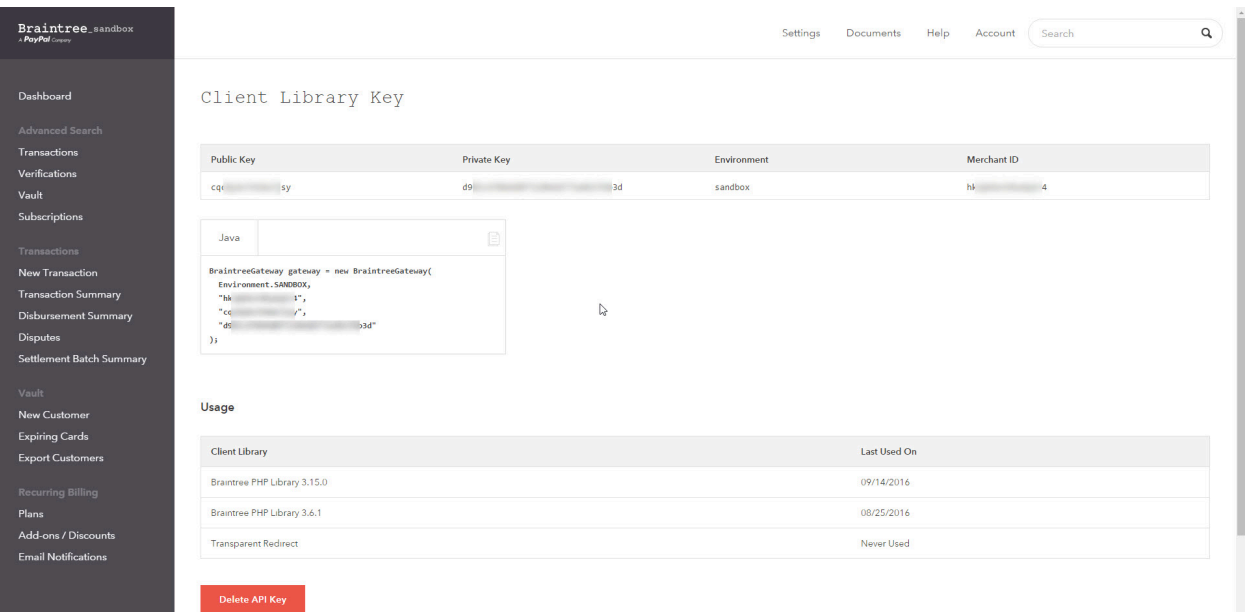

### **Braintree Settings I**

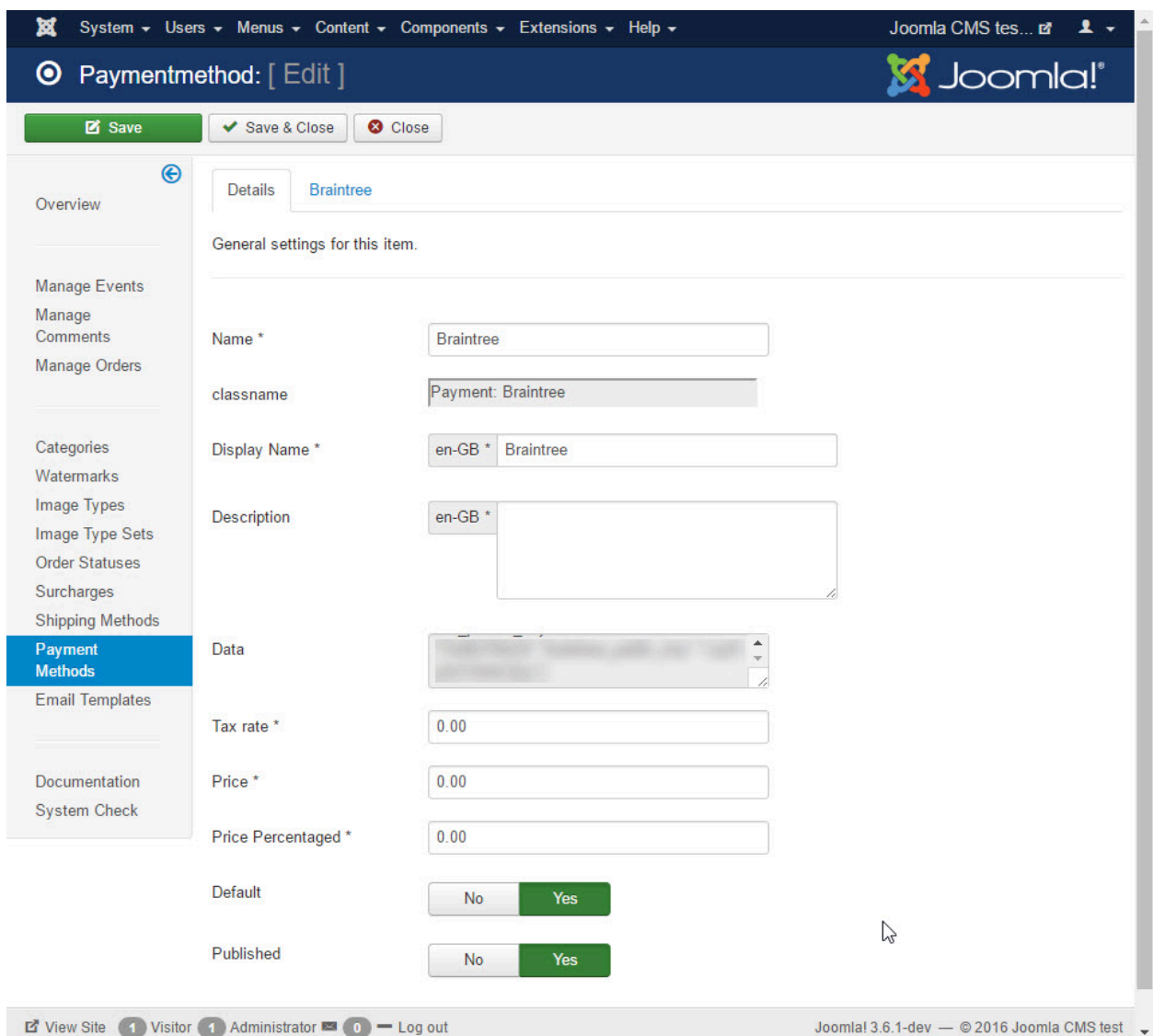

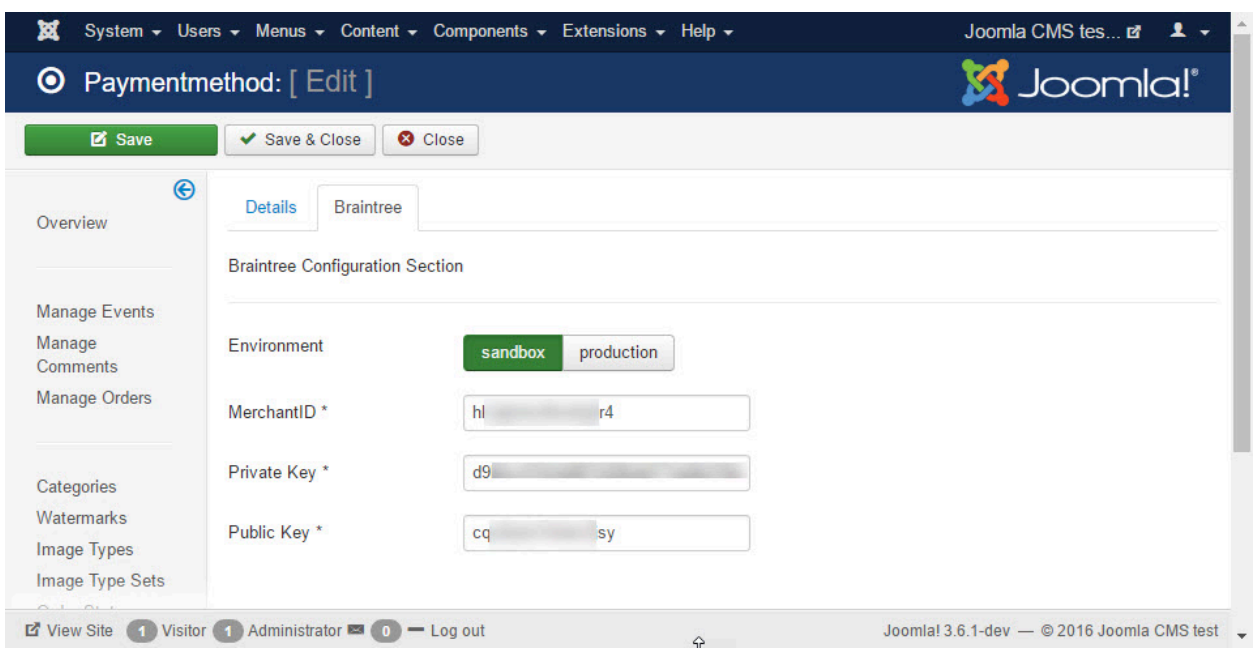

### **Braintree Settings II**

### **9.2. Paypal Adaptive Payments**

Paypal is a specific payment method. Once configured in the right way the order is marked automatically as paid if the customer pays with PayPal. To use this method you need to set up an app at PayPal and enter the necessary data at the PalPal tab.

### **PayPal Settings**

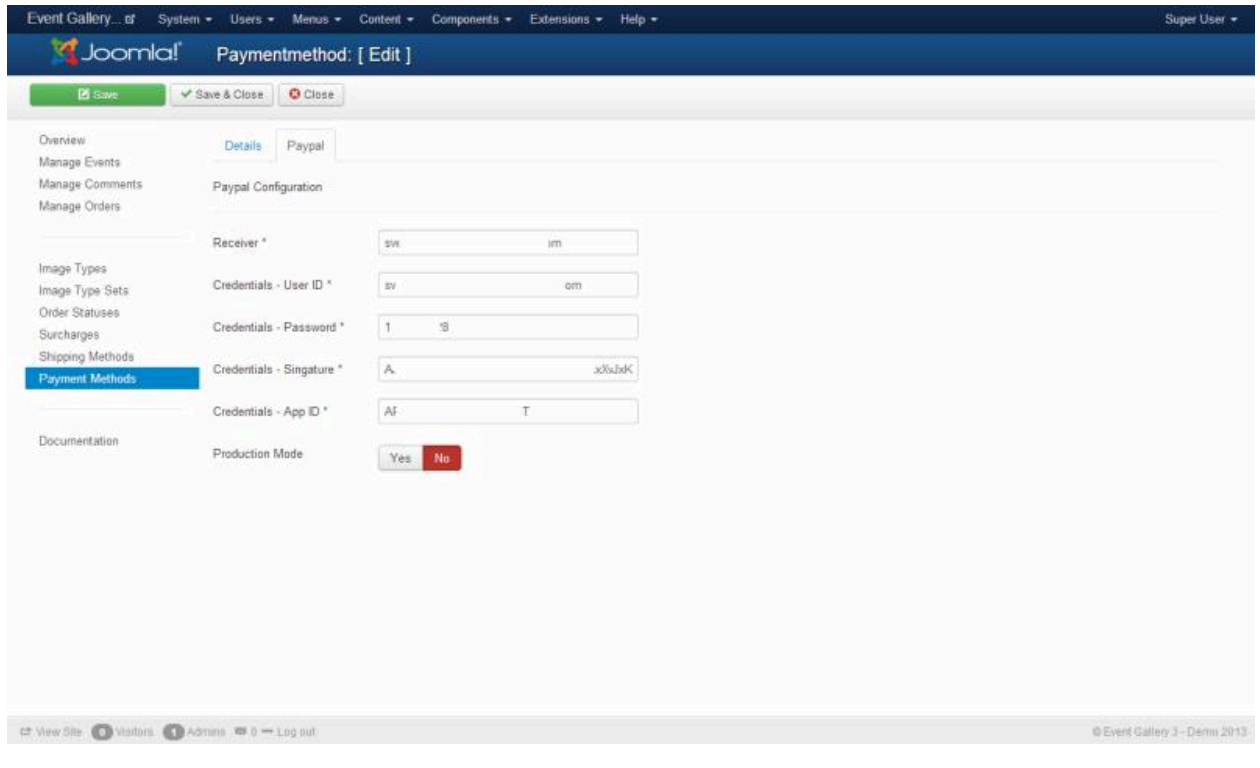

In order to get this payment method running you need to create a PayPal application here: [https://apps.paypal.com.](https://apps.paypal.com) In addition you need to get the credential for accessing the application from your PayPal account. Follow the steps described here<https://developer.paypal.com/webapps/developer/docs/classic/lifecycle/goingLive/>to get your site live.

If the user is not redirected to the Palpal payment page after he submitted an order usually the credentials described below are invalid. If an error occurs, there will be a new entry in a log file /logs/plg\_eventgallery\_paypal.log.php. Make sure you check this file since it will tell you what kind of issue occurred.

### **Fields**

#### • **Receiver**

the email address of the receivers account

You can get the necessary credentials like described here: [https://developer.paypal.com/webapps/developer/docs/](https://developer.paypal.com/webapps/developer/docs/classic/lifecycle/goingLive/#credentials) [classic/lifecycle/goingLive/#credentials](https://developer.paypal.com/webapps/developer/docs/classic/lifecycle/goingLive/#credentials)

#### • **Credentials - User ID**

the API credentials of the user who wants to use the API

#### • **Credentials - Password**

the API credentials of the user who wants to use the API

#### • **Credentials - Signature**

the API credentials of the user who wants to use the API

To get the App ID for your production environment you need to got to <https://apps.paypal.com>and create a new application. Once it is verified PayPal will send you the necessary App ID.

#### • **Credentials - App ID**

the ID which Paypal sends you once it's verified your application

If you run this plugin in Sandbox mode the App ID is always APP-80W284485P519543T. You need to change it if you set the payment plugin into production mode.

### **9.3. Paypal Basic**

Paypal Basic allows you to receive payments using Paypal. Once a user has created an order he gets a Paypal button which he has to click in order to pay. This button is available in the order confirmation page as well as on the order tracking page. It'll disappears once the order is marked as paid.

#### **Fields**

• **Receiver**

the email address of the receivers account

#### • **Production Mode**

if set to production you can start earning real money. Otherwise the sandbox mode is used. Make sure you entered a sandbox receiver.

### **9.4. Stripe**

The Stripe integration allows you to receive payments using Stripe. Once a user has created an order he gets a Stripe button which he has to click in order to pay. This button is available in the order confirmation page as well as on the order tracking page. It'll disappears once the order is marked as paid.

There is no switch between test and production mode. Just use the test or production credentials.

### **Fields**

• **Secret Key**

The secret key you'll find in your Stripe backend.

• **Public Key**

The secret key you'll find in your Stripe backend.

## **10. Shipping**

Somehow the costumer has to get the order. Define shipping methods from which he can select from.

### **Shipping Methods**

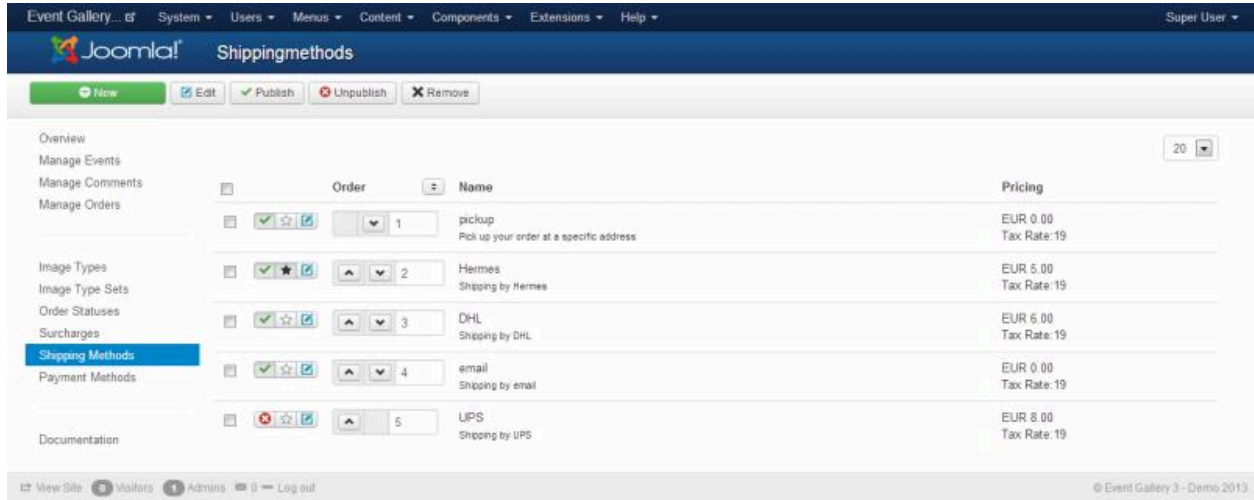

The free version contains a standard plugin for the shipping method. With the Extended version you'll get some more.

### **Shipping Method**

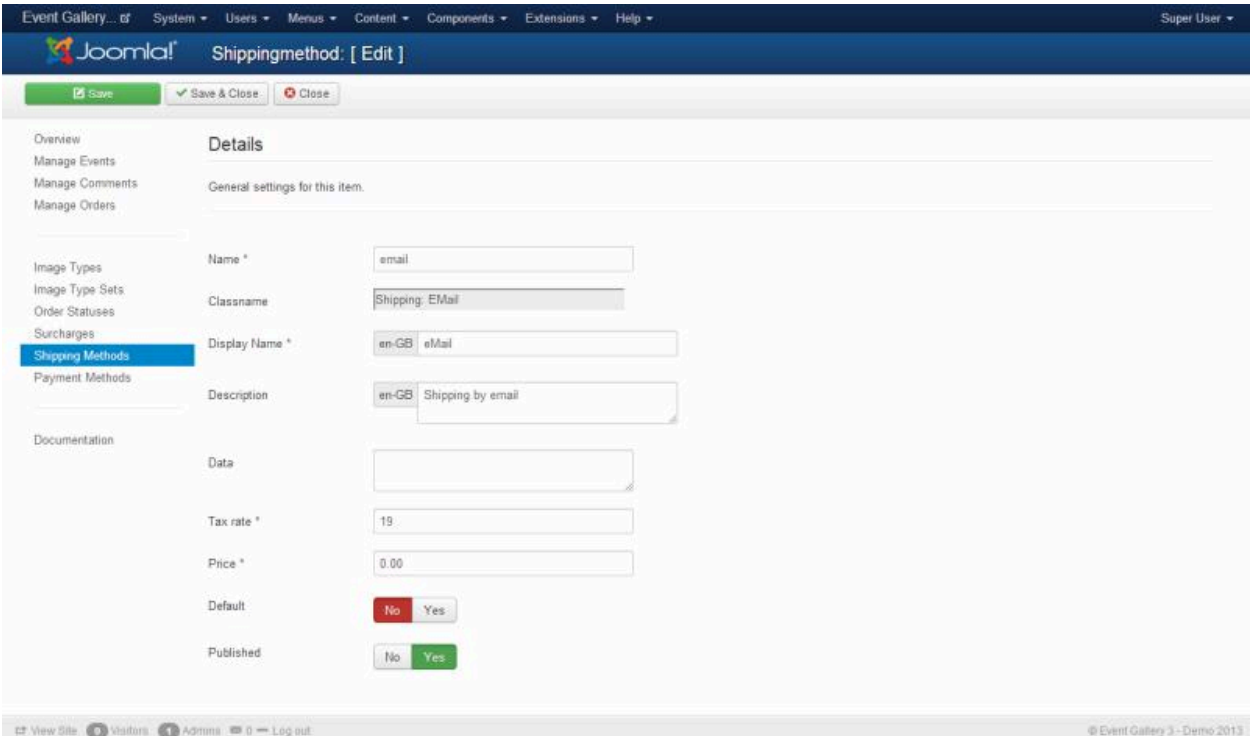

### **10.1. Shipping Method Standard**

You can use this shipping method type to deliver items per mail. This method is only selectable if the cart contain at least one non digital item.

### **10.2. Shipping Method eMail**

This method is only selectable if the cart contains digital images only. Besides of this the method is doing nothing else than the standard method. Use it if you want to deliver your images digital but manually.

### **10.3. Shipping Method Download**

This method is selectable if the cart contains digital items only. Once an order got paid, the customer receives a email with the necessary links to download the bought items. Those links are also available on the order tracking page for this order. By default a link to download all files as a single ZIP archive is displayed. You can disable this behavior in the download plugin configuration. Make sure the plugin is published. Otherwise the configuration option will not work.

## **11. Surcharge**

Create surcharges if you want to add a special amount to the total if the order is less than a specific amount to make sure your expenses are covered. You can configure if the minimum and the maximum amount is either the subtotal or the total item count.

### **Surcharges**

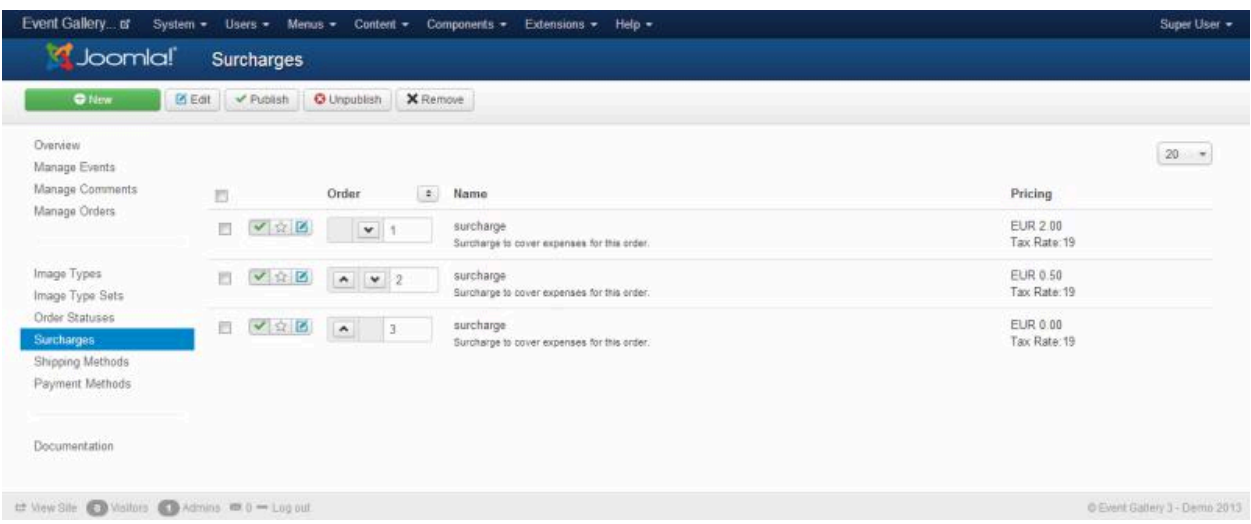

### **Surcharge**

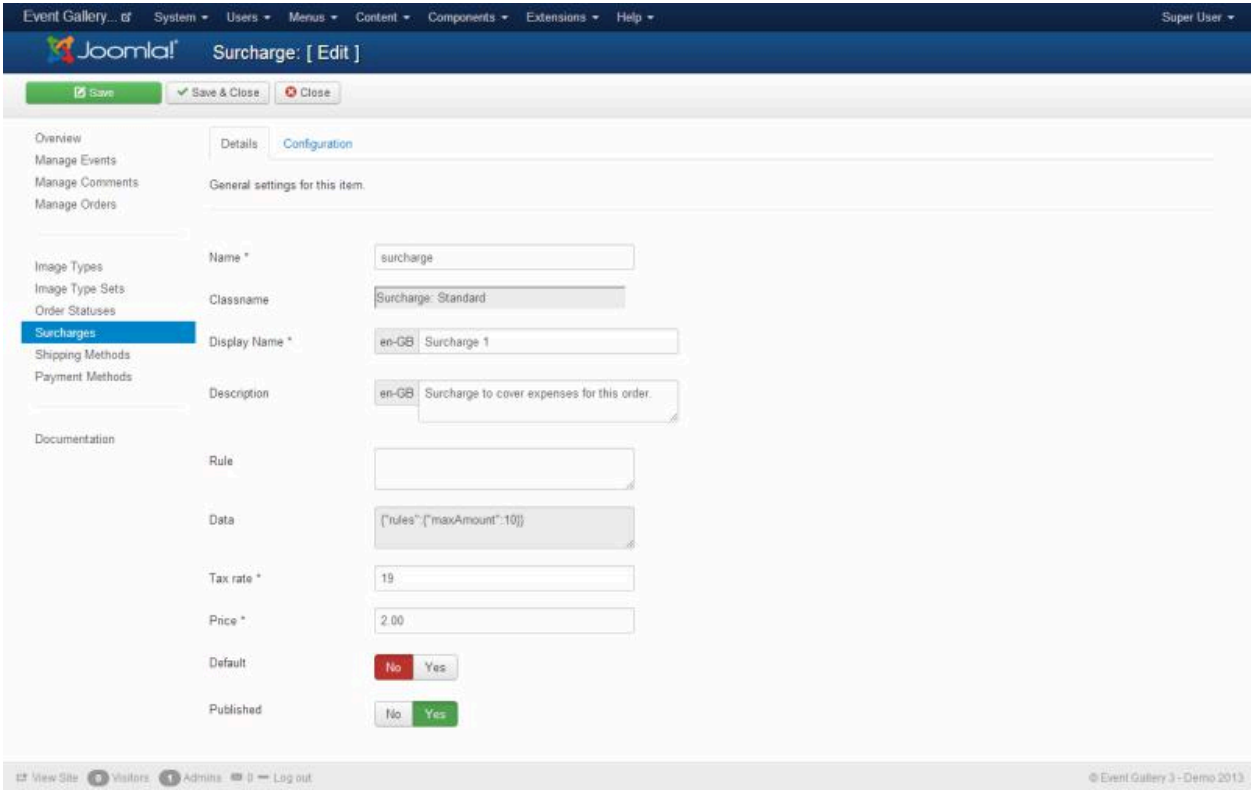

# **Chapter 5. Customization**

This section is intended to provide some help with customizations. Keep in mind that you should never touch files of the component directly. Use the overload techniques provided by Joomla to achieve your goal. For example put your changed CSS definitions into your templates CSS files. If you want to overload a view templates, put it into your templates html folder.

## **1. Modify Ajax List**

If you want to display the thumbnails beside the big image you can simply let them float the way you need them.

### **Switch from two rows to two columns**

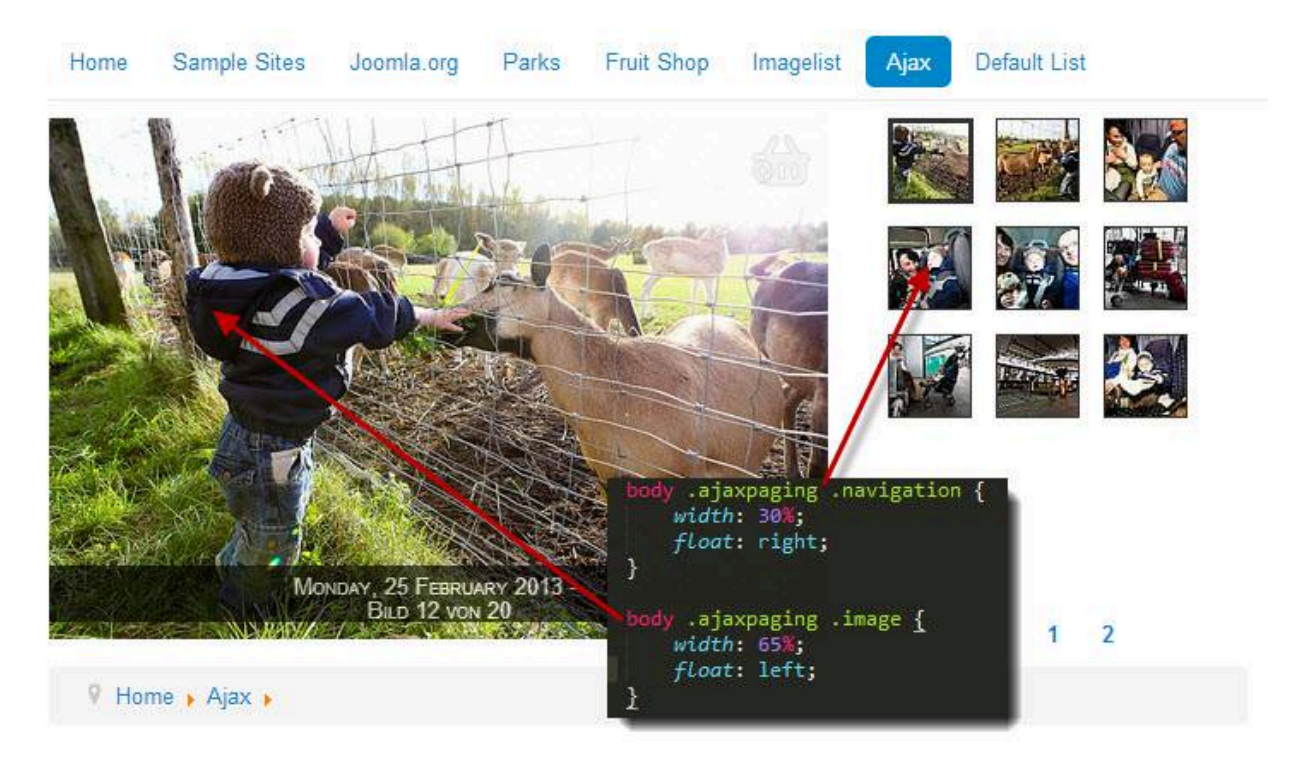

## **2. Create a responsive layout**

Out of the box Event Gallery supports the responsive approach. It goes even further and fully supports the adaptive approach as well. You can adjust size of images according to the available browser width by using simple CSS styles. In addition Event Gallery will load exactly the right image size. No wasted bandwidth by just having one thumbnail size.

I'm sure you already recognized that does not work for all layouts. The reason for this is quite simple. Event Gallery can't guess your responsive break points. So you need to add them yourself. Just add a few new lines to your templates CSS file. If you feel like this is too much for you just enable the responsive CSS include in the components options. Advanced users find some example code below.

```
/* Events List - Grid Layout*/
@media (max-width: 900px) {
```

```
 div#events .item-container {
   width: 50%; 
  }
}
@media (max-width: 450px) {
 div#events .item-container {
   width: 100%; 
  }
}
/* Events List - Tiles Layout */
@media (max-width: 900px) {
  .eventgallery-tiles .eventgallery-tiles-list .eventgallery-tile {
   width: 50%; 
  }
}
@media (max-width: 450px) {
  .eventgallery-tiles .eventgallery-tiles-list .eventgallery-tile {
  width: 100%; 
  }
}
/* Event List - Grid Layout */
@media (max-width: 900px) {
 #event .eventgallery-simplelist-tile {
   width: 50%; 
  }
}
@media (max-width: 450px) {
 #event .eventgallery-simplelist-tile {
  width: 100%; 
  }
}
/* Event List - Tiles Layout */
@media (max-width: 900px) {
 #event .eventgallery-tile {
   width: 50%; 
  }
}
@media (max-width: 450px) {
 #event .eventgallery-tile {
  width: 100%; 
  }
}
```
For column based layouts you can specify the width of a column with a percentage value. 100% will result in one item per row, 25% in four of them. With the help of the @media element you can defined some conditions which control the encapsulated CSS styles. The example defines two break points. One for browsers with a max width of 900px and one for a max width of 450px. Feel free to copy this code to your templates CSS file and adjust it there.

## **3. Modify Events List**

The number of elements per row is something you can change by simple CSS. There is not configuration option because with css you can use Media Queries to adjust the tiles based on the current view port.

A simple css definition would look like this. It will give you 4 item per row.

```
div#events .item-container {
  width: 25%
}
```
You can even use media queries to adapt the number of tiles per row based on the current view port.

```
div#events .item-container {
  width: 33.3333333333%;
}
@media (max-width: 900px) {
 div#events .item-container {
   width: 50%; 
  }
}
@media (max-width: 450px) {
 div#events .item-container {
   width: 100%; 
  }
}
```
While the styles above work for the grid view, the code below works for the tile view:

```
div.eventgallery-tiles-list .eventgallery-tile {
     width: 25%;
}
```
If you want to change the color of the text on a Events List you can try to start with this selector.

```
div#events .item .data a, 
div#events .item .data a:hover, 
div#events .item .data a:active {
  color: green;
}
```
To target the background color of the data part on a tile you can start with this:

```
div#events .item .content:hover .data {
 background-color: rgba(0,0,0,0.9);
  opacity: 1;
  color: #EEE;
}
```
Make sure you're doing those changes in the CSS file of your template. Don't modify the components files since you'll loose those changes with every update.

## **4. Grid Layout**

You can apply the same behavior as described above to the grid layout for an event too. Just add the necessary media queries and use the following CSS selector. The principle should be pretty clean and is easy adaptable to the tile layout.

```
.eventgallery-tiles-list .eventgallery-tile {
  width: 100%;
}
```
## **5. Language Files**

First of all install the necessary languages using the Language Manager of Joomla. This is independent from this component and a requirement for the next steps. To translate the gallery into your language you have several options. Let's assume you want to have the gallery translated to Spanish with the locale es-ES. The following options are available.

- create/reuse the file language/overrides/es-ES.override.ini and put your translations into this file. You can change the content of this file using Joomlas language management in the back end.
- create a file language\overrides\language\es-ES\es-ES.com\_eventgallery.ini and add your translations in there. (available since 2.6.4)

With each new version it might be necessary to add new translation keys to your custom file. If you choose option 1 this would be possible without touching any file in the file system manually. You can use the Joomla back end to add the missing keys. Starting with 2.6.4 each installation or update will delete translation files from /language/xx\_YY/. If you added your changes there make sure you migrate them to one of the options mentioned above.

If you want to contribute or need a blue print for your own translation, you can got to my repository for custom translations: [https://github.com/svenbluege/eventgallery-translations.](https://github.com/svenbluege/eventgallery-translations) Using this way of translating, you can easily create an installable language pack.

# **Chapter 6. Plugins & Modules**

In addition to the main component there are some plugins and modules available. Read more about them in the following section. After you installed a plugin or module they are by default disabled. Make sure you configure them for the first use and make them visible on your page.

### **Note**

Modules and Plugins are part of **Event Gallery Extended**. Make sure you activate the plugins you need. By default they are disabled.

### **Note**

If a module or a plugin should link to an event page a link is necessary. In order to avoid creating new links which refer directly to the component, existing menu items are used. The first menu item which is able to display the target event will be used.

## **1. Plugins**

Plugins offer a kind of hidden functionality. They are used to process data. Use the Joomla Plugin Manager to manage your plugins. Make sure they are enabled. Otherwise they'll not work.

### **1.1. Search Plugin**

The Search Plugin integrates with the Joomla Search component and finds events. It indexes the following fields:

- event description
- event text
- event tags

## **1.2. Smart Search Plugin**

The Smart Search Plugin provides an integration with the Joomla Smart Search component. It helps to fill the search index with information about your events. For that it uses the following fields:

- event description
- event text
- event tags

Make sure the content plugin is enabled to update the index once you change events in the back end. If you sync your file system with the database make sure you rebuild the search index manually.

### **1.3. Content Plugin**

This plugin is useful if you want to add some images of an event to an article. Instead of reading through the syntax below you can enable the **plugin Event Gallery - Editor Button** any you'll get an additional button below your text editor. Just click the Event Gallery button and you can use a dialog to create the tag you need.

### **Syntax**

• **Images**

{eventgallery event="foo" max\_images=4 offset=3 thumb\_width=75}

max\_images, offset and thumb\_width are optional. The value for the event parameter has to be the value of the folder name field of an event. Set max\_images=0 to show all images of an event. With the offset parameter in combination with the max\_image parameter you can create a range of images which gets displayed. offset defines from where your range starts while max\_images defines how many images are displayed.

#### • **Description**

If you want to display the description of an event use this tag:

```
{eventgallery event="foo" attr="description"}
```
#### • **Text**

If you want to display the text of an event use this tag:

{eventgallery event="foo" attr="text" type="intro"} {eventgallery event="foo" attr="text" type="full"}

If you used a page break tag in your text the intro and full content will be different.

#### • **Lightbox**

You want to use the lightbox instead of a link to the gallery? Just add the parameter mode=lightbox.

{eventgallery event="foo" max\_images=4 thumb\_width=75 mode=lightbox}

#### • **Image List / Tiles / Grid**

If you want to include a list of images with the auto layout which is used on the compoents event pages too you can use the following tag.

{eventgallery event="foo" max\_images=4 mode=imagelist} {eventgallery event="foo" max\_images=4 mode=grid} {eventgallery event="foo" max\_images=4 mode=tiles}

#### • **Additional Images for the Lightbox**

If you want to include some preview thumbnail in you article but want to show more images in the lightbox you can use the mode=hidden parameter. It will render invisible thumbnails which the lightbox will pick up later on. To make this work you need to include at least one other tag which loads thumbnails for this event.

{eventgallery event="foo" offset=5 max\_images=4 mode=hidden}

### **Note**

In case the eventgallery tag appears in the front end please check if your editor encodes the quotes. In this case the plugin can't process the tag.

### **1.4. Editor Button Plugin for Events**

To allow inserting an event into an article you can use this plugin. Just enable it and you'll get a button in the an editor which provides some help for adding a content tag. Make sure you enable both the editor button and the content plugin to make this work.

### **Content Button Plugin for Event**

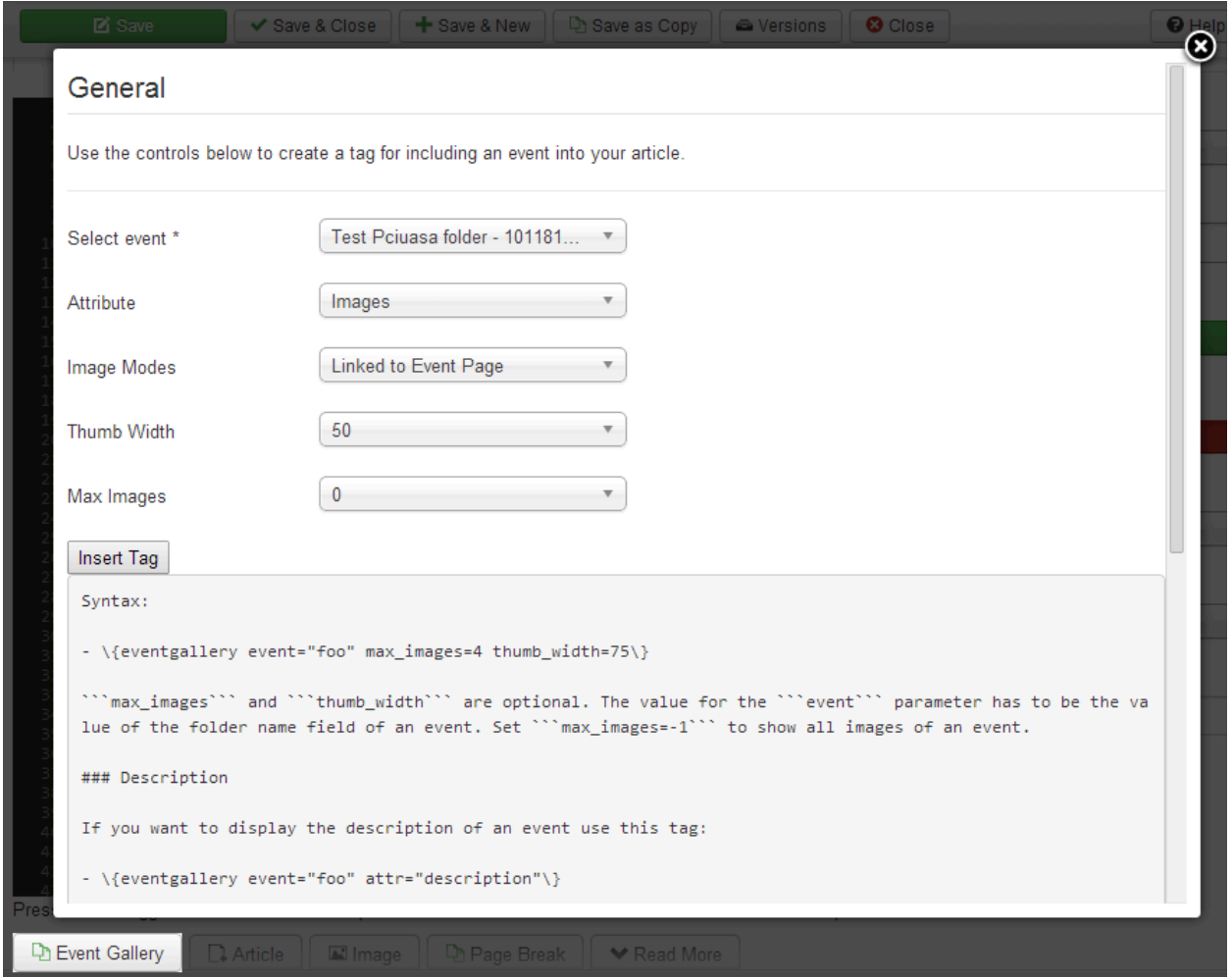

### **1.5. Editor Button Plugin for Images**

To allow inserting an image into an article you can use this plugin. Just enable it and you'll get a button in the editor which provides some help for adding a content tag. Make sure you enable both the editor button and the content plugin to make this work.

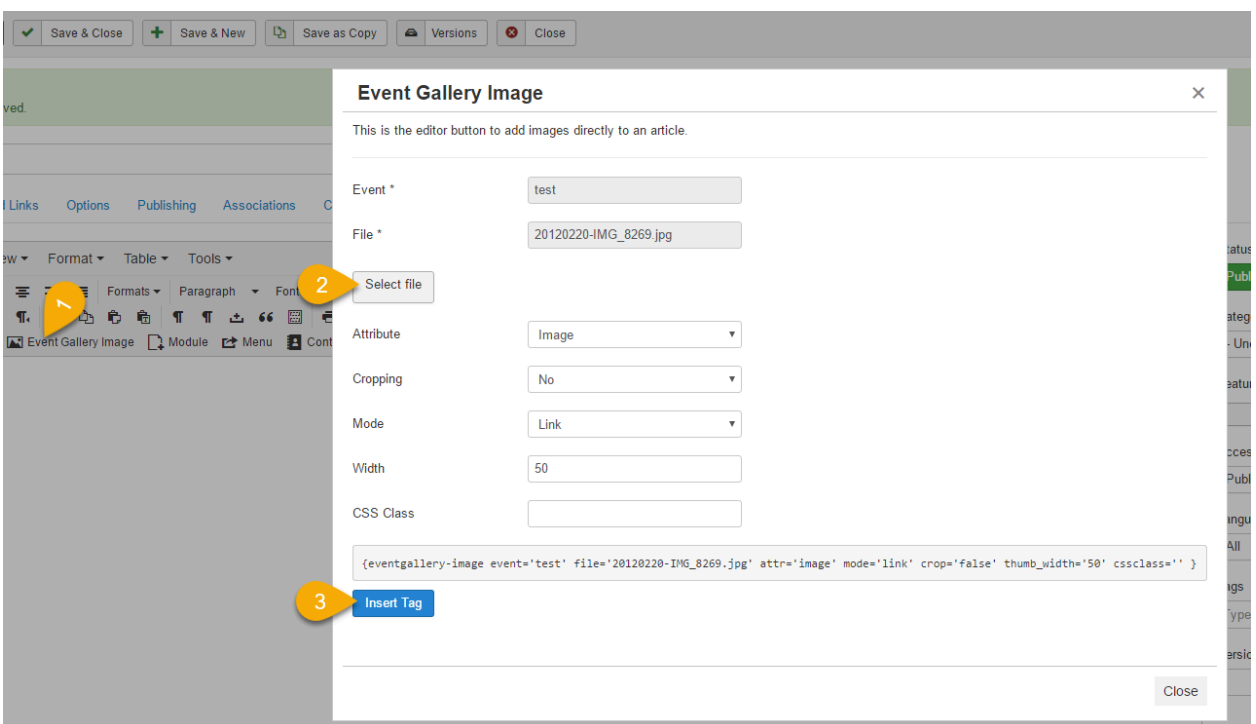

### **Content Button Plugin for Images**

## **2. Modules**

Modules can be used to display some additional information on pages. Your template offers a couple of module positions where you can plug modules in. Use the Joomla Module Manager to create new module instances and manage the existing ones. Make sure your modules are published and assigned to at least one page to let them appear. Kepp in mind that links to events are determined automatically. The module will try to link to the first menu item which is able to display the event the thumb belongs to.

### **2.1. Cart Module**

The cart module can be used to display the current cart for a user on every page. If you use this module you can turn off the components internal cart. If the cart feature should work correctly at least one cart is necessary. Otherwise the add2cart action will fail.

### **2.2. Event Module**

The main purpose of this module is to show exactly one event somewhere on your page. You can define parameters like the event, the thumb size and the number of images you want to show.

If you installed the module there is a new instance which you can find with the Joomla Module Manager. Make sure the module is configured correctly and shows up on at least one page. By default it is not assigned to any page or to any position in your template.

### **2.3. Latest Event Module**

Shows a number of images from the latest event. You can define the meaning of "latest" using the settings for the event sorting. In addition the module has a setting for the event history position which allows you to configure for example three instances of this module type to display the three latest events.

### **2.4. Events Module**

If you want to show a list of events using a module this one is for you. Just define how many event you want to show, sort and filter them and they'll appear.

### **2.5. Categories Module**

This module allows to display your category hierarchy. By using the modules configuration options you can define which category as the root category, how many of them you want to show and how many level should be included.

# **Chapter 7. GDPR details**

Event Gallery collects and stores data. Furthermore, it connects to externals services which might receive data as well.

## **1. Export**

You can export customer data in your backend. This export includes carts, orders and users. The export will create a JSON file which downloads automatically. You just need to enter the email address of the customer who asked for his data.

## **2. Delete Data**

If you get an delete request from a user, you need to handle the following items.

### **User**

You need to use Joomla! user management tools to delete users.

### **Cart**

The overview page of Event Gallery in the backend contains a link which allows you to delete carts which are older than 30 days.

### **Order**

You can delete orders from the order list in the backend.

### **Log Files**

There are different log files stored in the log folder of your Joomla! server. You need to clean them manually if needed.

## **3. Data**

The following section describes the data Event Gallery collects.

### **3.1. Google Photos**

Serving images from Google Photos will make users load content from Google servers.

Managing Google Photos in the Event Gallery backend will call Google services as well. Your backend users data will be used to call those services like the Album Selector.

### **3.2. Picasa Photos**

Serving images from Google Photos will make users load content from Google servers.

Managing Google Photos in the Event Gallery backend will call Google services as well. Your backend users data will be used to call those services like the Album Selector. If you use private albums, a Google Auth Token is necessary. To create this token, your browser will use Google services as well as calling www.svenbluege.de. To fetch album data with that Google Auth Token, a connection to www.svenbluege.de is made as well. That is necessary to obtain an temporary additional access token for Google Photos.

### **3.3. Flickr**

Serving images from Flickr will make users load data from an external service. Furthermore will your server communicate with Flickr services. This communication does not involve data of your users.

### **3.4. Amazon S3**

Serving images from Amazon S3 will make users load data from an external service. Furthermore, your server will communicate with the Amazon S3 service. This communication does not involve data of your users.

### **3.5. Cookies**

No additional cookies are set. For session handling Event Gallery uses the session handling of Joomla!.

### **3.6. Orders**

Before a user can create an order, he collects items in his cart. During the checkout, this cart gets completed with address data. After submitting the order, the order gets created as a copy of the cart. Besides the item information, address data of the customer as saved. The amount of data depends on the components configuration.

Address data exists in three places: cart, order and the Joomla! user object. While this can't be changed for the cart and the order, you can configure that the user object is not used for storing data in the components options.

For some payment methods, external services are used. Event Gallery does not store direct payment data. Instead a generated token is used to identify the transaction created by the external payment provider.

The back end of Event Gallery allows clearing carts which are older than 30 days by clicking a simple link.

### **3.7. Payment**

Event Gallery implementes PayPal, Braintree and Stripe as payment methods.

### **Stripe**

To initiate a payment, Event Gallery submits the email address and the order-id to Stripe. The Stripe-UI in the checkout will include JS/CSS in your website. This includes the transfer of the IP and cookies.

### **PayPal Basic / Adaptive**

To create a Paypal transaction, Event Gallery needs to transfer the orderid to Paypal. The payment process will redirect your customer to Paypal so they are able to collect user data.

### **Braintree**

To create a Braintree transaction, no user data is transfered to Braintree. The transaction is handled on your server. The braintree UI will include JS/CSS in your website. This includes the transfer of the IP and cookies.

### **3.8. Social Sharing Icons**

Event Gallery only uses passive sharing options. It is up to the user of the front end to trigger the sharing options of the different services. There are no JavaScript SDKs in place which transmit data before any interaction.

### **3.9. Logs**

Event Gallery writes some log files. They contain the IP-adress of the website user. In addition to processing tasks like for Google Photos/Flicker/Amazon S3 it writes logs for payment transactions. You can find those logfiles in your log folder. They contain user data and need to be handled with care.

# **Chapter 8. FAQ**

There are some common issues which are ask very often. If you can't get the component working please carefully read this page.

### **Note**

Very common are JavaScript errors as well as too old Joomla/PHP versions. Please check the requirements section as well.

If you still don't have any clue of how to solve your issue please don't hesitate to file a ticket on [https://www.sven](https://www.svenbluege.de/support)[bluege.de/support](https://www.svenbluege.de/support).

## **1. Unable to install**

Make sure your server allows the upload of large packages. You can always try to install using a direct link or the directory of the Joomla Extension Manager.

## **2. Blank Page**

### **Error Reporting Settings**

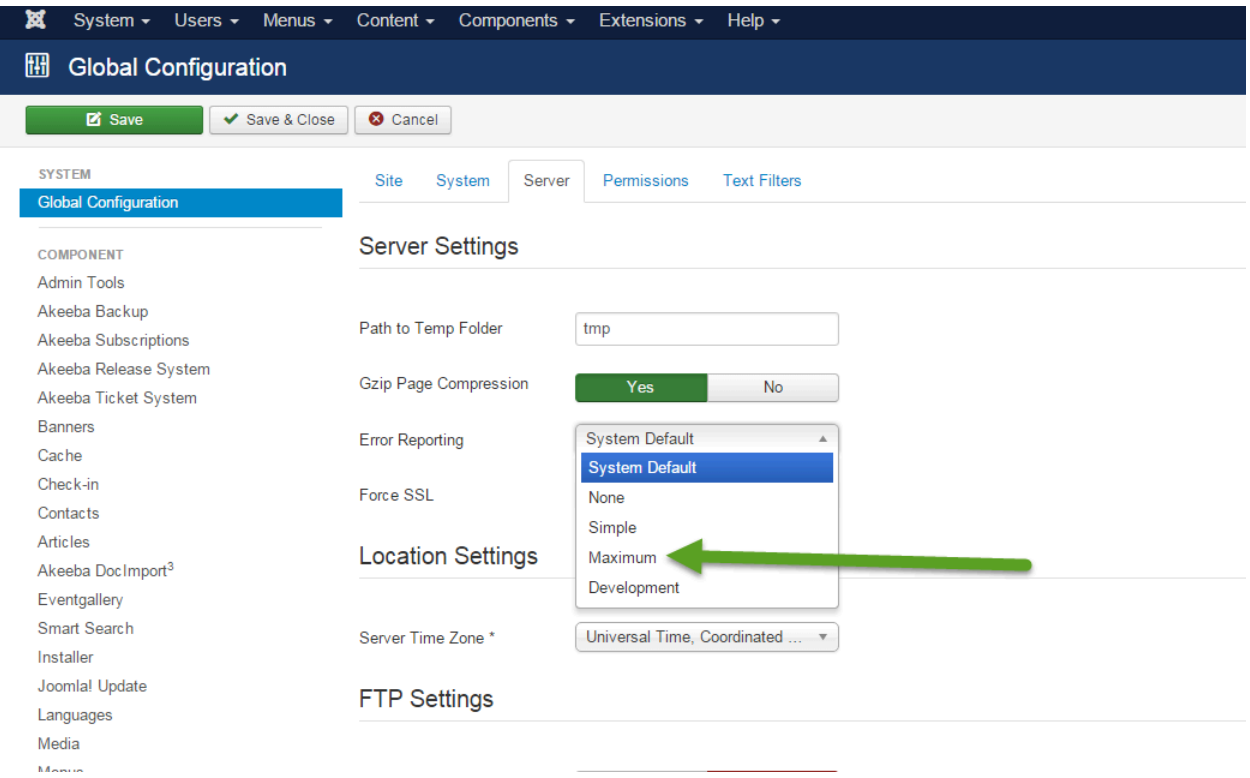

You'll see a blank page mostly because your server does not match the requirements for this component. In order so see any useful error message please set the Error Reporting using the Joomla Global Configuration to Maximum. You can find this setting on the Server tab.

### **Note**

Don't forget to set this setting to a lower value once you're finished. You usually don't want to reveal the cause of errors to your visitors.

### **3. Thumbs do not show up**

There are a couple of reasons why thumbs don't show up. At first you have to check if the thumbs are visible in the back end. Of so you it's most likely an issue which occurs in your browser since the server can render images. The following lists point you so some of the most common issues.

### **3.1. Server**

### **Possible reasons**

- mod\_secure: Please ask your provider about possible issues with that. Doing this solved 99% of the issue.
- Error 500: PHP memory size too low. I have good experience with 128M. Depends on the size of your images
- Error 500: weak server. Every thumbnail request is a PHP request. Some servers can't handle the necessary amount of parallel PHP requests.
- Error 500: the PHP function imageconvolution does not work on your server. For now one user reported this using PHP 5.3.8. After commenting out the line of code the gallery worked fine.
- Do not use special characters in your file names like Umlaute, +, or things like this. Make your file names safe for the web.
- Install GD library for image processing
- Issues with image sharping. Try to disable it using the components configuration dialog.
- PHP should have write permission to /images, /cache and /logs
- Picasa Images do not show up because the method get\_file\_content is not working. Check with your hosting provider to solve this issue. allow\_url\_fopen should be enabled.
- Error 500: PHP should be able to execute the script /components/com\_eventgallery/helpers/image.php in order to display thumbs.
- Try to use Use Rendering Fallback and contact your provider if this works for you so he can change the server settings.
- Log file is too large: delete /logs/com\_eventgallery.log.php
- Sh404SEF: you might want to configure the Flooding Protection to prevent images from randomly disappearing.
- The PHP method fpassthru is disabled. This method is necessary to deliver images from the server to the browser.

### **3.2. Joomla Configuration**

### **Possible reasons**

• Picasa albums do not work because your SEO-component strips out the @-sign from the URLs

### **3.3. Browser**

### **Possible reasons**

• JavaScript error occurred which prevents the whole site from executing JavaScript. Without JavaScript it no image will appear.

- To verify that there are **no JavaScript errors** on your page do this:
	- open the site in your browser
	- Chrome: press F12 to open the developer tools
	- switch to the Console tab
	- check if there are read warnings
	- if the console window is empty you're fine

## **4. Google Photos and Picasa**

As of now Event Gallery supports Google Photos. You can use private and public albums without any issue. But since you can't modify existing albums anymore you may want to use protected albums as well. In order to do this you need to open the components options. There you can hit the Get Google Auth Token button to allow Event Gallery the access to your photos. Afterwards you can use the normal album selector to chose your albums from your Google Photos account. Keep in mind that you can only use one Google Account right now.

#### <https://youtu.be/wpuGRZxhPtY>

In case your images do not appear in the front end, you can try to delete the folder /cache/com\_eventgallery\_picasa manually or by using the Joomla! cache manager. This will trigger a reload of the data. Keep in mind that every request to Google Photos is cached for some time to avoid a slow website. If you still see small or empty XML-files in that cache folder, you might have specified an invalid Google Album.

You can also check the log data too. In the back end of Event Gallery you find the menu item System Information. The link at the bottom of this page shows the log content. It'll usually tell you about connection issues. Make sure you installed a current version of CURL and/or allow allow\_url\_fopen in order to let your server talk with Google or the Token-Refresh-Server.

Since the communication with the Google token service and Google is using HTTPS your server needs to support this kind of communication. If something fails you should see an entry in the log file mentioned above.

## **5. Lightbox does not work**

Instead of opening an image in a lightbox it opens in a new windows: check for JavaScript errors on your page. Maybe your Joomla Template filters out MooTools, does not load jQuery in noConflict mode or is doing even worse stuff.

## **6. Images are not properly aligned, layout broken**

### **Possible reasons**

• the CSS of your Joomla template might influence the image size. Most likely is a template which sets the height of an image to auto !important. This will never work. Just remove the !important. While this is hidden sometimes in the templates CSS files there is a chance that you can turn this off in the options of your template.

### **Common CSS issue screen shot.**

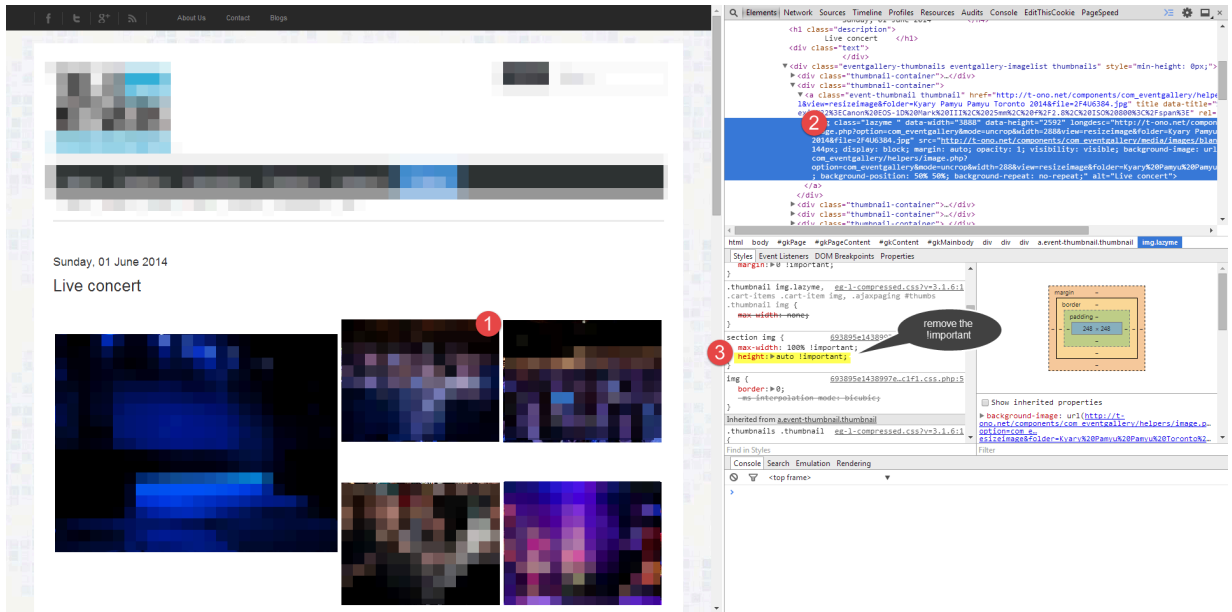

- Your images are too small to spread to the necessary width
- You uploaded your images using FTP? You used the Sync Database process? Make sure you hit the Sync Files button to load the image metadate into the database.

## **7. Folders get lost with the sync job**

### **Possible reasons**

- Make sure your files&folder do not contain a dot in the name. This is not supported. Even if I would, this would cause issue with enabled URL rewriting.
- Folder should contain at least one file. Otherwise it'll be removed.

## **8. Upload multiple files**

Please use a modern browser like Firefox or Chrome in order to upload many files at once. Older browser will allow only one file per attempt. You can also upload your files to /images/eventgallery/[yourfolder] and use the Sync Database button to make the new files visible to Event Gallery.

## **9. Image-Upload does not work**

100% of the time the upload is refused by the server because of restrictive security configurations. Please contact your provider. They can fix it. In the meantime you can use FTP to upload the images to /images/eventgallery/[your folder] and hit the Sync Database button in the main tool bar of the Event Gallery component in the back end.

## **10. Maximum length of file and folder names**

Due to the database table definition the maximum length of a file and folder name is 125 characters each.

## **11. Social Sharing**

The sharing popup does not open because a system plugin cause the dialog to open the content as a full page. Try to disable this plugin. It is likely that other system plugins might cause this too. Try to disable them step by step in order to find the one causing the issue.

## **12. Character Encoding does not work**

The database tables of event gallery are probably set to the wrong format. Use the following sql script to fix this:

```
alter table #__eventgallery_file convert to character set utf8 collate utf8_unicode_ci;
alter table #_eventgallery_folder convert to character set utf8 collate utf8_unicode_ci;
```
## **13. Images indented to the left side**

Usually there is some CSS code provides with your template which causes this. Use this snippet in your templates CSS file to fix this:

```
#event div.thumbnails,
.event div.thumbnails,
.mod-eventgallery-event div.thumbnails {
     margin-left: 0px;
}
```
## **14. How to prevent right clicks**

This component does not feature the ability to prevent right clicks and I will not implement any magic right click prevention in the future. It does not help in any way. Users can simply hit the PRINT key to get the image. Or they press F12 in some browsers and get the image URL very easily. In the end they already have all the images on their disks without doing anything since browsers cache the images you see in front of you. Only users who like to open sites in a new tab or use the context menu in any other way are handicapped.

If you really need something like this just check the JED for plugins. There are a couple of options. But in the end the only way to protect images is to not upload them :)

## **15. SQL exception during install**

You'll encounter an SQL error once you downgrade to an older version. This also happens if the database does not contain any version information. Installing the latest version will cause the SQL error because the installer tries to create database structures which are already there. You can fix this by changing the schema version in the database manually.

Use this query to find out the current version:

```
select *
from #__schemas
where extension_id in (
     select extension_id
     from #__extensions
     where element = 'com_eventgallery'
);
```
It should match the latest version you had installed.

### **Check the current version for com\_eventgallery in the database.**

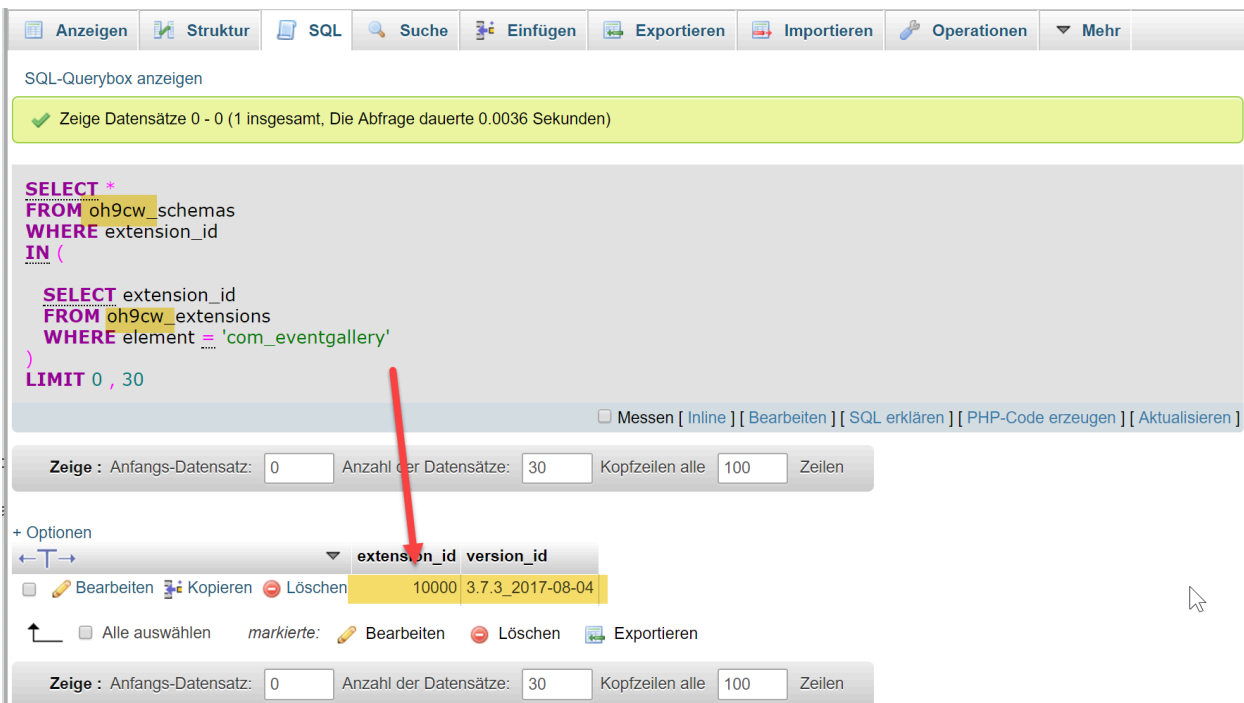

Anzeigen Michtuktur & SQL & Suche 3 Einfügen & Exportieren B Importieren Opera Zeige Datensätze 0 - 0 (1 insgesamt, Die Abfrage dauerte 0.0012 Sekunden) **SELECT** \* **FROM** oh9c2\_extensions **WHERE** element  $=$  'com\_eventgallery' **LIMIT 0, 30** Zeige: Anfangs-Datensatz: 0 Anzahl der Datensätze: Kopfzeilen alle  $\vert$  100 Zeilen  $\vert$  30 + Optionen  $\leftarrow$ T $\rightarrow$ extension\_id package\_id name type element Parent package<br>ID for extensions installed as a package. Bearbeiten : Kopieren O Löschen 10000 0 COM\_EVENTGALLERY component com\_eventgallery  $\Box$  Alle auswählen markierte: Bearbeit n C Löschen Exportieren ↟ Zeige: Anfangs-Datensatz: 0 Kopfzeilen alle Zeilen Anzahl der Latensätze: 30  $|100$  $\Box$  sql Suche **Fi** Einfügen Struktur Exportieren  $\implies$  Importieren Anzeigen Zeige Datensätze 0 - 4 (5 insgesamt, Die Abfrige dauerte 0.0006 Sekunden) **SELECT** \* FROM oh9cw\_schemas **LIMIT 0, 30** Anzahl der Datensätze: 30 Zeige: Anfangs-Datensatz: 0 Kopfzeilen alle 100 Zeilen Nach Schlüssel sortieren: keine + Optionen ▼ extersion\_id version\_id  $\leftarrow$ T $\rightarrow$ Bearbeiten : Kopieren DLöschen  $21 \, 3.5.1$ Bearbeiten 7: Kopieren O Löschen 700 3.8.0-2017-07-31 Bearbeiten - Kopieren C Löschen 10000 3.7.3\_2017-08-04 □ Bearbeiten 7 E Kopieren ● Löschen 10001 2.1.0-2013-01-09 Bearbeiten : Kopieren DLöschen 10031 2.5.6-2013-06-27 Alle auswählen markierte: **Bearbeiten G** Löschen Exportieren Zeige: Anfangs-Datensatz: 0 Anzahl der Datensätze: 30 Zeilen Kopfzeilen alle  $|100$ 

#### **Find the current version for com\_eventgallery in the database manually.**

Use this query to update the schema version:

```
update #__schemas
set version_id='3.10.22_2019-05-31'
where extension_id in (
   select extension_id
   from #__extensions
   where element = 'com_eventgallery'
);
```
Once you did this you can install the latest version again.

### **Note**

Don't forget to replace #\_\_ with your current database prefix. You can find the prefix in your configuration.php file.

#### **Find the database prefix.**

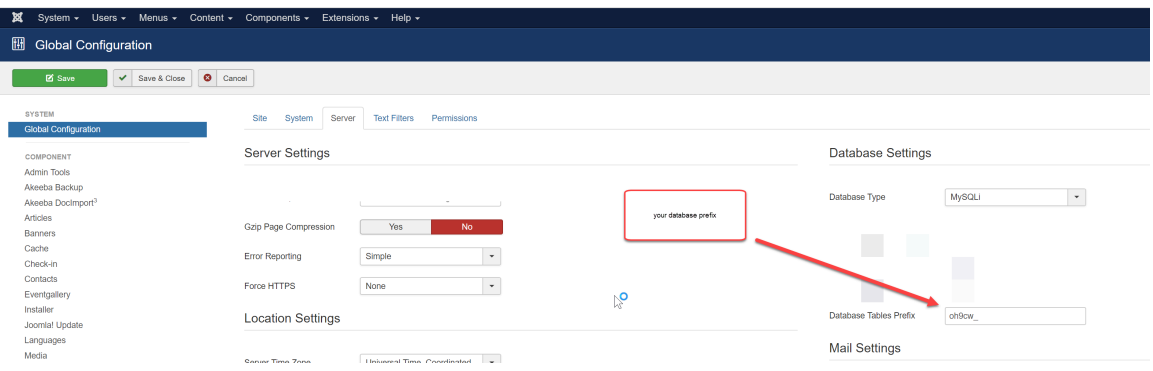

Joomla performs database updates by comparing the file names of some SQL files against each other. The name of the latest version is stored in the database. You can find those SQL files in administrator/components/com\_eventgallery/sql/updates/mysql . Instead of using the value for the column version\_id in the SQL statement above you can try to use the file names in this folder as version numbers. You'll see file names like "3.3.0, 3.4.0, 3.4.0\_2015-04-14". Try to repeat the following steps until the installation finished successfully. Start with the oldest version number. That's usually the version you had installed before.

- 1. Update the #\_schema table to a specific version like 3.4.0\_2015-04-14. Always start with the oldest version! use the SQL statement above to do that.
- 2. Install the whole package using the Joomla! Extension Manager.
- 3. If you see an SQL error continue with step 1.

In case the query above does not work because it does not return any result, you need to insert a new row into the database.

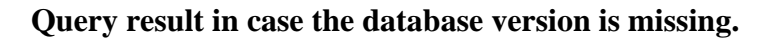

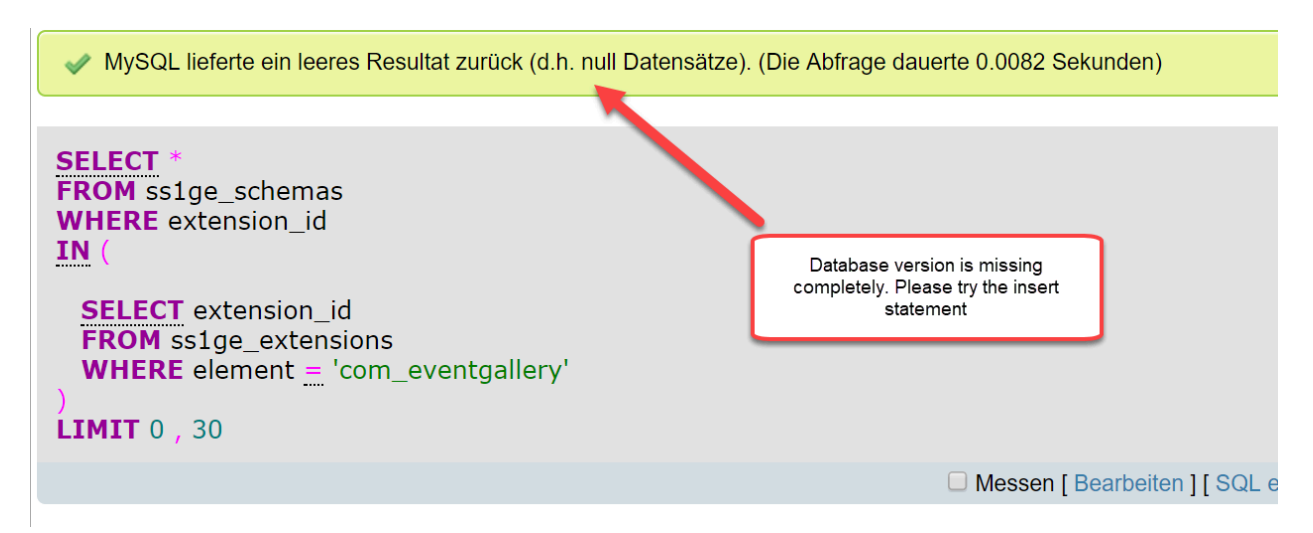

You can use this code:

```
insert into #_schemas (extension_id, version_id)
select extension_id, '1.0.0'
from #_extensions
where element = 'com_eventgallery'
```
### **Execute the insert statement.**

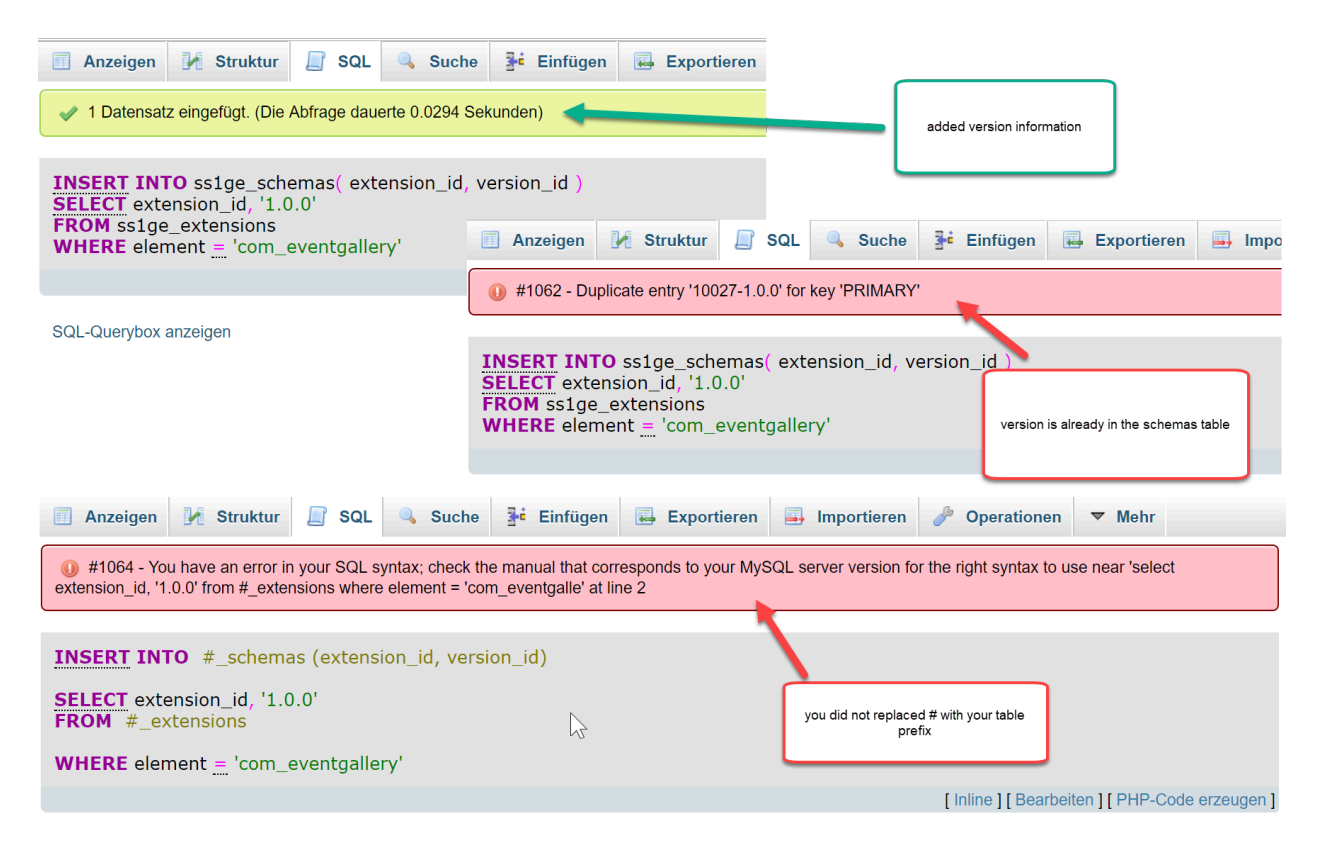

Starting with Event Gallery 3.7.8 you can fix missing version information using the System Check page. If the version information is missing in the database, you just need to click the fix link on that page to add it. You can now install the update.

## **16. Change the default image folder**

By default Event Gallery places the uploaded images in the images/eventgallery folder. You might want to change this. Have a look at the file components/com\_eventgallery/config.php. This file defines some constants. If you want to override some of those constants please create a file config\_override.php in the same folder and do your changes. Please be very careful with this! Don't change the config.php file directly. It'll be overridden with every update.

## **17. How to provide the original files for download**

If you upload images to a originals sub folder you can provide the original images of an event for download. This works both for the new download shipping method as well as for the download button. You need to create this folder and upload the files manually by using FTP. There is not back end for this. You still need the smaller files for creating the thumbnails. If your server is capable processing the original large files you don't need this feature. Most webservers are not capable to process your 10MB JPEG files.

## **18. How to change the money format**

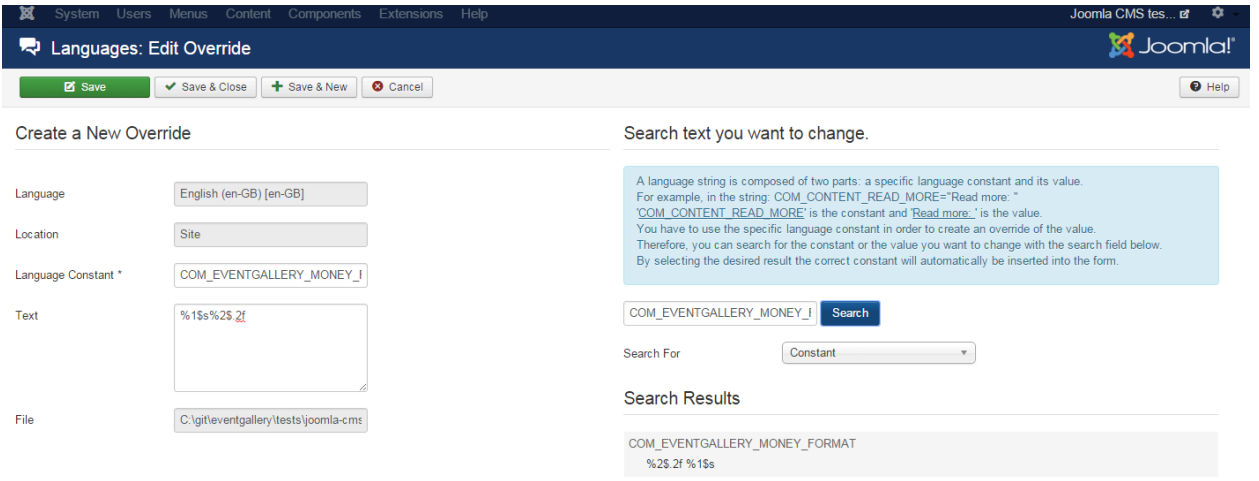

### **Language override example**

By default the money format is something like  $10 \in$ . If you want to change that you can do so. The format is part of the localization files and looks like this: COM\_EVENTGALLERY\_MONEY\_FORMAT="%2\$.2f %1\$s". To get a money format like \$10 you need to change it to COM\_EVENTGALLERY\_MONEY\_FORMAT="%1\$s%2\$.2f". You don't need to change any file here. Just create a Language Override using the Joomla! Language manager for the front end. Use COM\_EVENTGALLERY\_MONEY\_FORMAT as the key for your override.
# **19. Change text / create language override**

#### **Language override example**

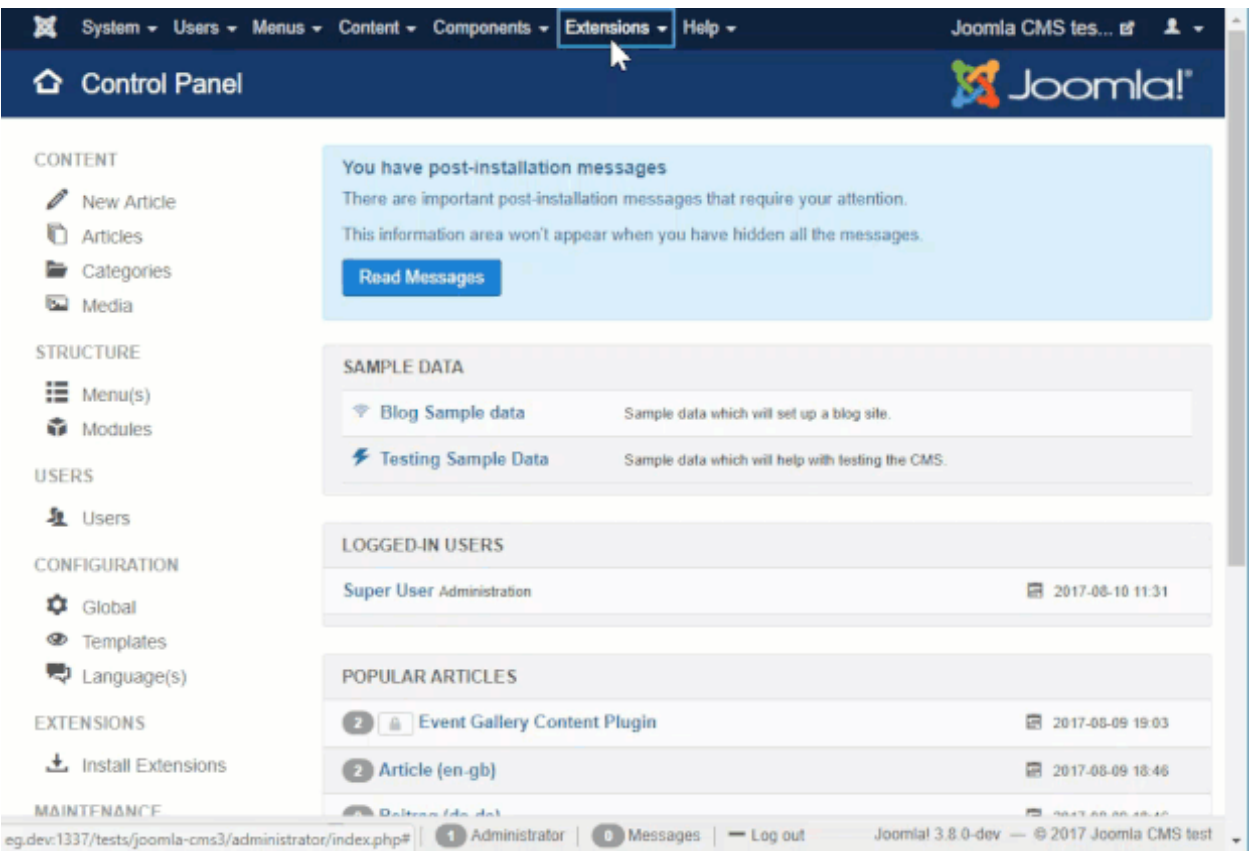

If you want to change text you can do this using the Joomla! backend. Simply create a language override using the Joomla! language manager. If you don't know the exact key, you can check the Event Gallery language ini files or you can simply try to search for the text. Please note that the search does not work for some content provided by plugins.

## **20. I can't select a shipping method in the checkout process.**

Shipping methods are available based on the items in the cart. You can mark item aka image types as digital. If all items in the cart are digital items you need to select a digital shipping method. Those are not available in the free version.

## **21. I can't share a protected event.**

If you share an event, you usually share a specific link. Doing this by mail is always possible. But if you share something to Facebook or Pinterest, they need to crawl that link. Otherwise they are not able to display any data. If you try to share a protected event, those services just see the password page or a login page. They can't access those links.

## **22. Error messages during updates**

**Update fails**

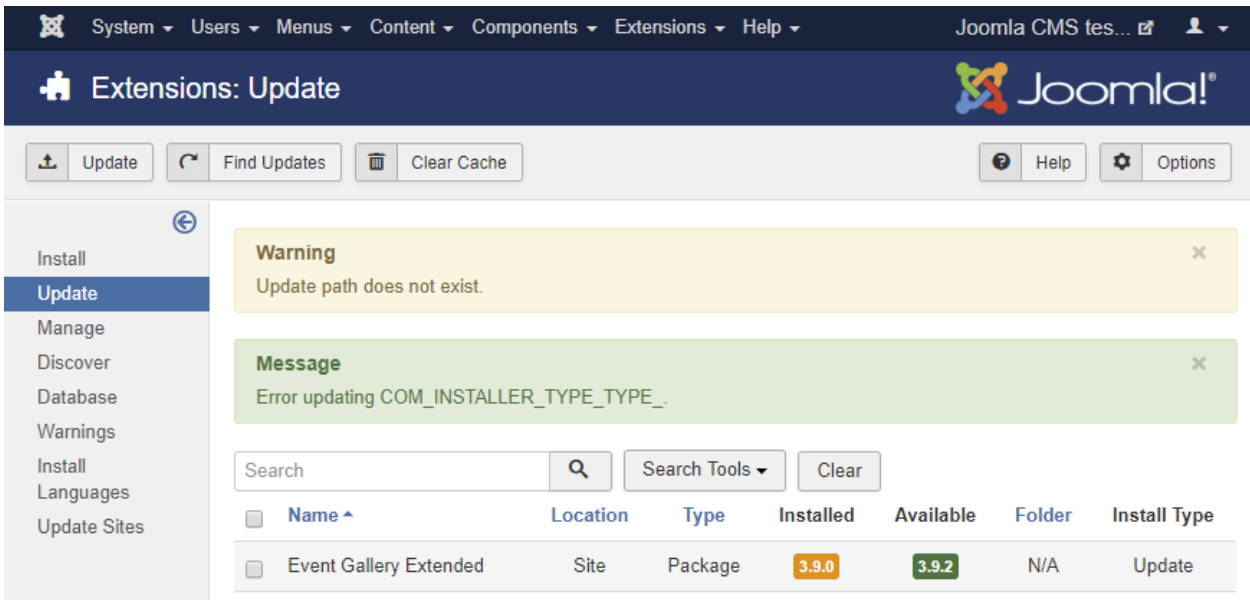

I get messages like Update path does not exist. or Error updating COM\_INS-TALLER\_TYPE\_TYPE\_ if I want to update Event Gallery Extendend.

To update Event Gallery Extended you need to configure your DownloadID. You find the field in the components options. If you forgot your DownloadID, you can find it here: <https://www.svenbluege.de/subscribe/download-id>. In addition, please make sure, your subscription is still active. Otherwise you can't download the latest version.

# **Chapter 9. Releases**

## **1. 3.10.24**

### **Minor Changes**

- #793 updates the Stripe integration to use the latest checkout version. SCA can come!
- #794 Google Photos: improves support for databases which support only small queries.
- #795 The creation date is now read from the EXIF metadata if there is no creation date in the IPTC metadata.
- #798 The OSMap plugin supports now menu items which point directly to an event.
- #799 For SEO reasons, the download of images is possible even if that option is not visible to users. This is only true for images which are public visible.

## **Bug Fixes**

- #792 After deleting an event, every menu item which referenced this event was not longer editable.
- #796 avoid exception in checkout if no payment method is available.
- #797 ignore subfolders in S3 buckets to prevent exceptions.
- #801 fixes an error in the sync CLI script which prevents adding new folders.

## **2. 3.10.22**

### **Minor Changes**

- #776 added the name of the site to the email subject for image reports/messages.
- #781 improved the scale price editor. A new line will now show the next higher quantity value instead of always 2.
- #782 delete old Picasa code.
- #787 A line item has a new field for the original filename. This is useful if you sell images from Google Photos.
- #789 Remove Google+ sharing option.
- #788 If people buy images in packages we need to display the price of images better than just output it as zero. Now the price is marked as included with a package. Hopefully, this will decrease the amount of confusion for the price calculation of packages.

- #777 Fixes thumbnail appearance for a message in the backend.
- #778 The events module can now hide the navigation bar of the slider. You need to open the module configuration and save it in order to make this work.
- #779 the installer deletes some invalid sql update files with every update.
- #780 Fixes warning in case you use Google Photos in an article.
- #783 Multi-language switches do not longer cause 404 pages if you show event1 as a menu item in one language and event2 as a menu item in another language.
- #784 Fixes the social sharing button on the Ajax Layout.
- #785 Fixes invalid encoding of the ampersand in sharing links.
- #790 Fixes invalid cart calculatio for single package mode when a scale price for quantity 1 was not given.
- #791 On an Event page, the breadcrumb path contains the current category path.

## **3. 3.10.20**

#### **New Features**

- #771 added new layout for a list of events. You can now use the image list layout for events.
- #774 allow images to be reported. Basically there is a new message object for images. Right now it is used so people can report images.

#### **Minor changes**

- #769 Added two events which can be used to track if the lightbox opened or changes: eventgallery-lightbox-opened, eventgallery-lightbox-changed. You can use code like document.addEventListener("eventgallery-lightbox-changed", function() { console.log('changed');
- #767 the Google Photos spinner is now configurable. Check config.php for details. The spinner image needs to be a SVG image and named sg. svg, but you can configure the path.
- #773 A new options allows to disable watermarks for main images. Main images are the preview images for an event. They are marked with the star symbol in the backend.

### **Bug Fixes**

- #768 show the necessary elements to create Google Photos Accounts in the free version.
- #770 fixes some more clear buttons in the UI. They still used document.id which is not longer working.
- #775 Avoid JavaScript error on pages where an image list layout is used and the list of images is empty. That could happen on category pages for example.

#### **Migration Notes**

• #774 you need to enable the reporting functionality in the social sharing options of the component.

## **4. 3.10.14**

- #756 Google Photos // optimized the number of requests which are necessary to load a list of events.
- #714 provide Google Photos in the free version but limited to display 30 images per album in the front end.
- #765 Improved the Ajax layout to not load all previews initially. In addition the layout is now more responsive and uses flexbox to better align the thumbnails.
- #766 Links to Event Gallery created by the tags component are now search engine friendly.

- #757 tempnam uses now the Joomla tmp folder instead of the system default folder.
- #758 Fixes price calculation for single package mode and quantity 1.
- #762 The button for deleting the current search term for a list of events in the backend works now.
- #759 Labels in the checkout forms have the class control-label now.
- #760 the preview of Google Photos in the selection dialog for the content plugin works now.
- #745 another try to fix duplicate key exceptions while updating Google Photos albums.

## **5. 3.10.12**

### **Minor Changes**

- #753 improved the install messaging. Instead of rendering just the database update information, the version of the new Event Gallery package is now visible as well. This might help to avoid confusion about version numbers. The database is not necessarily at the save version as the code.
- #754 Load the template engine Smarty only if necessary for sending a mail. From a programming perspective this is bad, but it increases compatibility with some other components.

### **Bug Fixes**

- #752 make the download of a zipped order containing image hosted by Google Photos work.
- #755 Picasa: avoid too many requests against svenbluege.de in case the picasa token is invalid. Picasa will continue working with this version. Older versions will not be able to load data from Picasa anymore.

## **6. 3.10.10**

#### **Minor Changes**

- #748 uninstalling any part of the package is now impossible. If you want to uninstall Event Gallery, you need to uninstall the package. This helps to not crash your site by uninstalling random elements.
- #751 Render an HTTP404 instead of HTTP500 if an image file is missing. Errors like this might happen if you migrate your images from local storage to Amazon S3. Search engines still know the old thumbnail URLs.

- #745 avoid duplicate key exception while updating google photos.
- #746 since the table eventgallery\_foldertype is not longer necessary, we don't need to see an error on the system check page.
- #747 Removed incompatibility with MooTools. The new Event Gallery MooTools Compatibility Plugin is now not longer necessary.
- #750 OG tags for a single image page did only show content of the event. Now the image title and description is taken into account.

## **7. 3.10.8**

### **Bug Fixes**

• #742 uninstalling the package works now again.

## **8. 3.10.6**

#### **New Features**

• #596 The events module supports slider layout using https://glidejs.com

### **Minor Changes**

- #744 plugins and modules will not longer crash a site if the main component is missing. They will just not work until the component is repaired.
- The simple list layout is now plain CSS instead of JavaScript powered.SS

## **9. 3.10.4**

#### **New Features**

- #707 added the option to download an order in the backend as zip file.
- #729 Sharing and selling of images in Google albums included with the new connector is now possible.

- #727 extended the availability of the old Google Photos/Picasa Web API implementation by adding deprecation-extension=true to all requests. This will allow to keep those albums until March 2019.
- #726 added additional open graph tags on the event and singleimage page.
- #731 the sharing page for a single image appears now with the template layout.
- #730 Replaced the CSS in the add2cart dialog. It should now cause less conflicts with the template CSS.
- #732 The CientID, secret and refresh token are trimmed now to prevent leading/trailing space characters.
- #736 The list of Events in the back end now shows the title of a Google Photos album in addition to the album id.
- #742 It is now impossible uninstalling the component. You're forced to uninstall the package instead. This will greatly prevent you from crashing your site. Seems like nobody reads the manual.
- Updated Smarty Template engine to v3.1.33

- #733 Fixes file handling for folder which contain a comma.
- #734 Prevent SQL exception in case a Google Photos album contains two images with the same media id.
- #735 Sometimes a list of albums requested from Google contains empty pages. This is now properly handled.
- #738 Fixes broken JavaScript in IE11. Google Photos, Add2Cart and other stuff work again.
- #739 Searching for a tagged Event Gallery category using the simple search produced a link which caused a 404 page.
- #740 Hide the VAT on the cart page if VAT is disabled in the components options.
- #741 Prevent Exception if smart search is enabled and you change the folderid of your event.
- #743 Avoid HTTP500 on single image page in case an invalid folder id is provided.

### **Migration Hints**

• With this version, Event Gallery has some JavaScript code included, which might cause compatibility issues with MooTools. But there is an easy way to fix this. Just enable the Event Gallery MooTools compatibility plugin if you encounter JavaScript error in your site. This plugin will sort the JavaScript includes on your site in a way that MooTools loads after Event Gallery.

## **10. 3.10.2**

### **Minor Changes**

- #716 added a getting started video to the overview page in the back end.
- #723 added a new responsive CSS select option in the components options. You can now select a static and a fluid responsive layout.
- #724 New orders will remember the language with which the order was created. This allows to send follow up email in the same language.
- #725 prevent installing Event Gallery on old PHP and Joomla versions.

### **Bugs**

- #717 Google Photos are now visible in the back end as well.
- #719 The file name of a Google Photos image does not longer appear as the title of an image.
- #722 Flickr images in the lightbox showed up with the original files. Now the right size is used.

## **11. 3.10.0**

#### **New Features**

• #708 Added experimental support for the new Google Photos API. Please have a look at the Google Photos section in the manual!

• #708 It is now possible to use multiple Google Account at the same time.

### **Minor Changes**

- #703 added support for Google Brand accounts. You can now select a Google Brand account and use your Google Photos albums from there. Please note that this now requires to provide access to your YouTube account. Right now I don't see another way to allow the Brand account selection.
- #705 avoid blocking site load if Google or Flickr do not answer requests. The connection timeout is now set to 2 seconds and the overall timeout to 5 seconds.
- #709 to increase compatibility with some templates, the list of events uses a new CSS class name now. Instead .content it is .eg-content.
- #712 The Latest Event and the Events module support random sorting of events.

#### **Bugs**

- #711 removes an old MooTools dependency from the Ajax Layout. This fixes the access to an undefined method pick()
- #710 fixes the behavior of some modal dialogs. With the latest Joomla version there are some incompatibilities which are fixed now.
- #713 avoid count warnings if you install a new language and make it the default language.
- #715 data privacy: added a plugin to support the new Joomla 3.9 extension capacity page.

#### **Migration Hints**

• #709 If you use custom CSS code which does modifications of the events list layout, make sure it still works. If not, check if you use the CSS class .content. If so, please replace it with .eg-content and everything will continue working as expected.

## **12. 3.9.6**

### **Minor Changes**

- #685 sync database syncs now 25 files per request. This will increase the sync speed of files a lot.
- #693 Email templates support now subjects with more than 255 characters.
- #695 The latest events module supports now selecting events by category recursively.
- #698 Added CLI script to calculate missing thumbnails for local files.
- #702 Reduced the size of the generated source code by removing direct CSS styles for background attributes. Now background-size:cover is used. This might break in very old browsers.

- #572 Amazon S3: if we sync files by generating thumbnails, meta-data of the image was not written to the database. The new Lambda function provides this data and Event Gallery writes it to the database.
- #684 Under rare conditions the image list layout breaks if you change the window size. This happens if there are only a few images on the page and the scrollbar appears and disappears during the layout process.
- #687 The events module layout outputs 'asd'. Nice, but nobody needs that ;)
- #688 Lifted the 800px image height limit to avoid layout issues.
- #689 improved the flickr layout. The thumbnails are calculated in a better way now.
- #694 The Stripe dialog shows the correct currency now.
- #696 The redirect from image.php to index.php takes HTTP X\_FORWARDED\_PROTO into account to avoid mixed content error message in case a thumbnail calculation is necessary.
- #697 fixed handling of small Flickr files. If the k or h image is missing, the Flickr error image is not longer displayed. Instead we use the original image.
- #699 fixed the rendering of the last image in the image list layout. On devices with a small screen the image ratio was wrong.
- #700 custom sorting of local images was not possible if the global sorting was set to anything other than Ordering.
- #701 fixes the behavior of caching too much in progressive caching mode.

## **13. 3.9.4**

#### **New Features**

- #674 changed the handling of sharing stuff. It is no longer possible to share password protected or user group protected events by Facebook, Google+ or Pinterest. For all public events, the only sharing method is the sharing dialog. The old sharing types which need a Facebook application are gone. This change removes the Facebook SDK and improves GDPR compatibility of Event Gallery. Data is not sent to Facebook only if users perform a sharing action.
- #675 added the option to prevent right clicks again. This works both for the lightbox image and for the thumbnails opening a lightbox. Just keep in mind that this does not protect your images.
- #678 it is now possible to control the lightbox settings per menu item.
- #680 GDPR-stuff: removed some external script references and added a new chapter in the manual.
- #683 GDPR-stuff: added option to export all user data by email address.
- #632 GDPR-stuff: removed the comments feature. Please note, the comments table will stay in place. You will need to delete the table #\_\_eventgallery\_comments yourself.

#### **Minor Changes**

- #672 Improved the message if the update fails because of a missing DownloadID.
- #682 Display the global values in drop downs in the menu item configuration. This makes configuration easier since you now know what the global value is.

- #671 The download of a file in original size caused a warning because there is no thumbnail file to unlink. On some servers this broken the image download.
- #673 The Events module showed an additional header in case ne of the events layout were used.
- #676 added support for browser zoom. Zoom levels like 110% causes layout trouble with the image list if the first image spreads over more than one row.
- #677 Responsive CSS loads before normal CSS. This caused some rules to not work.
- #679 The slide-show works now on mobile too and stops if you change to the next image by dragging an image.
- #681 Fixes Fatal error: Cannot declare class Stripe\Stripe, because the name is already in use in plugins/eventgallery\_pay/stripe/vendor/lib/Stripe.php

#### **Migration Hints**

• #632 comments are gone! But the table stays in place. Please delete it yourself if necessary. I don't do it to not remove your data automatically.

## **14. 3.9.2**

#### **New Features**

- #660 The lightbox supports having a slideshow (again).
- #668 added option to configure the tag for the headline on the event page.

#### **Minor Changes**

- #657 added a preview button on the Event Gallery overview page in the backend. You don't need to create a menu item to check your uploaded files.
- #661 Improved handling of the Google Photos Auth Token. It is now requested only once per request in case you configured that token wrong.
- #667 updated Smarty to version 3.1.32
- #668 sorted the configuration options in a better way.
- #666 added an option to hide EXIF, filename, title and caption for an image both at component option level and menu item level.

- #659 The switch for showing user group protected events in a list behaves wrong in the category list view.
- #662 fixes an error which occurred if you want to sell images with just one image type. In this case the add2cart overlay did not open.
- #664 the click on the buy-button icon in the add2cart modal caused a 404 response.
- #665 While performing batch processing for cartability, we lose all tags for an event. We just need to mark an item as cartable in the list of events.
- #669 Thumbnail creation for S3 file which require autorotate did not work. Only the smallest thumbnails was rotated correctly.
- #670 The responsive CSS for the square layout was missing.

## **15. 3.9.0**

#### **New Features**

• #652 a new lightbox is there. Instead of colorbox I use now photoswipe.

## **Minor Changes**

- #649 changed the behavior of download links for images. It is not longer possible to download password protected images without having the password. This includes the option for sharing images. In addition the download option is disabled for all events which do not use social sharing.
- #639 set the last modified date of a thumbnail to the value read from the thumbnail file. This will cause a reload in the browser if you refresh your local thumbnails.
- #645 Updated to BrainTree SDK 3.28.0 to avoid PHP 7.2 deprecation messages.
- #647 if the shipping method does not require addresses, the name of the customer can now be collected.
- #641 Reworked the configuration handling. YOU MIGHT NEED TO MIGRATE!! See below.
- #648 Update empty/broken Google Photos albums only every 60 seconds to avoid too much performance loss.
- #651 added support for other image formats than JPEG if you use Flickr.
- #653 reworked the upload so avoid unnecessary hassle with server configurations.
- #655 Amazon S3 buckets with AWS Signature Version 4

## **Bug Fixes**

- #646 fixes method isDoSupportDigital not found exception in the payment back-end in case an invalid payment class is in use.
- #650 the upload of images with special characters in the file name failed.
- #656 Some system plugins broke the social sharing toolbox because of an invalid link.

## **Migration Hints**

- #647 since there are new fields for the user name in case you don't collect billing/shippinng address, the email templates need to be adjusted. Otherwise you can't use the new name field. The default email templates are already adjusted. You just need to copy over the new code.
- #641 I reworked the component configuration from a code perspective. I'll not notice that if you did not override any template. If you do, you need to migrate them!! You site will not work until you did. In short: params->get() is replaced with config->getLegacy(). There are now methods for almost all configuration options to avoid knowing the configuration keys.
- #652 any modification you did for Colorbox will stop working with this release.

## **16. 3.8.2**

## **Bug Fixes**

• #642 reduce the number of event updates by the Picasa Updater plugin in case you use Flickr albums.

• #643 avoid HTTP 500 errors in case the multilanguage plugin runs as the only Event Gallery plugin. The result was error like Class 'Joomla\Component\Eventgallery\Site\Library\Connector\Flickr' not found.

## **17. 3.8.0**

#### **New Features**

- #454 added Stripe as payment method.
- #634 added support for a new price type. You can define a price per package now. This new kind of package is applied only once. The minimum price will at least be as high as the package price.

### **Minor Changes**

- #623 it is now possible to display thumbnails in the order mails/track order page even if they are protected by user group or password.
- Decreased the timeout for getting a Google Picasa API token from 12s to 2s.
- #518 added an option to a shipping method to allow hiding the address forms in the checkout.
- #578 added an option to a payment method to hide/show it based on the cart type (digital, physical, mixed). This way you can hide payment method which would only work for physical items.
- #631 improved reliability of the Google Photos import.
- #640 Google Photos and local images can how show the exposure time which is part of the EXIF data of an image.

### **Bug Fixes**

- Fixes the user select button on the Google Photos import page.
- #626 fixes an issue with the new option for turning off lazy loading of images.
- #633 avoids trouble with Braintree if a customer switches the payment method before the Braintree UI was initialized completely.
- #635 if an events references a category which is offline, the router does not longer throws an exception.
- #636 Servers without curl support or a missing curl init method will not longer throw exceptions of you use Google Photos tokens to access your photos.
- #637 the image set selection for adding an image to the cart was cached in case the Joomla! cache is active.
- #638 fixes some count warnings with PHP 7.2

#### **Migration Hints**

- #518 The option to hide address forms in the checkout ins not per shipping method. The option in the components options are gone. Please reconfigure your shipping methods.
- The format of JavaScript files has massively changed. While they work like before you should check if your customizations still work.
- To see the exposure time, please clear the Google Photos cache and use the Sync Database process for your local files. Both actions will trigger a reload of the image meta data.

### **Minor Changes**

• #628 events are not longer marked as events with schema information (itemscope, itemprop).

## **Bug Fixes**

- #607 avoid showing Grantry framework errors if someone tries to access an image which does not exist.
- #625 improved fix for: Unable to create a Logger instance: Joomla\CMS\Log\Logger\Eventgalleryformattedtext-Logger
- #629 fixes the swipe behavior of the lightbox. You can now swipe again.
- #630 use a new domain for the Google Photos album selector: https://static.svenbluege.de/picasa/v1.2/index.html

## **19. 3.7.8**

### **Minor Changes**

- Added an option to fix missing database version information using the System Check page.
- #626 added option to turn off lazy loading.

### **Bug Fixes**

- #625 Fixes the error introduced with the update to Joomla 3.8.0: Unable to create a Logger instance: Joomla\CMS \Log\Logger\EventgalleryformattedtextLogger and made sure this fix does not break Joomla 3.7
- #618 Content plugin uses the usual background technique to display cropped images if you use the single image tag. In 3.7.6 all the thumbnails were displayed as simple img tags. The specified width is now taken into account if a simple img tag is used to render an image.

## **20. 3.7.6**

## **Minor Changes**

- #612 added support for a price flat rate for line items of an image type.
- #622 the Events modules has a new configuration option to display events including sub categories instead of just events from the selected category.
- #624 The order list now shows information about the connected user for an order.

- #616 Image type sets can throw an exception in the back end if all image types are unpublished.
- #617 localizable input fields do not work if the current user has HTML input filtering like the Default Blacklist enabled. It is not longer necessary to disable the filtering.
- #618 render images of the content plugin as plain image tags so a template can care about the resizing.
- #620 fixes an error message if a category assigned to an event is unpublished.
- #619 the content plugin does now support references to files and events which contain the space character.
- #621 resizing images using the download shipping method did not work as expected. Now the configured image size is taken into account.
- #625 Fixes the error introduced with the update to Joomla 3.8.0: Unable to create a Logger instance: Joomla\CMS \Log\Logger\EventgalleryformattedtextLogger

#### **New Features**

- #113 a list of categories can now be displayed as a tiles. The images are coming from the first event of this category.
- #602 added new add2cart behavior in case there is just a single image type in an image type set for an event. The user will not longer see additional options for quantity. Instead the image is added to the cart directly.

### **Minor Changes**

- #592 Show the no access image in case an image is not accessible for the current user.
- #593 the Paypal basic link includes the current locale so customers will see the Paypal page in the right language.
- #595 It is now possible to turn off the swipe support in a lightbox. If you want to support zoom gestures this might be a good idea.
- #606 The download shipping plugin allows to disable the zip link.
- #609 changes the way the sync process works. If you open the page initially there is not longer a change in the database. You need to click both buttons to sync folders and files.
- #614 removed the link to a larger image in the new order email template. If you already created an email template yourself, you need to perform this change manually.

- #594 If the fallback rendering mode was enabled, no images were visible in the back end.
- #597 fixes broken images inn the back end if the image was not already calculated and the event is protected by password and user group.
- #598 the initial install does not set the schema version which leads to warnings during the first update. This is fixed now.
- #604 fixes error which is caused by deleted images which still exist in carts of users
- #603 added config option to disable the zip link for the download shipping method.
- #607 avoid showing Grantry framework errors if someone tries to access an image which does not exist.
- #608 using the default tmp directory of the webserver fails on some shared hosting sites. The Joomla tmp folder is used now to avoid any issues.
- #610 improved browser back support for the lightbox. You don't need to hit browser back two times to change to the previous page after you closed the lightbox.
- #611 fixed the configuration options for the pageable layout. They were not taken into account.
- #613 fixes wrong paging behavior for categories. Paging of event had an effect on the categories as well.
- #615 for Picasa images the add2cart icons did not change if you added an image to the cart of if it is already in the cart.

#### **Minor Changes**

- #567 improved the error logging for Google Photos communication. If you want to see why things do not work you can have a look at the file /administrator/logs
- #567 The Google Photos import has now an easy way to select a Google user id and is more talky regarding possible errors.
- #574 fixes the occurrence of possible SQL errors during an update. The sql is now executed by the install script and fixes the database if necessary. The Joomla installer just tried to execute SQL which fails sometimes.
- #579 adds some German translations for the plugins. Especially the PayPal plugin shows German copy in the front end.
- #577 improved the uploader a little bit. It is now easier to follow the upload progress.
- #587 improves the previews for a watermark configuration. The browser can't cache them anymore so you always see the preview for the current configuration.
- #588 added multi language association support for events. You can now switch your site language using mod\_languages and the user will stay on the event page instead of going back to the menu item link.

- #571 fixes the back button for events referenced on sub category pages
- #573 a guest user was not able to see images in case an event was visible for guest users only.
- #580 fixes the creation of multiple orders for one order. The invalid orders do not contain anything but an ID. It is safe to remove them using the back office.
- #582 fixes the zip file creation. It was not able to fill the archive with the files since the encoding of the download links was wrong.
- #584 the image selection button for the content plugin is not longer limited to a specific url. You can select the event and the image now.
- #583 fixes the output of the content plugin if you want to use uncropped images.
- #585 the social media button did not pick up the right image while using it in the ajax layout.
- #586 sometimes the lazy loading did not load the images at the edge of the visible area. This is fixed now.
- #589 added support for saving content with a disabled TinyMCE editor.
- #590 the content button for adding an image tag to an article did not worked on sites running with https
- #591 fixes the thumb URL for mails. Now we see thumbnails in a mail even if the event was protected.

#### **New Features**

- #547 added more protection for the images. You need to use an .htaccess capable server for this. The image PHP scripts do now check if the user is allowed to see the image. This is true for password protected events and for user group specific events.
- #390 there is a new button in your editor which you can use to add a single image to your article.
- #117 A new option in the components options allows to show a back button on an event page. Please note this works best with menu items referencing a list of events.
- #563 Added a shipping confirmation email. If an order gets marked as shipped, this email will be send. This email will be send automatically for free orders if the shipping method supports this. If you're using the download shipping method, this mail will contain the download links.
- #88 The download plugin does now offer the option to download all files in one zip. This works for Flickr, Google Photos, local and Amazon S3 images. If you expect very large orders the server might time out.
- #567 you can use Google Photos albums without changing the visibility. Just open the components options and sign in with your Google acount. Afterwards you can use all your albums even if they are protected. Keep in mind you can use exactly one Google account for now. This does not effect private or public albums.

- #550 updated Smarty template engine to version 3.1.31
- #555 Improves compatibility with some templates. The first resize event on a page caused a rerendering which was visible as a flickering. This does not longer happen if the resize event does not cause a size change for Event Gallery.
- slightly improved the content button for adding an event tag to an article or editor.
- #524 the content plugin can now show social sharing buttons for hidden thumbnails and lightbox thumbnails.
- #488 move the suffle\_images option to the sorting section of the event and the Events List tab in the components options. It just makes more sense there.
- #556 the order detail page in the back end shows now the filename and the folder name in addition to the thumbnail
- #557 hide the VAT hint in the add2cart lightbox if VAT is disabled so you don't need to change the value of localization keys.
- #558 the generation of index.html, .htaccess and web.config is now implemented in a single place. You can check the config.php file if you want to change that content with the config\_override.php file.
- #561 added support for getting the fstop exif value for some cameras which use the FNUMBER field only. In addition the focal length is retrieved by the FOCAL\_LENGTH\_IN\_35MM\_FILM field before we fall back to the FOCAL\_LENGTH exif field.
- #564 removed old Picasa album url helper since those urls do not longer exist. You can use the new album selector instead.

• #565 improved the sync dialog. The initial step is now implemented inline so you save a button click. If there are new folders they are selected once so you can sync them. The folders are now sorted by ordering descending.

### **Bug Fixes**

- #554 the grid list used too small image size for flickr images.
- updated the PEL library to avoid issues reading EXIF data correctly
- #559 The option "sharp original" behaves in the opposite way. That is fixed now.
- #566 A change in the Joomla! core creates a new session if you log in. The result is a lost cart. The code does now take this behavior into account.
- #569 fixes crash of the content plugin in case the referred event did not exist

#### **Migration Hints**

- The URLs to an event might now contain the category slug. The old URLs will not break but you might want to have a look at them. This is especially true if you want to use the new back link.
- If your images are smaller than 1600 the option "sharp original" needs to be rechecked. Have a look at the components options tab "images". During a bugfix the meaning of this option was fixes. Please clear the server cache so the thumbnails are generated again.

## **24. 3.6.4**

#### **New Features**

- #533 an image type has a new attribute MaxOrderQuantity. You can use it to limit the maximum quantity for a line item of this type. Typically you want to set this for digital items so people can't order a digital image twice.
- #534 Endlich ist die deutsche Übersetzung auch für das Backend mit dabei / added German back end translation

## **Minor Changes**

- #526 updated smarty template engine to 3.1.30
- #530 the greetings field for a list of events supports now multiple languages.
- #536 increased Facebook API usage from v2.1 to v2.8
- #540 you can now preselect a country in the checkout address form so your customers don't have to search for it in the drop down.
- #546 improved the sync database process a little bit. The possibility that people forget to press the sync files button should be reduced now.

- #538 fixes an issue with saving something if it uses the localizable editor form field type in case the JCE editor is in use and disabled.
- #539 countries in the drop down on the checkout address are sorted by display name now.
- #531 fixes an issue with old SEF components which causes an error 0 Class 'ContentRouter' not found;
- #532 readds support for Google Photos albums in the content plugin.
- #535 fixes class load issues with the new Braintree payment method on some hosts.
- #537 fixes rendering of square sized Flickr thumbnails. Too small thumbnails where used as background images.
- #541 fixes the missing paypal button on the order confirmation page and the order tracking page.
- #543 fixes the redirect from image.php to index.php which will restore the good performance.
- #544 the description of Google Photos images is visible again.
- #545 fixes import isses in case you use only small (less than 2048px) images in your flickr album.

## **25. 3.6.1**

#### **New Features**

- Added Amazon S3 support including Amazon Cloudfront delivery. This includes the thumbnail handling as well. You just need to upload your files to S3 and use the sync functionality of Event Gallery to generate thumbnails and make those images available on your Joomla! website. To speed up the thumbnail creation you can use an Amazon Lambda function as well. Check the manual for details.
- Reduced the number of possible thumbnail sizes from 26 to 13. Now Event Gallery generates the following thumbnail sizes: 48, 104, 160, 288, 320, 400, 512, 640, 720, 800, 1024, 1280, 1440
- Added Braintree as a payment option. You can grab credit card and PayPal payments with one simple plugin now. Instead of having a redirect to PayPal or this PayPal pay button the payment process is now integrated in the checkout. The order gets payed immediately and there is no additional payment mail.
- The content plugin can now add single images instead of a whole event. There is already a button for the editor but it's just giving you a syntax help for the content tag. This will be improved in later versions.

- #479 thumbnails to longer contain the thumbnail image of the original file exif data. This helps a lot to deliver smaller image files to the browser.
- #480 the Picasa album picker can now change the visibility of your albums. This means that Google Photos albums can be used directly with Event Gallery. It's integrated into Event Gallery and usable stand alone: [https://www.sven](https://www.svenbluege.de/picasa/v1.1)[bluege.de/picasa/v1.1](https://www.svenbluege.de/picasa/v1.1)
- #482 it is now possible to prevent writing a .htaccess file for all image folders using the components options. If you want to use images from the /images/eventgallery/[event] folder on your site you can use this option. Don't forget to delete existing .htaccess files yourself.
- #492 the icons on the images have changed. It is now much easier to modify them by CSS and they are placed in the same spot.
- #500 the Events Module and the Latest Events Module can now sort the events by hits.
- #504 you need to specify a category for an event now.
- #505 added configuration option to hide/show the country and state drop down in a address form.
- #502 added option to disable the IPTC data import from images.
- #508 updated the Facebook API from v2.0 to v2.1
- #516 added support for the Flickr description. It's now copied over with every sync.
- #443 set the creation\_date for Flickr and Google Photos images. For Flickr we use the date\_taken field and for Google Photos we use the published field of an image.
- #509 if you login on the checkout page or on the order tracking page you're redirected to the right page now. No need to see the user profile anymore.

- #484 the cart button in the image type selection dialog didn't work if the dialog was opened on mobile from the lightbox.
- #485 the company input field was visible in the shipping address form even if it was disabled by the components configuration.
- #493 adds some BootStrap2 markup for the add2cart pop-up in case you're not using BootStrap2
- #463 fixes duplicated breadcrumb entries for the categories view in case the menu item references a category.
- #497 the buyer note for a line item does appear in the order confirmation mail now. Make sure your mail template contains this data. Otherwise this fix will not help you.
- #498 fixes a rare issue where you get a random alert message "URL format not supported"
- #499 prevents an issue with the Events modules which occurred if you use it multiple times and different values for the tag parameter where one tag parameter is empty.
- #501 fixes the page size selection for the list of comments in the back end.
- #507 remove the cache folder for Picasa, Flickr and smarty during the installation process to avoid any side effects.
- #510 fixes a bug where the date for an event reappeared wrong because the time zone was not taken into account.
- #512 fixes image size calculation for Flickr images. The lightbox showed only 800px images if the Flickr images are large files.
- #513 takes the Flickr secret for h and k into account. This prevents error messages for larger images in the lightbox.
- #519 fixes an issue in the back end where an order detail page throws an exception if an image type was deleted and used in this order before.
- #520 fixes SQL exception on search component page in the back end.
- #523 If you delete an order status which was used for an existing order the order tracking page threw an error.

#### **Migration Hints**

• #504 since categories for an event are now mandatory you can use the batch operations to assign events to the Uncategorized category in case you encounter any issue.

• #513 delete the folder /cache/com\_eventgallery\_Flickr to force a reload of the Flickr data.

## **26. 3.5.5**

### **Migration Hints**

• #490 fixes a possible issue with the url format of the new add2cart popup

## **27. 3.5.4**

#### **New Features**

• The format / image type selection is not longer placed a the top of the page. It's now visible in a lightbox if you click the add2cart button.

### **Bug Fixes**

• Fixes invalid faild file name which breaks the checkout process.

### **Migration Hints**

• The add2cart behavior has changed. Please make sure your template overrides do not cause trouble here. In addition please have a look at the new wording. You can use language overrides if you need to change something.

## **28. 3.5.3**

### **Minor Changes**

• #468 added a drop down for states and country in the address forms of the checkout.

- Fixes an issue with caching of modules. Related script/style files got lost which caused display issues. Using the static cache mode is not a good idea. All modules do now use the itemid based cache mode to prevent the loss of JS/CSS elements.
- #470 avoids disappearing tags while performing batch operations for events.
- #471 fixes the missing default value for some configuration options of the latest event module.
- #472 fixes an issue with the module title of the latest event module. The event name disappeared after the module content was cached.
- #473 the multilanguage editor did not worked with tinyMCE because of some changes in the Joomla layer. It was impossible to save content for the different languages. There is a workaround now and you can use tinyMCE again.
- #474 on some servers we are not allowed to set the sender of a order mails with the value of the customers email address. The reply-to address for order mails will stay in place.
- #475 removes the error message for the missing scale price if you create a new image type.
- #478 the paypal plugin stopped writing log entries. Now it writes them again.

## **29. 3.5.2**

#### **Bug Fixes**

• Event Gallery 3.5.1 contains test CSS code for the lightbox which hides the icons and moves the title below the image. This was not by intention to it's removed now.

## **30. 3.5.1**

#### **New Features**

- #456 added a new sub menu in the back office which is calles System Check. It reveal some important settings and will help so speed up the handling of support cases.
- #459 modules are cached now! This works even if you disable global caching but in this case you need to use the cache handler File.

### **Minor Changes**

- #451 Updated the Smarty template engine to 3.1.29
- #466 Hide the price in the payment/shipping drop down on the address page in the checkout if money value is zero.
- #467 Hide paypal button if the order total is zero.

### **Bug Fixes**

- #463 fixes displaying the menu item and the category in the breadcrumbs if the menu item references exactly this category.
- #465 fixes an XSS alert a security scanner found. It's actually a false alert at this place but this scanner should be muted now.
- #469 if you use mass data sorting (drag & drop or the save ordering button) for events, assigned tags disappear. That's fixed in this release.

## **31. 3.5.0**

#### **New Features**

- #95 added scale prices for image types.
- #346 removed Joomla! 2.5 legacy code. This version will not longer work with Joomla! 2.5.
- #345 Each line item in the cart can have a separate comment field now. This allows your customers to add wished/ comments/questions to each item.
- #352 Joomla! Tags! This version removes the simple string tags and switches to native Joomla! tags. Migration should work automatically.
- #379 added a new selector for Picasa albums on the event detail page in the backend.
- #94 modules can use the same component layouts like the content plugin.
- #128 a new square sized layout is available for displaying an event.
- #423 The Events module is now able to use the three layouts for events.
- #150 added support for IPTC attributes for title, caption and creation data. They are read from the files and stored in the database during a sync process. Use the components options (Image tab) to define if new data should overwrite existing data. In addition you have the option to sort local files by creation date. Again you can configure this in the components options. Check the Events - List tab for the two new options.
- #449 increased the options to sort files of a local event. You can define a global sort attribute and direction as well as event specific sort values. A new sort button in the list of files will help you to assign propper ordering values in case you need them.
- #459 improves cache ability of the main component output. It's simply possible now for the views events, event and categories.

#### **Minor Changes**

- #347 updated colorbox to version 1.6.0
- #351 fixes namespace issue with the table classes. Moved them from Table\* to EventgalleryTable\*.
- #372 click the order status area to get an inline editor to change the order status without opening a new page.
- #374 picasa images are stored in the database now. This does not affect the cache files in the cache folder but makes some things easier and faster.
- #388 the image links do not longer contain option and view url parameter to save some bytes in the HTML reposnse.
- #398 updated smarty template engine to 3.1.27.
- #382 added ability to sort events by category tree in the events list view in the admin section
- #400 The Paypal Basic payment button uses a plain link now. This increases compatibility with email clients so people can pay by clicking the button in their emails.
- #408 The image uploader uses a different URL to avoid conflicts with some server configurations. The URL does not longer ends with the filename.
- #407 it's now possible to see the list of images from remote sources in the back end.
- #436 the initial thumbnail pages of the ajax layout are hidden now. While loading the page it looks like a broken layout. The thumbnails will appear after the script calculated the final layout.
- #445 the modules can now render the Event Gallery layouts as links to the event or open the images in a lightbox. Check the new configuration option of the modules.
- #458 modules are now cached globally (static). This is true for the cart module too. Please open the configuration of the cart module, configure the cache settings and hit the save button to enable caching for it.

- #378 delete image types will not longer crash the order list in the back end. It is still not recommended to delete image types once you start using them.
- #404 removes the fade animation for images on the events list.
- #429 fixes displaying unpublished images types in the front end.
- #440 the order confirmation mail to the admins contains now the customers mail data in the from and replyto fields.
- #441 disabled the digital image type to avoid confusion for the users of the free version. This applies only if you do a fresh installation.
- #442 fixes an issue with the content plugin which occured if the search index was build. the template lookup did not worked correctly and resulted in a lot of entries in the log files.
- #450 fixes an issue with blurry images which was caused by rotating small images even if it was not necessary.
- #452 if the localization key COM\_EVENTGALLERY\_SOCIAL\_SHARE\_IMAGE\_SHARED has a value which contains an apostrophe a JavaScript error would prevent the Facebook Photo Share dialog from working.
- #453 fixes a sunerialization error in the categories module which occurred if the cache was enabled.

### **Migration Hints**

- If you use tags make sure they still work as expected after installing Event Gallery 3.5.0. In case you need to repeat the migration you can call this url: /administrator/index.php?option=com\_eventgallery&task=migration.migrateTags. It will transform the old Event Gallery tags into Joomla tags. While you can repeat the migration for events you can't repeat the migration of menu items and configuratio options.
- Clear the picasa cache! Otherwise you'll not see any images until the cache gets invalidated.
- If you want to see the new comments for line items in your mail, you need to adjust the order mail template. The field is named buyernote and you can find it in the default mail template.

## **32. 3.4.5**

### **Bug Fixes**

• #481 boolval is available with PHP 5.5... since Joomla! supports 5.4 we can't use it

## **33. 3.4.4**

#### **Bug Fixes**

• #481 fixes image list for Joomla! 3.5

## **34. 3.4.3**

#### **Bug Fixes**

• #434 removed hard coded root folder path for the images and replaced it with the already existing constant.

## **35. 3.4.2**

#### **Minor Changes**

• #402 switched to CURL to get content from Picasa. This improves compatibility to some server environments. The file\_get\_contents fallback is still there.

- #399 the content plugin missed fulltext support.
- #405 fixes an issues with the category title and description. If the event gallery specific field is empty no, the Joomla! field is taken into account again.
- #411 fixes an issues with the category title for the html title tag. The localized value is taken into account now.
- #413 fixes the usage of the events meta description on an event page.
- #415 the click to the ok button in the alert message after a finished cache clear process lead to the control panel.
- #418 fixes a SQL exception if you try to add a new folder with a name which already existing with a different upper and lower case spelling.
- #421 Content Plugin: hidden images were not taken into account. That's fixed now.

## **36. 3.4.1**

#### **Minor Changes**

- #370 the lightbox can hide the navigation and information elements on non mobile devices. The delay is configurable in the components options.
- #371 the login form on the checkout address page can be enabled/disabled using the components options.
- #367 the content plugin supports hidden images. This is useful if you want to show only some thumbnails of an event in the article but more in the lightbox.
- #376 the content plugin accepts encoded quotes in the content tag to support some html editors.
- #392 added an option to disable the usage of address data stored at the current user during the checkout.
- #393 changed the default view for an event to imagelist.
- #396 added the option to add a password hint for an event.

### **Bug Fixes**

- #369 access to a single image page where the folder does not exist results not in a HTTP 404 instead of an HTTP 500.
- #395 fixes an issue which occurs in a multilannguage environment where the items in a category need to be counted.
- #387 if you add a new language it might happen that you see a JSON string instead of a localized string. With this fix you get an empty string instead.

## **37. 3.4.0**

#### **New Features**

• Mail templates. You can now define your own mail templates without the need of template overrides. Includes the option to add mail PDF attachments so you can distribute legal documents or things like this.

- If an order gets paid, a confirmation mail is send.
- The download shipping method can now provide links which allows your customer to download their paid images.
- You can disable the shipping and billing form in the checkout and proceed with the email address as the only mandatory field. Make sure you use a shipping method which can work with the email address only if you disable those forms.
- If you protect your events with user groups you can now show them in the main event lists. Use this to make your users aware of those events. By default all events are hidden which are invisible for the current user.
- Shipping methods, payment methods and surcharges support percentaged prices.
- If you upload images to a originals sub folder you can provide the original images of an event for download. This works both for the new download shipping method as well as for the download button. You need to create this folder and upload the files manually. There is not back end for this. You still need the smaller files for creating the thumbnails. If your server is capable processing the original large files you don't need this feature.
- #63 a new login form in the checkout address form allows the user to login. Once he logged in the current address data is stored to his profile. If he returns and logs in, those data is used to prefill the address form if it is empty.
- #335 Added Font Awesome to replace the existing bitmap icons. Now you're able to change to color, size and appearance of the icons more easy just by adding some CSS to your template.
- #343 the quick edit click for a files title and descriptions is back!
- #354 Most of the thumbnails are not longer cropped! I assume browsers can do a tiny bit of image scaling now so I'll use this. In the past all images where loaded as unscaled background images. Depending on the size of the used thumbnails, parts of the image where not visible. This happens now only for some thumbnails like the ones in the first row of an image list if the first image spans over more than one row. Of course square sized thumbnails are still cropped.

- Added configuration option to enable form fields for company name and tax id.
- It is not longer possible to save an outdated order data set. We have now a new column in the database which stores the version number of the row. If we try to save a data set with a lower number it gets rejected.
- The smart search (finder) plugin does not longer index user group specific events if the public user group is not assigned.
- The search plugin filters folders which are not visible for the current user in the search results. Users will get different search results based on their user group assignments.
- There is now a little helper button which helps you adding a Picasa/Google Plus album as an event. You just need to enter the URL to this album and the user/album/key field are populated automatically.
- It is now possible to create an URL which directly displays an order using the track order page. Until now this was impossible because of the use of a CSRF token. Since token this does not provide any additional security it has been removed.
- If the ajax layout has to show just one page it will hide the paging bar now.
- An order gets paid automatically if the order total money amount equals zero. This helps to speed up the process for free orders. In combination with the new download shipping method you can allow people to collect and download the images they want.
- Reduced the number of buttons in the image type selection box and the cart module. The help button is gone now as well as the cart button in the image type selection. This should help to avoid confusion here.
- The Paypal Basic payment method sends out a paypal form in a mail. Since this form does not work in all mail clients an additional link is now part of the mail. It opens the order tracking page for this order so people can use the Paypal form in the browser.
- #337 instead of the global list limit a new configuration parameter in the components options defines the default number of images per page.
- #334 use the title image of an event to render some semantic SEO information about the event.
- #340 a new options allows to load a very basic responsive CSS file. This will provide an responsive layout for row based layouts out of the box. I recommend to define your own settings in your templates CSS file.
- #341 improved the three links below each line item in the cart. They now have icons in addition to the link text.
- #356 the lightbox now shows the add2cart icon if it is visible.
- #359 added the social sharing button to the lightbox
- #357 removed the full screen configration option for the lightbox. There is now only one light box size: full screen.
- #353 you can close the lightbox with the browser back button now. It's a bit hacky but it works by adding a url parameter. This behavior is supported by browser having the HTML5 history API implemented.

- The Paypal basic button had invalid links if you resend the order confirmation mail from the back end.
- It's now possible to add a tag to a event gallery category without getting an error message.
- #339 fixes 404 for image download links errors if social sharing is disabled. Now it's possible to load the largest thumbnail instead.
- #358 fixes an issue with the sticky image type selection and the ajax layout. The cart icon does now appear on the image.
- #360 a tax rate 0 zero disappeard in the configuration of the shipping/payment/surcharge detail page. You needed to enter it over and over again.
- #363 the export only exports tables which do exist using the current db prefix. This ensures the export works even if there are multiple Joomla! instances per database.

### **Migration Hints**

- This version is tested only with Joomla 3. While Joomla 2.5 might work it's not longer supported.
- Clear the server cache if you use Picasa Albums.
- The way emails get generated changed. Please create an email template if you modified the new order email. Localization keys and templates are not longer used.
- If you overrode any code elements they might break due some code optimizations. Please make sure you test this update in a test environment.

## **38. 3.3.3**

### **Bug Fixes**

- #377 removed deprecated Facebook permission 'publish\_stream'.
- #385 fixes install error while updating the category field content plugin
- #383 the light version did not activate some plugins. That's fixed now. The category field content plugin and the picasa update plugin are now activated automatically.

## **39. 3.3.2**

### **Minor Changes**

- #327 Added option to turn off sharping of images delivered in their original size. Don't forget to clear the cache to see a difference.
- #328 if you filter the events for a menu item by a category the configuration option for recursively showing events is now available.
- #330 Render HTML tags instead of encoding them while displaying the file title/description in the list of files. This allows to get a better preview of the image title/description.
- #331 changed the input field type for the caption/title of files to a textarea.
- #332 the input field for the default language appear on top and is marked with an asterisk.
- #342 installing an older version will cause an error during the install process if database changes where involved.

## **40. 3.3.1**

#### **New Features**

- Localization of categories is now possible. There is a new Event Gallery tab for a category where you can enter the title and description in multiple languages. If you use those fields the normal title and description are not longer used so don't get confused.
- A slideshow option for the lightbox finally made it in. Colorbox has this feature out of the box, now you can enable it in the components options.

- Instead of throwing an SQL exception in case you try to copy an event with a non unique ID a meaningful warning is displayed now.
- You can prevent right clicks in the lightbox now. Keep in mind that this will not protect your images in any way but it'll keep the average user from saving the image easily.
- Added watermark preview for portrait images so you can quickly see how your watermark will look like.
- A new configuration option allows to share a link which shows the shared image but redirects the user to the event page.

• Massive performance improvement for the Tile layout. This is especially true if you use Firefox.

### **Bug Fixes**

- The quantity input box on the cart page does not longer allow negative values.
- The Picasa Import was broken. It created local events instead of Picasa Events.
- Using an apostrophe in an event description caused issues with the event selection dialog.
- Sharing urls use a different parameter than normal download urls. This allows to both download the image directly and share it to Facebook.
- Picasa references which contain an @ character in the user name will work now. Album names should still not contain this character if you want to use them with Event Gallery.

## **41. 3.3.0**

#### **New Features**

- Multilanguage support for events and images.
- New UI for clearing the thumb and picasa cache without running into timeouts.
- Reworked folder sync: you can select the folders you want to sync and Picasa folders are hidden now.
- CLI script for syncing the database. Now you can create a CRON job to sync the database. No need to trigger this from the back end manually. Just run cli/eventgallery-sync.php from the command line.
- Removed MooTools lightbox and replaced it with a slightly modified version of colorbox [http://www.jackl](http://www.jacklmoore.com/colorbox/)[moore.com/colorbox/](http://www.jacklmoore.com/colorbox/).
- The lightbox supports swipe gestures to switch to the next/previous image. Same is true for the main image of the ajax layout.
- The content plugin supports now the grid and the tiles layout in addition to the image list.
- Empty folders are hidden now. Sounds link an easy thing but it is not. While local images are stored in the database Picasa images are not. Because of this it can't be solved by a simple SQL query. So we write a dummy file into the database once a Picasa album gets loaded and the album is not empty. But now we hide empty folders so those Picasa folders will never get updated. Keep in mind that they are reloaded on access. To fix this we have a new plugin which checks those empty Picasa folders so they'll appear once the album contains some images. Clear the server cache so those dummy files can be written initially.
- You can now configure to hide the main image of an event in a list of events in case the event is protected by a password.

- Watermarks are not used if they are unpublished.
- Tax input field is not longer of type number.
- added a threshold for watermarks. This way you can now deliver small thumbs without a watermark but larger ones with watermarks.
- you can configure the period a Picasa request result is cached. By default it's cached 24h. Be careful with smaller values since this will increase the server load and overall response time of your pages.
- Images can have URLs now. This allows you to link from the gallery to any URL you like. It depends on the layout for the images if the URL is used or not.
- New address field for state values in the billing and shipping address form.
- Sorting orders by document number work better. It sorts the orders in the way one would expect it instead using a string sorting.
- Added configuration option to show the event name and description on the ajaxpaging layout inline or on top of the page.
- index.html files get added to the source image folders during the folder creation and the sync process. This should provide a little bit better protection for private images.
- There can be a default watermark now. A default watermark is used if no other watermark is defined or the defined watermark for an event is offline.
- For each event you have the option to define some meta data. If for the menu item referencing the event is nothing defined those values are used.
- Switched from a select box to a modal dialog to select an event for a menu item or in a module.
- The content plugin supports ranges. In addition to the maximum number of images you can define an offset. Using this ability you can create articles where you can place arbitrary text between the images of your event.
- Log files will not grow larger than about 1MB. This will avoid issues with hosting providers which do not allow writing large files. But keep in mind the normal Joomla log files might still grow larger and cause your site to stop working.
- Write .htaccess files to the local folders to prevent people from accessing this folder.
- Removed MooTools dependency of back end code.
- Added save2copy button. It is now possible to specify a different folder id and use this button to create a new event based on the current configuration. Basically it's a clone feature for events. Images are not involved!
- Setup removes eventgallery\_light package if Event Gallery Extended gets installed. This avoids having two packages of Event Gallery installed.
- You can use the key COM\_EVENTGALLERY\_MONEY\_FORMAT to change for money format. Keep in mind that you need to do this both for the site and the admin section. Otherwise the format will differ if you (re)send an order confirmation mail for example.
- The image list layout does not longer stretch the last image to full width. The JS code is still able to do it but it's currently not configurable from the back end.
- Improved the handling of long event folder names in the list of events in the admin section. There is now a maxwidth set to 350px until the folder name wraps.
- The description field of the image type set is used now. If it is not empty it replaces the default text in the front end which appears above the list of image types.
- Added a small SEO improvement. By using the meta tag framenet=! a spider can call the page in a way it can easily retrieve the full images. This should help to place more images in the search engine.
- There is a configuration option for a callback protocol in the components options. Use this to avoid trouble in case you run your site using https. Especially in a shared host environment this might cause trouble since PayPal can't connect to your server using https. In this case just configure 'http' as the callback protocol.
- To avoid any trouble with other lazy load scripts, Event Gallery uses the css class eventgallery-lazyme to mark images to be loaded lazy.
- Added ordering option to sort events by hits in the back office.
- The landing page for shared images has improved. The mini page does now show some more image information and uses some basic CSS to let things look a bit nicer.
- The module mod eventgallery events can be restyled to provide a horizontal layout. A container element was missing and is available now.

- The button for adding an event to an article did not worked while used in front end editing.
- Fixed issues with upload and sync if one uses a custom folder path for the source images.
- The zoom button on the single image page displays now the lightbox with the correct title.
- Removed notice in case one defines COM\_EVENTGALLERY\_IMAGE\_ORIGINAL\_MAX\_WIDTH himself.
- Fixed error message if an user opens an order which contains images that do not longer exist in the database.
- The guest user group did not work. Now you can assign events to the guest user group to hide them from logged in users.
- The version warning appeared during the database sync. This is fixed now.
- Sometimes the aperture was printed like 5.7 or 4.6. The correct values should appear now.
- Fixes an issue with the editor button while using it in the front end. Without the fix you've got the rendered list of events instead of the back end UI to create the content tag.
- If you're using password protected events you can create URLs which already contain the password like www.foobar.de/event/foo?password=123. If somebody opens this url a redirect is performed which removes the password from the url so it can't be shared easily.
- Browser zoom is supported now. The layout should not longer break if the browser zoom is not set to 100%.

#### **Migration Hints**

- Dropped PostgreSQL completely. There is no time to keep this in sync nor do I have the time to test it.
- CSS/JS/IMG files are now located in the media/com eventgallery folder.
- Removed MooTools dependency. If you modified any JavaScript file of this component it'll probably fail. Keep in mind that this component uses jQuery which is delivered with Joomla 3 and includes the same version while running with Joomla 2.5.
- Dropped Internet Explorer 8 support.
- Renamed folder->getDescription() to folder->getDisplayName(). No change to the database structure but a small code cleanup of the class. Renamed some css classes from description to displayname. Check the configuration of the latest events module too.
- Clear the server cache if you use Picasa albums. Otherwise they'll disappear until the cached Picasa XML file gets invalid.
- The image set description is in use now. Make sure you did not add funny things in there.

## **42. 3.2.2**

### **Minor Changes**

• Removed the usage of readfile() to prevent compatibility issues with some server configurations.

### **Bug Fixes**

- Changed the way thumbnails are send to the browser. This should improve the ability of services like Facebook to load those images.
- Fixes issue where you get an error message that a layout was not found if you open an event without using a menu item. Instead of using the default layout, the layout of the default menu item was used.

## **43. 3.2.1**

#### **New Features**

• Switched to integrated Joomla Updater. Make sure you're on Joomla 2.5.19 or Joomla 3.2.2 or newer if you want to update Event Gallery Extended automatically.

#### **Minor Changes**

- A HTTP 404 is thrown if an event or file is not published.
- There is a new option which allows to display the images of all events in random order. This option will apply if the chosen layout has no pagination.
- There is a new field in the database which is used to count the hits for an event. This of course works only properly if no caching is enabled. Use the components options to make the new hit count visible. By default it is hidden.
- The download button for an image now calls a download script instead of referencing the file directly.
- The download script uses the configuration of the download button to allow the download. If the download if not allowed globally or for the event downloading of the file is not possible.
- Added option to switch between full image downloads and resized watermarked images. Keep in mind that those images are used for social sharing too. Either they get your original files or those smaller watermarked files.
- The description of an event supports content plugins.
- Added support for running the site with https for picasa albums to avoid insecure content messages.

- Unpublished event where accessible if you knew the id.
- The resend mail action for an order confirmation mail respects a possible template override in the default front end template.
- Fixes writing the Picasa cache twice. On older version there was a cache entry for the administrator and one for the front end.
- Fixes a issue which occurs if you have a menu item of type "Categories" and a configured category. Images linking to events shown in this category produced incorrect links. Even events which are not show in this category linked to this menu items.
- Fixes issue with surcharge calculation which occurred if a surcharge got invalid due to cart modifications. If no other surcharge was available instead the cost of the old one was applied to the cart.
- Fixes sharing of images to facebook. Now we share absolute urls to the image.

## **44. 3.2.0**

#### **New Features**

- Import/Export for component related data
- Categories! You can create a category hierarchy and assign events to it.
- path to the image source folder is configurable now by creating the file config\_override.php in the component folder. See config.php for details.
- Auto rotation of images using EXIF orientation information is available now.
- Batch operations for events (Joomla > 3.0 only)
- Latest Event Module: added option to show the description of the event instead of the module title.
- Content Plugin: Support for multiple image lists per page.
- Finder Plugin: the events date is part of the index. Support for event gallery categories as filter options. Support to link to Event Gallery Categories.
- Latest Events Module: added a module which can show a number of events with some preview thumbs.
- Category Module: added a module which shows the category structure created for events
- Reduced size of the package due to the removal of the internal documentation.

- removed the dedicated menu item type Events Simple List
- added a link which is able to remove files from the database which have no folder.
- improved error handling during Sync Database process.
- improved file upload so it feels more responsive and does not try to upload all files at once so you can still use the back end with the same browser.
- changed sorting behavior for files in the back end. The automatic reodering does not affect positions with value 0 and is specific for a folder now.
- added button for the list of files in the back end to reset the ordering.
- added drag and drop sorting for events (Joomla > 3.0 only)
- new events get the highest ordering number now.
- social sharing: download link uses html5 notation for starting the download instead of showing the image
- content plugin supports now apostrophes instead of quotes to avoid HTML encoding issues with some editors
- fixes a defect which occurred while you're using a menu item which links to directly an event. If you jump back from a single image page to the list the wrong layout type might appear.
- comments form uses the Joomla Captcha instead of a self made one.
- added a more restrictive check for folder names to avoid invalid characters in the folder name. The sync database job will show the correct folder name in case the current one is invalid.
- margin-left for a list of thumbnails is set to 0px to prevent possible issues with Bootstrap bases templates.
- reordered the fields for editing an event for better grouping.
- you can resend a order confirmation mail from the backend. Find this button in the top toolbar on the order detail page.
- added option to sort events by date in the back end event list.
- added buttons in the top menu bar to allow an easy switch between edit event, list of files of an event and the upload page.
- added alternative way of image sharpening in case you use PHP 5.5.9. THIS METHOD IS VERY SLOW! Please disable image sharpening if this is an issue for you. PHP 5.5.9 contains a defect where the build in method creates blurry images.
- default sorting order for orders is now documentno desc.
- if an event is linked directly you can now set the meta description at the menu item
- added warning if download id for Event Gallery Extended is missing
- added message in case the minimum requirements for PHP and Joomla are not meet.
- Added check to avoid uploading other files than files with extension PNG, JPEG, GIF and JPEG.
- New option to display the filename for an image. This works for places where the image title or description appears.
- The order confirmation mail displays the entered phone number if there is any.
- The components global options allow to decide which link is shared for an image. The current options are: Image Page or Event.
- The event pages contain the snippet+ items name, description and image so you can share the event to google+ too without loosing the thumbnail.
- Added some checks to avoid error pages if a Picasa album is referenced in a wrong way or gets invalid somehow.
- In order to provide quicker support an url parameter debug was added. In case the value is true, CSS and JS files are not loaded as compressed versions. This allows to check for possible issues without having reconfigure the component in the back end.
- Modules have a new configuration parameter to specify an ID of a menu item to which a module will link to. Use this parameter to override the automatic menu item determination.
- The download buttton for Picasa images references the full image now instead of a 1280px image.
- Switched the Facebook integration from the old all.js to skd.js.
- The social sharing toolbox now closes if you click somewhere else on the page. This is necessary to avoid open windows on mobile devices which do not support mouse out.

- Order confirmation mail is send to customer and admin separately. This allows direct replies to an order from both sides.
- Avoided exceptions if no image type sets are defined.
- fixes Strict warning in mod\_eventgallery\_cart.php
- fixes crash while rendering thumbnails using an non existing watermark image
- Fixed crash in Joomla 2.5 while sorting files. You can sort them now again but the whole sorting feature works best stating with Joomla 3.x.
- Fixes a defect where the menu item setting for showing the EXIF information of an image was not respected.
- Fixes an issue which occured on the Ajax list if there was only one page. In this case a JavaScript error was throws.
- Fixes a VAT calculation defect.
- Removed error message Class 'JCategories' not found which occurred in a module using Joomla 2.5.
- The image tags contained invalid HTML since there where spaces missing between the tag attributes.
- Fixes issue with the url which opens the sharing window. It uses now JRoute instead of just index.php/....
- The export adds the zip file name extension.
- Added Facebook permission publish\_actions in order to support new Facebook Apps.
- Added a CSS stlye which helps to fix display issues of the image list with Android 2.3 browsers. The max with of images is now set to 4000px instead of auto.

### **Migration Hints**

- the menu item type Events Simple List does not longer exist. You need to reconfigure those menu items as a Events - List and choose the Event layout.
- Clear the Joomla Cache! Otherwise it'll take some time before your users can download and share images from Picasa again.

## **45. 3.1.6**

#### **New Features**

• massive performance improvement in case you have a lot of images per page. There is a significate reduction in render time per page and a JavaScript performance improvement for the new tiles and grid views.

### **Minor Changes**

### **Bug Fixes**

• fixes issue with Ajax List which occured if the first page contains maximum number of images. In this case the main image did not load.

### **Migration Hints**

## **46. 3.1.5**

### **Minor Changes**

• url parameter format is not longer handled by the router to avoid issues with plugins which sets the wrong Document type. This should prevent issues with the social sharing buttons and the add2cart ajax request.

## **47. 3.1.4**

#### **New Features**

• surcharge plugin supports now a money value or the total line item count

### **Minor Changes**

- support for VAT like 20.5% instead fo 20% or 21%
- improved title handling for an event

## **Bug Fixes**

- fixed Facebook sharing issues with event where the folder name contains space characters
- content button works with Joomla 2.5 and 3.1 now.
- fixes defect in the latest event module which occurs if you use this module multiple times on a page
- load langauge files for search/finder/content button plugin in Joomla 2.5 manually
- added support for the social sharing button in an image list rendered by the content plugin
- fixed html encoding issue of the image alt text
- fixes an error which occured on the order tracking page using Joomla 2.5

## **48. 3.1.2**

- added configuration option to turn off the new caption layout for image in a image or pageable list
- more than one cart module instance allowed per page

- fixed a defect which causes an SQL exception while creating a new event and not filling all mandatory fields
- prevent JavaScript error in the front end if event is visible but does not contain images.

## **49. 3.1.0**

### **New Features**

- watermarks for events
- new layout mode for showing a list of events. Just configure your menu item to use the new Tiles layout.
- two new layouts for showing events. We have the tile layout which matches the new event list layout and a grid layout.
- improved css for events list and image lists including displaying image title and caption on over.
- option to import public Picasa albums as events. There is no sync option so removed albums will not be deleted in Event Gallery.
- modules have a new configuration parameter which allows adding custom CSS classes
- content plugin can include an event as image list
- images will have alt attributes containing the title of the event and the title of the image.
- new payment plugin for Paypal: Paypal Basic. This one will not force you to create API credentials and your own Paypal App.
- there is a new option to make image lists pageable or not.
- new configuration parameter to automatically show the image type selection on pages.
- JS and CSS files are minified and concatenated now. This feature can be turned of by setting the component into debug mode.
- new editor button to simplify inserting an event into an acticle. Don't forget to activate the button plugin.

- modules take the legacy render mode into account
- improved support for having the gallery linked by default menu item
- component returns http 404 instead of 500 if the router was not able to resolve an existing view
- removed magic list again. This type of list was just an experiment.
- added link to lineitem in the cart to open event
- stopped using icon- css classes. Instead the gallery uses evergallery-icon- css classes to prevent conflicts with templates.
- allowed comments for picasa albums too. Note that you can't enable / disable comments for Picasa images separately. There is only the global switch.
- added error message if an invalid shipping method was selected for the cart.
- the "open cart" button in the image type selection box is now a text link. The icon was too confusing.
- removed behavior which hides the image type selection on event pages of the a resize event is fired.

## **Bug Fixes**

- fixed issue with Facebook Photo Share. Folders which contained space characters did not work. They do now.
- fixes issue with Joomla 3.2 and html5fallback. One had to hit the save button on the checkout address form twice to submit the form
- fixed bug while verifying incoming Paypal IPN message
- the display name and description for the ajax list paging configuration was inverted.
- the ordering of images of event in the back end was not the one you saw in the front end
- link generation fixed in case you have a menu item pointing directly to an event. Now the generated links are way better.

### **Migration Hints**

- if you use a SEF plugin make sure you refresh the urls in case you encounter any issues
- the magic list view does not longer exists. Reconfigure your menu items if you used it.
- paging on image lists is now disabled by default. This applies to the pageable list too. So please reconfigure the menu item or adjust the global settings to let it appear again.
- if your template overwrites parts of the view layout it might need adjustments.
- HTML structure is only valid with HTML5 since I started nesting elements in a tags.
- dropped IE8 support. It might work but I'll put no more effort in fixing stuff.

# **50. 3.0.8**

## **Bug Fixes**

- fixes create of invalid database entry of the description for an event is not filled
- fixes an issue where the whole eventgallery folder gets deleted if you remove the element created by the issue above

## **51. 3.0.7**

### **Bug Fixes**

- fixes UTF-8 encoding issue for the cart thumbs
- fixes sql exception in modules

• fixes issue with the form validation which validates fields even if they are disabled (introduced with J2.5.16)

# **52. 3.0.6**

#### **New Features**

- content plugin has a new parameter which allows to open images in a lightbox instead of linking to the event
- both event modules can pick random images now.
- lightbox supports a click on the image which will result in showing the next image. On mobile you still need to use swipe guesture.

### **Minor Changes**

- removed width and height attributes from image tags to prevent conflicts with script.responsive.js
- back end: more buttons have tool tips
- back end: improved Joomla 2.5 support
- improved JavaScript render speed of image lists a lot.

## **Bug Fixes**

- fixes issue with content plugin running with Joomla 2.5
- fixes event list and image type selection with Internet Explorer 11

# **53. 3.0.5**

#### **New Features**

- new layout option for Event Modules: slide show
- small dashboard on the overview page
- display number of images per event in back end
- improved logging for paypal plugin and Picasa server connection issues.
- the overview page contains a link which can remove carts which are older than 30 days to keep the database as clean as possible

## **Bug Fixes**

- fixes an issue with a disappearing paging bar on the events list if caching is enabled.
- fixes some strange behavior with the tags. Menu items should now display the right events according to the defined tags.
- unpublished events appeared in the front end. This is fixed now
- fixed issue with misplaced item list on a order confirmation page in firefox

• fixes error on order tracking page with Joomla 2.5

# **54. 3.0.3**

### **New Features**

- the standard payment method has two additional fields: confirmation message and review message. Check the manual on how you can use them.
- improved performance of Picasa albums by using a better way of caching the results
- new database sync which does not fail even if you have a lot of files and folders

## **Minor Changes**

- added useful CSS classes to the checkout pages and the basic information panel.
- complete rework of the front end model code

## **Bug Fixes**

- content plugin supports article intro text too
- twitter sharing: if the folder name contains special character the link did not appear in the twitter share box.

# **55. 3.0.1**

#### **New Features**

- merged PostgreSQL support (thanks to Steven Hiscocks, kwirk)
- improved content plugin: you can include event images, description and text now.

## **Minor Changes**

- removed confirmation info box after submitting an order
- changed add2cart button on single image page from icon to text to have the same pattern for this button on every page
- displays order creation date in back end

## **Bug Fixes**

- fixed finder plugin compatibility issue with Joomla 2.5
- fixed download link for images delivered by Picasa
- fixed issue which created empty orders after a customer switched back from order confirm page to review page and ordered again.
- fixed error message while deleting an order with Joomla 2.5
- fixed exception which occurred while deleting a file
- removed warning in finder plugin during event folder renaming
- the deletion of an event results in left over files and folder in the event gallery image folder
- renaming an event results in renaming the lineitems too.
- fixes ugly tool tips with Joomla 2.5
- if an order was removed, the imagelineitems and servicelineitems are gone now too.
- fixes issue with Picasa images in portrait format on Ajax List and single image page.

## **56. 3.0.0**

#### **New Features**

- new highly customizable checkout and cart feature.
- plugin system for surcharges, shipping methods and payment methods
- decreased Joomla 2.5 support. Still works, but looks kind of ugly sometimes.
- new sort options for event list in the front end. It's possible configure the sorting by name now.
- global configuration for events and event views. This allows you to access the gallery without a menu item and makes the configuration of multiple menu items much easier.
- support for intro text and main text for the event text field. Just use the normal page break button to create the intro and the full version.
- ability to filter, search and sort event list in back end
- restrict the visibility of events at user group level.
- ability added to restrict sharing behavior for events
- improved feedback while sharing image to Facebook
- improved feedback if allow\_url\_fopen==false and albums from Picasa should be used.
- added multiple sharing options for Facebook: Direct Photo Share, Feed Dialog and Share Dialog
- usage of different cache folders for Picasa and image to increase cache usage and back end editing performance
- Extended Version
	- PayPal payment method plugin
	- new plugin for embedding an event into an article
	- search integration with Joomla Search and Joomla Smart Search. Make sure you've enable the Content Plugin for Smart Search to get the index updated if you change an event.
	- basic module to display images of a specific event
	- module to display images from the latest event

## **Bug Fixes**

- fixed issue with sending a mail once somebody created a new comment
- fixed a strange behavior of the captcha within some sessions. The captcha data is now generated once the single item page loads instead of during the captcha image loading.
- fixes issue with the paging of the events list

## **Migration Hints**

• if you used direct links to events of the type Pageable List you need to update those menu items. Otherwise the layout will be set by the global setting for the event layout.

## **57. 2.6.8**

### **New Features**

- the Facebook Feed Dialog is gone. Did not work very well. Now the images are shared directly to the users Facebook album. Just make sure that you Facebook App has the photo\_upload permission to get it working
- support for menu item based keyword/robot configuration

## **Bug Fixes**

- removed some strict warnings while rendering images
- removed some strict warnings while in the events list
- avoid fail to render an image because of invalid EXIF data
- fixes square sized image defect when images are coming from picasa web
- fixes issue in case url rewriting with a suffix is enabled. In this case the cart does not work.

# **58. 2.6.7**

### **New Features**

- Social Media Sharing Buttons. The links which can be shared for an image direct the user to a mini page which presents the image. With a click on this image the user gets redirected to the event. Facebook need to read the original image so don't put any restrictions on the image folder if you want to use the sharing options.
- EXIF support for local images. Just sync your database to read the information from the files to the database. Once you did this, EXIF information will show up for each image.
- Thumbs contain now the original EXI information. This will help to have the necessary meta data available once those images appear somewhere else.

## **Bug Fixes**

• fixed usage of wrong configuration set once the current menu item is not given

## **59. 2.6.5**

### **Bug Fixes**

• the second row of images on an events list just loaded after you scroll on the page. This is fixed now.

## **60. 2.6.4**

#### **New Features**

- added option to display links to external sites instead of using the internal add2cart button. As of now there is a global configuration option where you can define a pattern for the external link. Make sure you use the internal or the external cart button only. If you're fit with JavaScript you can target the new add2cart button and apply a different behavior. The link contains two attributes data-file and data-folder which might become useful.
- Lightbox uses it's own name space now. This will reduce the conflicts with other lightbox includes.
- List of events supports paging now
- remove the a lot of configuration options for the events list (the new feature is the clean code ;-)
- language lookup extended to language\overrides\language\xx-YY\xx-YY.com\_eventgallery.ini so you can manage your localized files independent from the component.

## **Bug Fixes**

- fixed missing error messages on checkout page
- updated markdown library to prevent some warning messages in the documentation view
- fixes issue with flexible layouts. The width is calculated initially, then the scroll bars appear and the width decreases. The images will end up unaligned. Now I set the min-width of the container initially to a height so the scrollbars appear and the width calculation works.

## **61. 2.6.3**

### **New Features**

- improved caching. Files don't get purged if you purge the expired Joomla cache.
- removes possible conflict with original LazyLoad version.
- events list uses lazyload and dynamic image resizing like on the image list.
- AJAX list loads images based one the available page size.
- react on missing write permission on cache folder while writing a thumbnail
- configuration option for image quality added.
- significant reduced memory consumption and increased performance for processing Google Picasa XML files.
- added limit box for events list and file list
- you can define the sorting of events for every menu item.
- improved order mail
- added option to display the lightbox in full screen mode. This is very handy if you want to support mobile devices since this mode does not waste as much space as the current lightbox.
- workaround for image delivery problems on some servers. See Use Rendering Fallback in the components global configuration options for details.

### **Bug fixes**

- the large image in ajax mode was not correct aligned. Usually it was displayed too large.
- better support for SEO components like aceSEF.
- Fix for showing tiny thumbs in Opera using a template which does not define the border-width for the css class .thumbnail
- removed Strict Standard messages
- PHP 5.2 seems to work now.

## **62. 2.6.2**

#### **New Features**

- Ajax list: thumb size is configurable
- configuration to show/hide EXIF information in descriptions
- you can target (and therefore hide) each button of the navigation bar on the single image page using CSS
- added CSS classes to access date, text to style date, description and text of an event individually.
- added toggle for date, image hits, image count, comment count for each menu item
- added compatibility for IE7 and IE8. You should at least see something now. Create your own browser specific css (http://www.webmonkey.com/2010/02/browser-specific\_css\_hacks/) to make it look nice with your Joomla Template. Keep in mind that I'll not start testing with IE7 and IE8 but I'll react on the defects you submit. No "not pixel perfect" bugs for those browsers please.
- restricted possible thumb sizes to one of those entries  $\{32, 48, 64, 72, 94, 104, 110, 128, 144, 150, 160, 200, 220,$ 288, 320, 400, 512, 576, 640, 720, 800, 912, 1024, 1152, 1280, 1440}. Each size is available as a square sized version and normal sized scaled down version. Doing this will prevent attackers from creating unlimited thumbs and exceed your web space.
- Configuration option for the image sharpening
- Embed ICC profiles. Very useful for all the people with wide gamut displays which don't like cartoon colors.
- instead of setting the width & height for an image we use the right sized transparent gif now. This will make ! important statements in css file unnecessary.
- added support for page heading configuration at a menu item

## **Bug fixes**

- tag support: menu item for the event list can define a comma or space separated list of tags
- fixed issue with the loading image on very small screens on the single image page
- fixed encoding issues for event text, file title and file description
- fixed enlargement of images which are uploaded smaller than 1440px in the lightbox and image lists.
- cleaning the cache is working again. Wrong task was referenced so nothing happened.
- an event gallery page can now be the default page

# **63. 2.6.1**

### **New Features**

- added management for titles and captions for each file
- lightbox is now capable to handle text which contains not just three words
- documentation update

### **Bug fixes**

- fixed German language in Ajax list (Bild 1 von 10)
- fixed HTTP 500 caused by large log file containing for Picasa access requests.
- fixed SEO URLs when appending a suffix like .html to every URL.
- fixed adding comments.
- fixed enlargement of images because of JavaScript calculations
- fixed hiding of navigation buttons in single image view if the last / first image is shown.
- fixed blue background in Ajax view with J2.5 default template
- fixed issue with lightbox and some URL encoding. Lightbox opened but no image appeared.

# **64. 2.6.0**

### **New Features**

• Initial public release